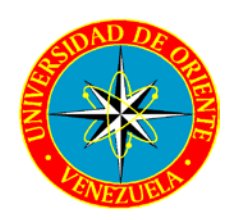

UNIVERSIDAD DE ORIENTE NÚCLEO DE SUCRE ESCUELA DE ADMINISTRACIÓN DEPARTAMENTO DE CONTADURÍA

# USO DE LOS PROGRAMAS SPSS Y EXCEL COMO HERRAMIENTAS PARA EL ANÁLISIS ESTADÍSTICOS EN EL PROCESO DE TOMA DE DESICIONES EN LAS ORGANIZACIÓNES

POR:

Br. CASTELLAR B. THANIA DEL V. Br. LUNAR S. MARYORIS J.

TRABAJO DE CURSO ESPECIAL DE GRADO REALIZADO COMO REQUISITO PARCIAL PARA OPTAR AL TÍTULO DE LICENCIADO EN ADMINISTRACIÓN.

CUMANÁ, ABRIL DE 2008.

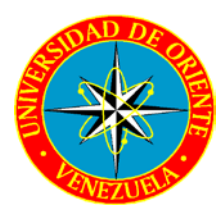

# UNIVERSIDAD DE ORIENTE NÚCLEO DE SUCRE ESCUELA DE ADMINISTRACIÓN DEPARTAMENTO DE CONTADURÍA

# USO DE LOS PROGRAMAS SPSS Y EXCEL COMO HERRAMIENTAS PARA EL ANÁLISIS ESTADÍSTICOS EN EL PROCESO DE TOMA DE DESICIONES EN LAS ORGANIZACIÓNES

AUTORES:

Thania Castellar CI. 12.273.042. Maryoris Lunar CI. 13.630.370.

# ACTA DE APROBACION DEL JURADO

Trabajo de grado aprobado en nombre de la Universidad de Oriente, por el siguiente jurado calificador, en la Ciudad de Cumaná, a los 8 días del mes de abril del2008

> MIGUEL ROMERO Asesor Académico CI. 8.879.006

\_\_\_\_\_\_\_\_\_\_\_\_\_\_\_\_\_\_\_\_\_\_

# **INDICE**

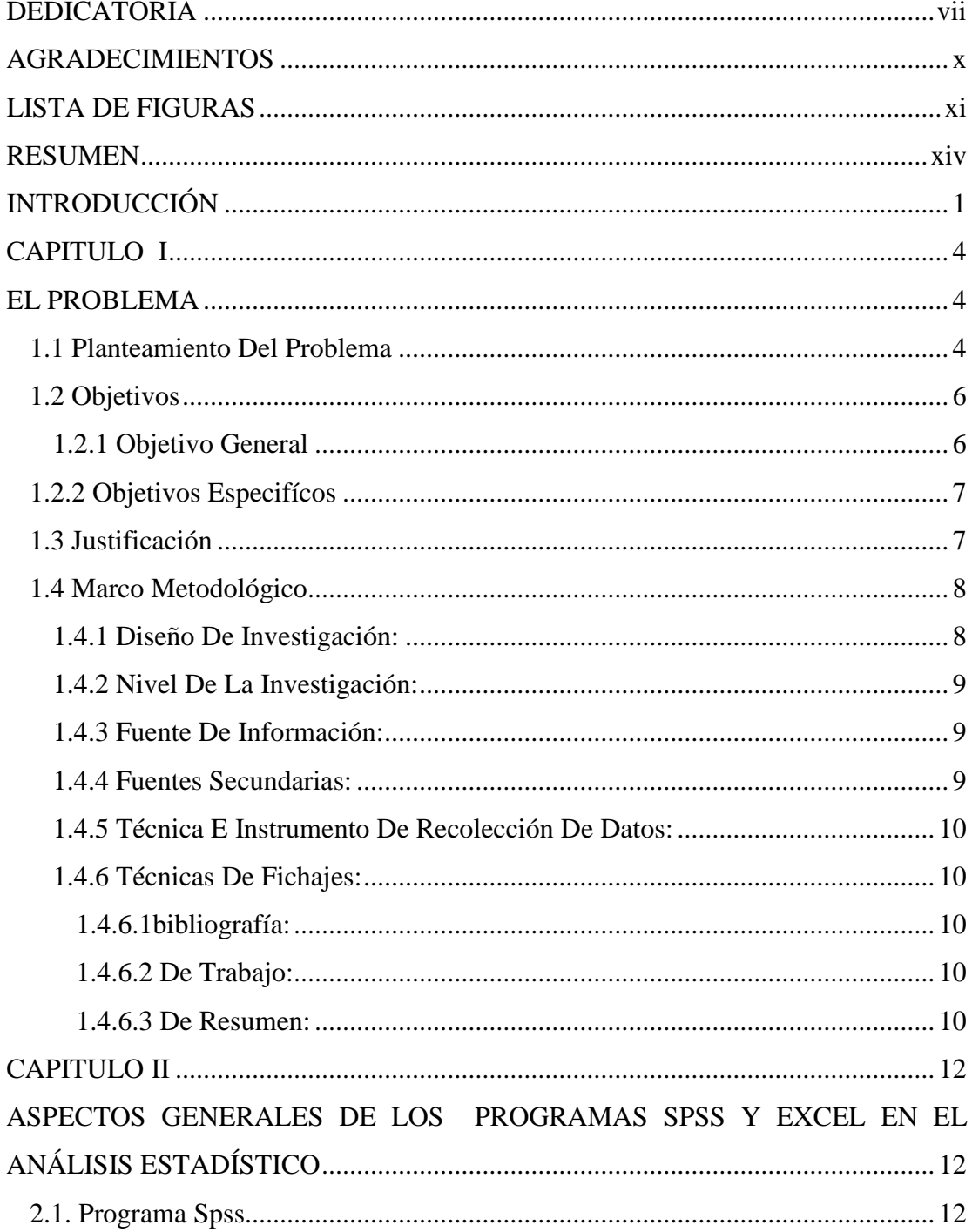

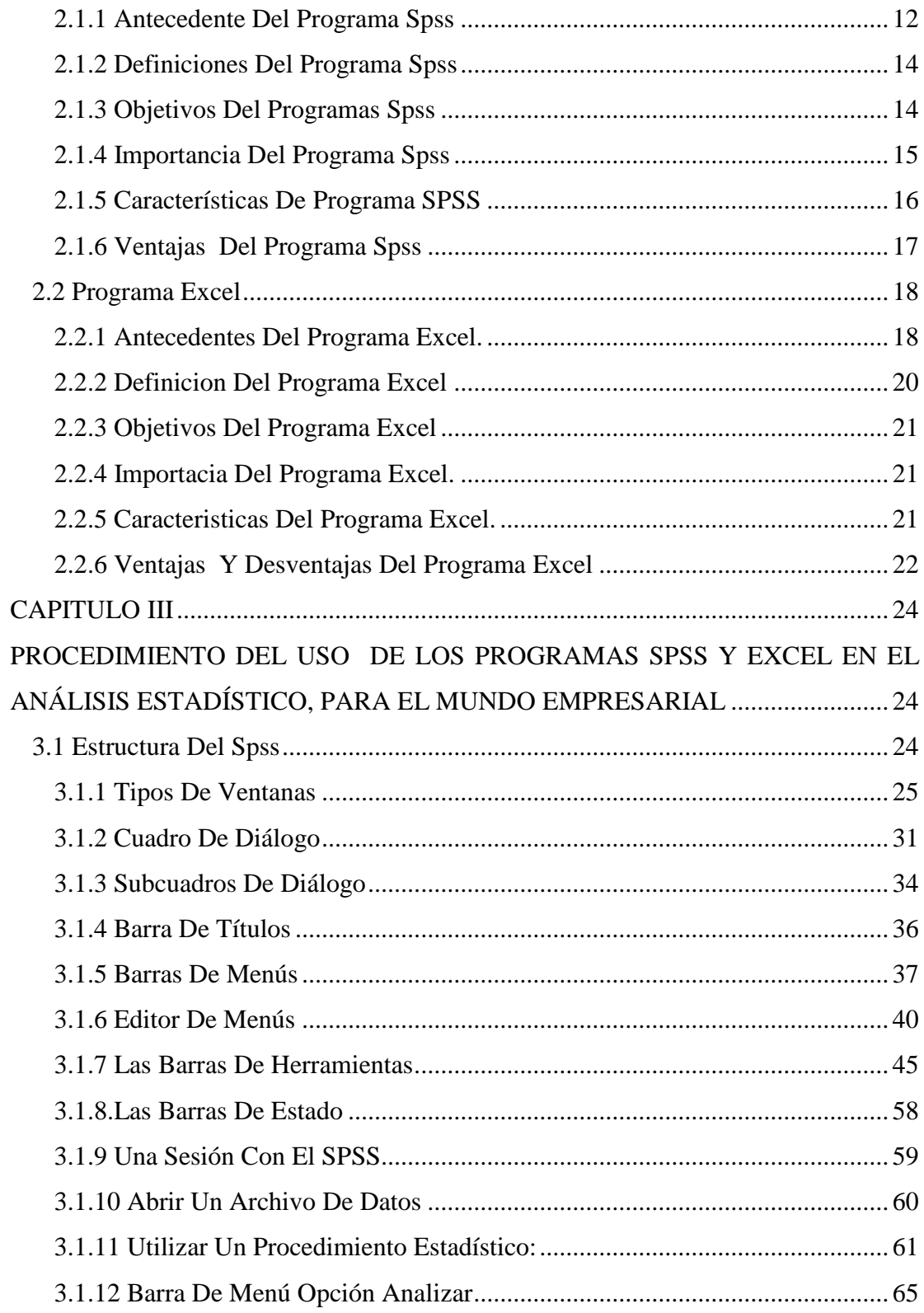

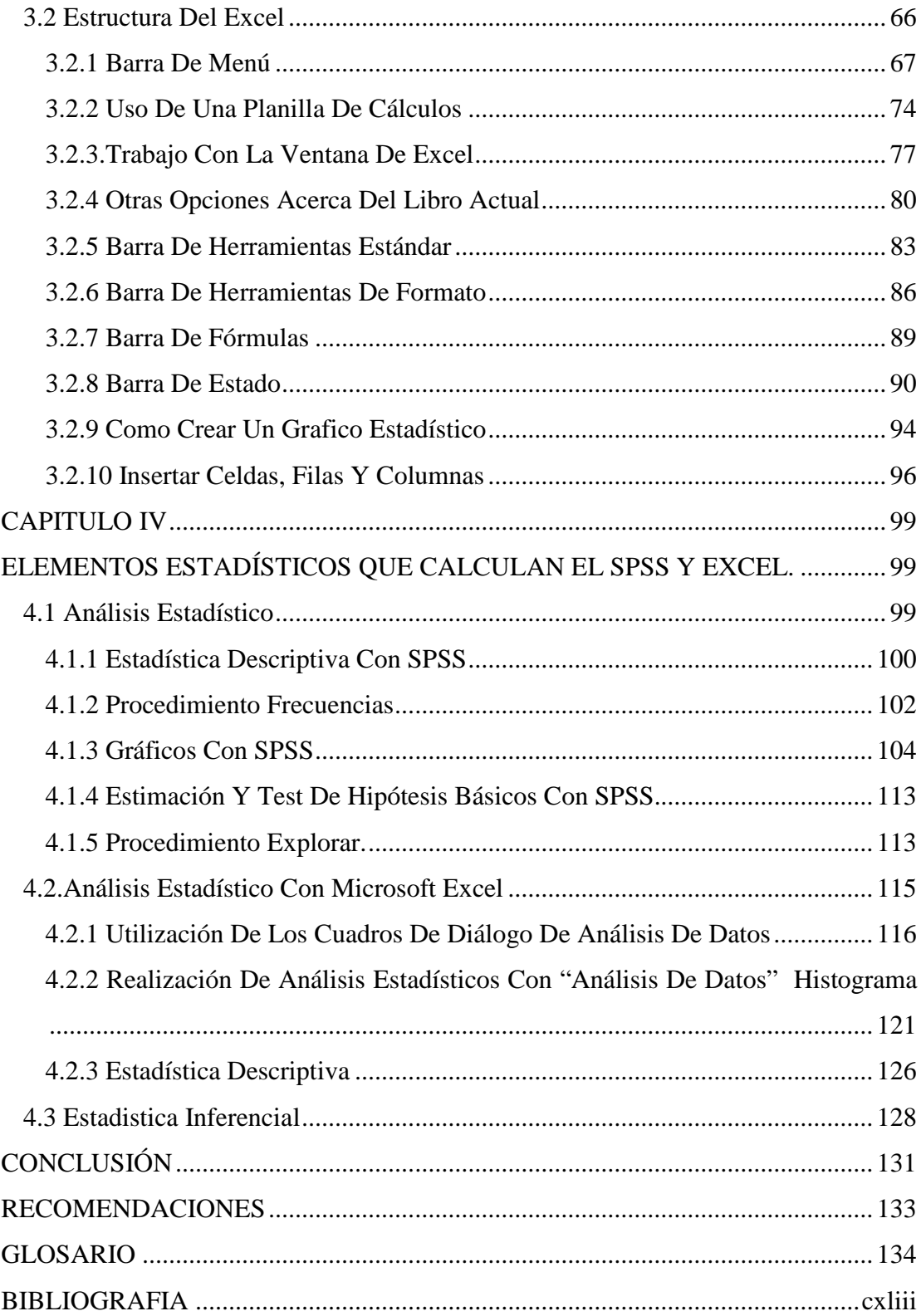

# **DEDICATORIA**

<span id="page-6-0"></span>A mis queridos padres, en primer lugar por darme la existencia en este mundo:

Maritzabel de Lunar, mami gracias por todo lo que me has dado en esta vida, aunque fue poco, para mi fue lo mejor, me enseñaste a ser una mujer de bien y eso te lo voy a agradecer toda la vida, este triunfo es tuyo mamita linda. TE QUIERO MUCHO MAMI.

Valmore Lunar, papá este sueño te lo dedico a ti porque siempre fuiste el motivo de mi inspiración, gracias por apoyarme y motivarme en todo momento para que yo lograra mi meta. GRACIAS POR TODO PAPI T.Q.M.

A mis queridas hermanas; Rossmary, Ana Victoria y Valmores Eduardo, por darme su apoyo incondicional siempre que necesite de su ayuda para lograr este sueño, hermanas espero que le sirva de motivación en un futuro. LOS QUIERO MUCHO.

A mis bellos sobrinos, José Edgardo y Daniel Eduardo; símbolo de ternura, inocencia y amor. Mis pequeños traviesos ustedes son la razón de mi existir, lo más bello que me ha regalado Dios. LOS AMO MIS PEQUEÑOS.

A mi querida abuela Victoria y mi tío CHEO que desde el cielo me mandan sus bendiciones. LOS EXTRAÑO Y LOS QUIERO MUCHO.

A mis compañeras de estudios y mis amigas, con quien compartí los mejores momentos: Anaíz, Maira y Thania. Gracias queridas amigas por compartir junto a mi los mejores momentos en las aulas de clases, en la biblioteca, en los pasillos;

momentos en los cuales siempre los tendré presente en mi corazón y en mis recuerdos. GRACIAS AMIGAS.

A mi persona, por ser luchadora y optimista, nunca me rendí porque en ningún momento perdí la fe en Dios y siempre supe que este triunfo llegaría a mí, mi mayor satisfacción es ver mi sueño hecho realidad. También les doy las gracias, a todas esas personas que de una u otra manera formaron escalones en mi camino. AL FIN LO LOGRE.

MARYORIS LUNAR

# **DEDICATORIA**

A mi PADRE, Marco Castellar y a mi MADRE Edecia Blanco, por ser motivo e inspiración de lucha y constancia en mi proceso de superación.

A mis HIJOS, Vanessa y Luis Carlos quienes son mi vida y mi estimulo para conseguir esta meta, para que esto le sirva de aprendizaje para el logro de sus metas.

A mi ESPOSO, por su amor, apoyo y paciencia en que esta meta sea alcanzada.

A mis HERMANOS, CUÑADOS y dos personas muy especiales que quiero mucho y nunca olvidare Arminda y Petra que con su cariño y colaboración contribuyeron a fortalecer mi espíritu a seguir adelante.

A mis compañeras de estudios y mis amigas, con quien compartí los mejores momentos: Anaíz, Maira y Maryoris. Gracias queridas amigas por compartir junto a mi los mejores momentos en las aulas de clases. GRACIAS AMIGAS.

# THANIA CASTELLAR.

# **AGRADECIMIENTOS**

<span id="page-9-0"></span>A Dios Todo poderoso por iluminarnos el camino en todo momento, esos momentos cuando nos sentimos derrotadas y sin fuerzas para seguir luchando, él estuvo con nosotras guiándonos por el camino correcto y dándonos el valor necesario para levantarnos y seguir adelante. GRACIAS MI DIOS POR PERMITIR QUE NUESTRO SUEÑO SE HICIERA REALIDAD.

Al profesor MIGUEL ROMERO por haber aceptado dictar la Alternativa de Grado y habernos brindado todo su apoyo, tiempo y conocimiento. MUCHAS GRACIAS.

# **LISTA DE FIGURAS**

<span id="page-10-0"></span>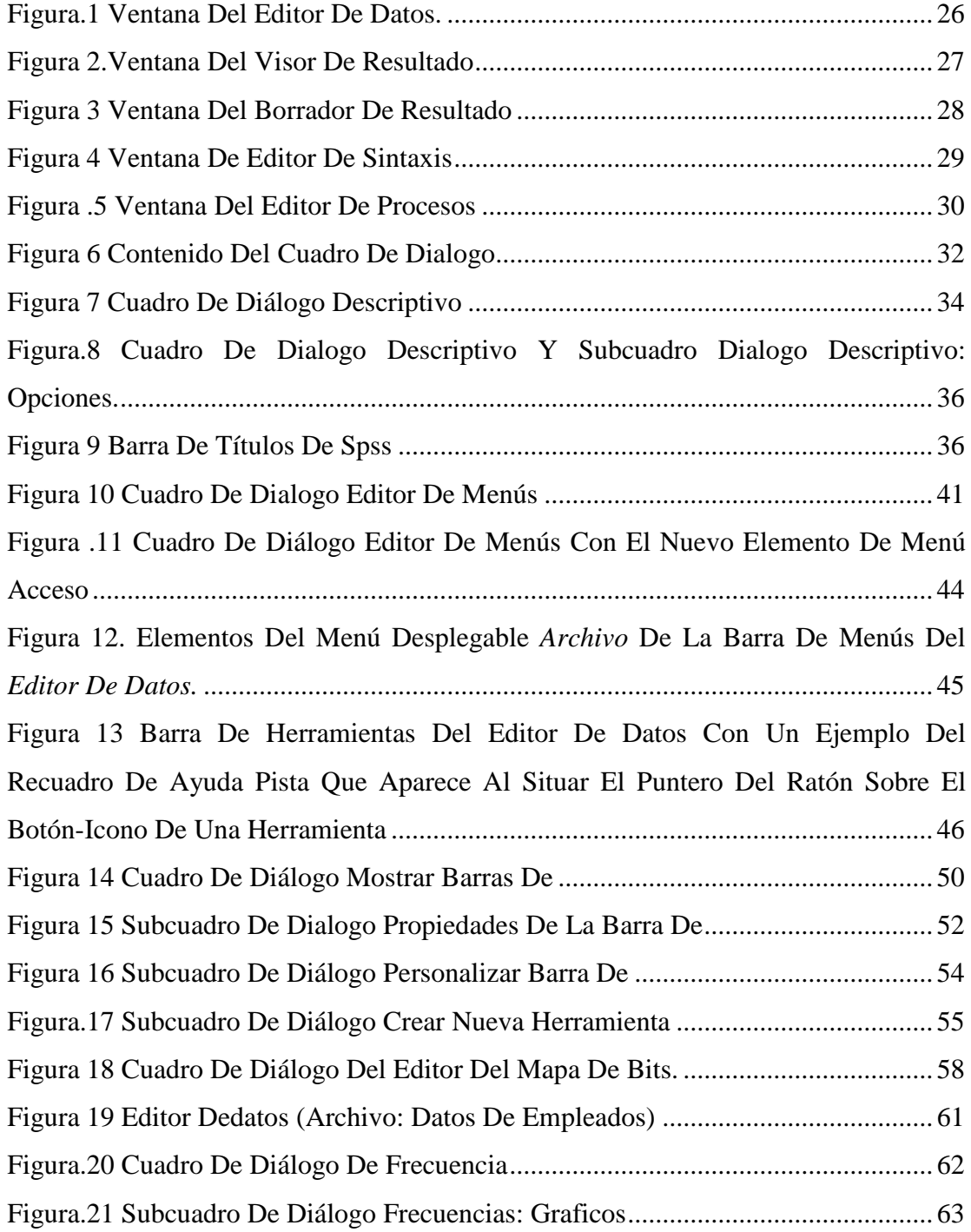

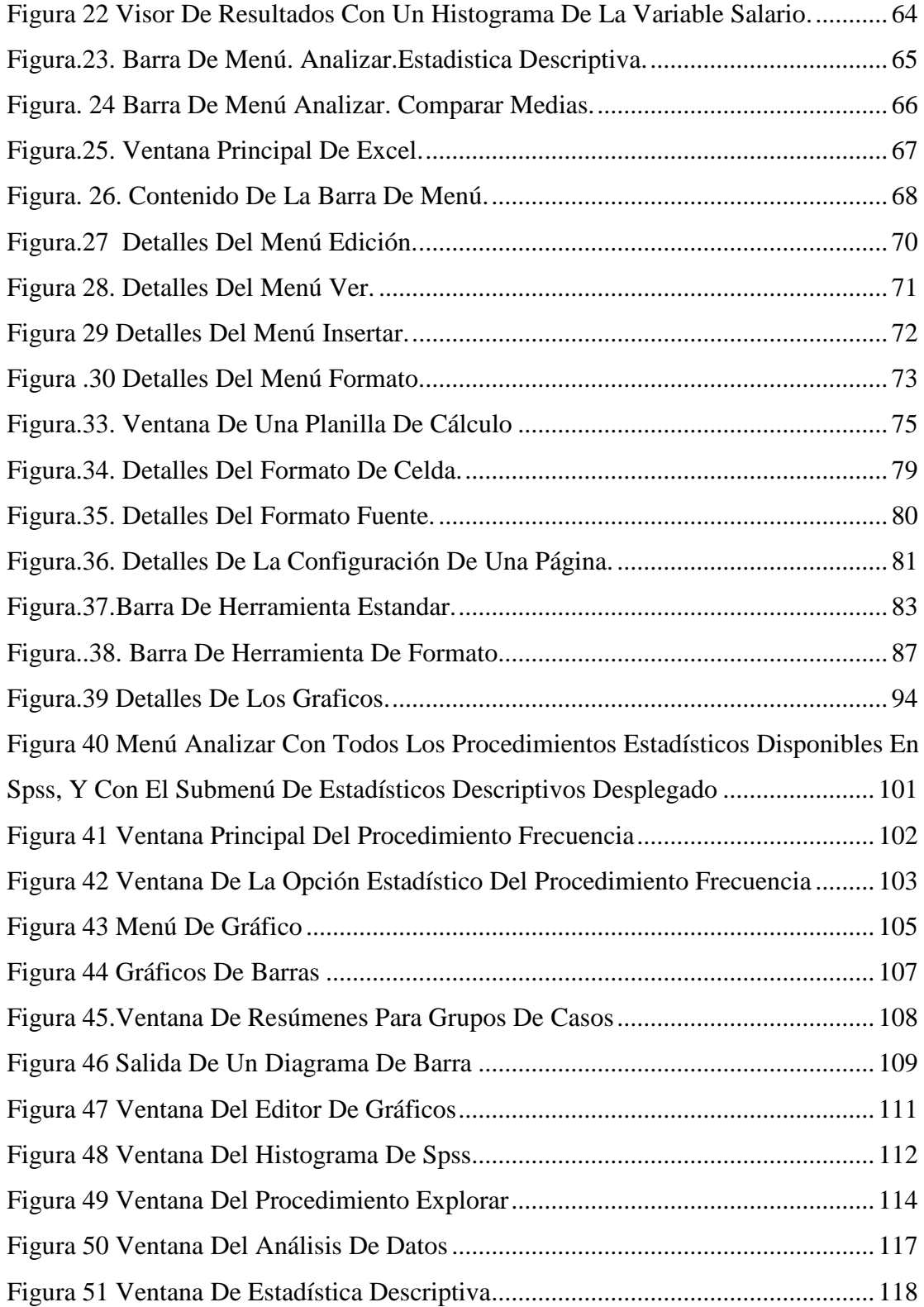

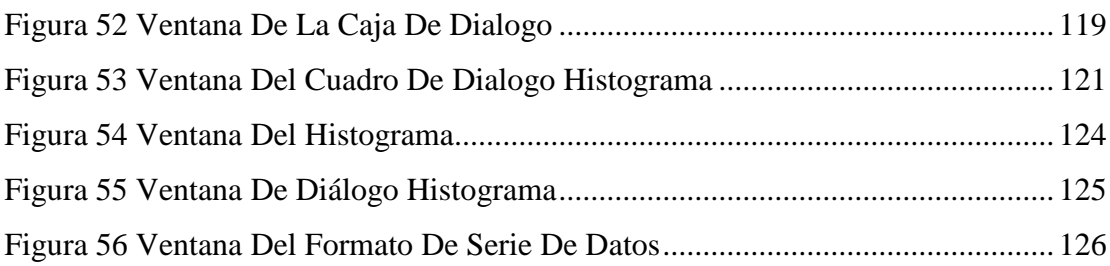

# **RESUMEN**

<span id="page-13-0"></span>Los programas SPSS y EXCEL son una potente herramienta del tratamiento de datos e información y análisis estadístico, el objetivo principal de este trabajo fue estudiar el uso de los programas SPSS y Excel, como herramienta que facilite el análisis estadístico de datos e información para el proceso de toma de decisión dentro de la organización, en función a la necesidad que tienen las empresas de adquirir programas computarizado que le faciliten la capacidad de analizar mayor información en menos tiempo, para una toma decisión adecuada y acertada. Desde el punto de vista metodológico, el diseño se enmarco dentro de la modalidad documental con un nivel descriptivo, lo que permitió describir los aspectos generales que componen los programas, entre ellos, los antecedentes, definiciones, objetivos, importancias, ventajas, desventajas, el procedimiento del uso de los programas y los elementos estadístico que estudian estos programas. Para la recolección de información se utilizaron libros, folletos, revistas y paginas web. La información obtenida se analizo de acuerdo a las dimensiones e indicadores que contenían cada componente del formato. Entre las conclusiones mas resaltantes a la cual se llego en la investigación están: el alto nivel de desconocimiento de los usuarios con respecto al uso de los programas SPSS; que las organizaciones cuentan con los recursos mínimo para su aplicación, que la parte educativa debe planificar para dar a conocer más sobre el uso y la aplicación de estas poderosas herramientas, de acuerdo a la necesidad que tienen las organizaciones para tener un personal calificado.

# **INTRODUCCIÓN**

<span id="page-14-0"></span>La expansión de la industria de las computadoras ha sido el producto del desarrollo tecnológico de las ultimas décadas y en estos últimos años la computadora ha tenido una gran aceptación por su gran capacidad de trabajo, eficiencia y accesibilidad de su uso por parte de personas que no necesariamente recitan un entrenamiento técnico en computación, por el hecho de haberse desarrollado una gran calidad de programas, que tienen una amplia variedad de aplicaciones de uso en la vida cotidiana, como también en la investigación científica y en las organizaciones .Estos programas se cargan en la memoria del computador y el usuario puede utilizarlos fácilmente con los comandos requerido para su uso.

Muchos de estos programas tienen un enfoque fundamentalmente estadístico, los cuales tienen la capacidad de manejar, transformar y editar los datos para aplicarle los procedimientos estadísticos requeridos por el usuario a través de ciertos comandos muy sencillos de usar.

Los programas de computación son los mas idóneos para realizar estos procesos sistemático de análisis de dato, de una manera mas rápida y eficiente que facilite la toma de decisión. Dentro de estos están la hoja de calculo y los programas estadísticos..Los programas de hojas de calculo, es una poderosa herramienta para organizar una gran cantidad de datos colectados y son fácilmente accesibles, los cuales pueden ser analizados en diferentes formas. Por otra parte economizan tiempo, porque permite usar formulas para relacionar los números de una celda con otra y además pueden usarse para crear gráficos y tablas que facilitan el análisis de los datos.

Una de las hojas de cálculo mas comunes es Microsoft Excel, que es un programa muy conocido y rápido de aplicar, ya que esta diseñado para capturar, registrar, grabar, analizar y presentar los datos e incluye las graficas estadísticas mas comunes y fácil de elaborar, con las cuales se puede realizar una variedad de trabajos en el área de administración, ingeniería, de investigación, educación, análisis de la línea de producción de productos, entre otros.

En el caso particular del programa estadístico SPSS (Statical Product and Service Solutions) que es una potente herramienta del tratamiento de datos y análisis estadístico, que funciona mediante menús desplegables y cuadros de diálogos que permiten hacer la mayor parte del trabajo, de manera rápida y sencilla, utilizando el puntero del ratón. Este programa tiene que ser instalado en el disco duro de la computadora y puede ser utilizado a través del uso de un lenguaje de instrucciones sencillas (comandos) que cargan o llaman a la memoria, el modulo correspondiente al trabajo por realizar.

Estos programas han hecho posible que muchos procedimientos estadísticos sean mas factibles para los propósitos de la investigación, como la de reducir considerablemente el tiempo. Además, la precisión de los resultados se ha visto incrementada sustancialmente puesto que los cálculos Hechos manualmente por lo general incluyen errores cuando el volumen de observaciones es muy grande. Con la facilidad del uso de los programas, el tiramiento estadístico de un gran número de datos es tan fácil como el de uno pequeño. Esto desde el punto de vista de la investigación es muy positivo, ya que una muestra grande por lo general arroja mayor información que una muestra pequeña.

No obstante, en la aplicación de los procedimientos estadísticos hay que tener mucho cuidado, debido a que el acceso por parte del usuario a poderosos y complejos

procedimientos que tienen ventaja, como también pueden llevar a la aplicación de técnicas y métodos inadecuados.

Por otra parte, las organizaciones se ha visto favorecidas con el uso y aplicación de los programas computarizados , debido a que estos le ofrece muchas ventajas, contribuyendo a disminuir notablemente los costos operativos, en la automatización de los procesos internos ( Administrativos y contables) y en la agilización del flujo de información entre las diferente unidades que conforman su estructura organizativa y su entorno, además genera una valioso información que puede ser utilizada para la toma de decisión .

En este sentido el propósito de las autoras de este trabajo e investigación es estudiar el uso de los programas SPSS y EXCEL como herramienta que facilite el almacenaje, procesamiento y análisis estadístico de datos e información para el proceso de toma de decisión dentro de la organización , dicha investigación se estructura en 3 capítulos que se mencionan de la manera siguiente: En el Capitulo I, se describen los aspectos generales de los programas SPSS y EXCE en el análisis estadístico, entre los cuales se encuentran los antecedentes, conceptos, objetivos, importancia, ventajas y desventajas. En cuanto al capitulo II se describe el procedimiento del uso de los programas en el análisis estadístico para el mundo empresarial. En el capitulo III se describen los elementos estadísticos que estudian los programa SPSS y EXCEL entre ellos los mas importante son la Estadista Descriptiva y la Inferencia. Por ultimo se especifican las conclusiones y recomendaciones de la investigación.

# **CAPITULO I EL PROBLEMA**

### <span id="page-17-2"></span><span id="page-17-1"></span><span id="page-17-0"></span>**1.1 Planteamiento Del Problema**

La facilidad que genera el uso de las computadoras y la tecnología de información en general, han creado una revolución informática en la sociedad y de forma particular en los negocios. El manejo de información a través de las computadoras mejora significativamente los resultados que se obtienen del tratamiento manual de los datos.

La información y la tecnología, significa para las organizaciones de este siglo una gran ventajas sobre las demás, es por eso que los empresarios modernos deben conocer y utilizar las herramientas y técnicas disponibles que ayuden a construir escenarios y modelos, con el fin de complementar el análisis de datos para los momentos críticos, como lo son la toma de decisión.

Entre las herramientas y técnicas disponibles, actualmente están los métodos cuantitativos, formulación de modelos matemáticos, hojas de cálculo computarizadas y programas de computación enfocados a ordenar y optimizar problemas administrativos.

Es por esto que el gran volumen de información numérica originó la necesidad de implementar los programas de computación, los cuales pueden ser utilizados para organizar, presentar, analizar e interpretar la información efectivamente.

Sin embargo, en los últimos años en el campo de las ciencias y las técnicas han alcanzado verdaderos logros, gracias al desarrollo de programas computarizados, especialmente diseñado para el análisis gerencial, matemático, contable, estadístico, etc. Durante los ochenta, el software estadístico experimentó una gran revolución tecnológica. Está trajo consigo una gran variedad de programas estadísticos, tanto de tipo profesional, como los desarrollados con fines educativo. Paquetes estadístico profesionales como el SAS, SPSS, SYSTAT, STATISTICS, STARTGRAPHICS, aparecieron en el mercado informático. De igual forma ha sucedido con las hojas de cálculo, los cuales son poderosas herramientas para el análisis cuantitativo. Así mismo existen otros programas que resultan tan importantes a la hora de la toma de decisión

Dado lo anterior, se puede decir que se han producidos grandes cambios en las organizaciones con la implantación de programas estadístico, tales como, el Excel, el SPSS, entre otros, que son potentes herramientas que permite la manipulación de hojas de calculo y donde se almacenan datos, que posteriormente son procesados y analizado. Éstos programa son de fácil manejo y muy rápidos a la hora de almacenar y procesar una gran cantidad de datos e información, con los cuales se pueden realizar trabajos en el área administrativa, de ingeniería, análisis de línea de producción, entre otros, aprovechando todas las ventajas que ofrece al usuario el manejo de éstos programas.

En este sentido, las organizaciones al no implementar el uso de estas herramientas, a la hora de analizar la gran cantidad de datos generados por dichos organismos, tomarán más tiempo en realizarse, tendrán un gran incremento de los costos y la toma de decisión no será la más acertada, ya que el análisis manual, es más trabajoso y los resultados son pocos exactos y confiables.

En razón de esto, el propósito del presente trabajo es analizar el uso de los programas de informática SPSS y Excel como herramientas que facilitan el almacenaje, procesamiento y análisis estadístico de datos e información que ayudan al proceso de toma de decisión dentro de la organización.

Ésto a su vez genera x la necesidad de plantear las siguientes interrogantes, las cuales se mencionan a continuación:

¿Cuáles son los parámetros estadístico que pueden ser determinados con el uso de los programas SPSS y EXCEL?

¿Qué importancia tienen los programas SPSS y EXCEL en el análisis estadístico?

¿Cuáles son las ventajas y desventaja de los programas SPSS y EXCEL que proporcionan a las organizaciones?

¿Cuál es el uso de los programas SPSS y EXCEL en el análisis estadístico?

¿Cómo influyen los programas SPSS y EXCEL en la toma de decisiones aplicado en la organización?

¿Qué errores se presentan con la aplicación de estos programas de análisis estadístico?

¿Qué errores se evitarían con el uso de estos programas de análisis estadístico?

¿Que aportes se derivan del uso de los programas, para la organización y las personas que en ella elaboran?

## <span id="page-19-0"></span>**1.2 Objetivos**

#### <span id="page-19-1"></span>1.2.1 Objetivo General

<span id="page-19-2"></span>Estudiar el uso de los programas SPSS y EXCEL como herramientas que facilite el análisis estadístico de datos e información para el proceso de toma de decisión dentro de la organización.

#### **1.2.2 Objetivos Específicos**

1. Determinar los parámetros estadísticos que pueden ser determinados con el uso de los programas SPSS y el Excel.

2. Describir las bases teóricas del SPSS en el análisis estadístico.

3. Explicar los fundamentos teóricos del Excel en el análisis estadístico.

4. Describir el uso de los programas SPSS y Excel, como herramientas que faciliten la toma de decisión en la organización.

5. Determinar los aportes que ofrecen el SPSS y Excel en el análisis estadístico.

6. Determinar los beneficios de los programas SPSS y Excel en las organizaciones y las personas que laboran en ella.

# <span id="page-20-0"></span>**1.3 Justificación**

La tecnología, representa para las empresas, de la actualidad una gran ventaja sobre las demás, debido a los continuos avances tecnológicos las organizaciones deben asumir nuevos desafíos para ser mas competitivas, por este motivo, que desde hacen muchos años, se ha reconocido la importancia de administrar sus principales recursos, necesitando entre otras cosas, un análisis especifico de los datos para controlar la toma de decisión acertada, por que es ahora que se comienza a entender, que no es solo otros de los tantos recursos que se debe manejar a nivel empresarial, sino que significa uno de los tantos factores críticos, para la determinación del éxito o fracaso de una empresa.

En las empresas, existe una tendencia consolidada sobre el uso de información, como medio o recurso utilizado para enfrentar la dinámica que se presenta día a día. Cabe destacar que la generación de datos e información es cada vez mayor y la acumulación desmedida de la misma constituye un obstáculo que dificulta su manejo efectivo bajo el esquema tradicional, es decir, cada vez es más difícil operar los datos y la información de una forma completamente manual.

Es por esta razón que las empresas se ven en la necesidad de adquirir programas que le facilite la capacidad de analizar más información en menos tiempo para una toma de decisión adecuada y acertada.

Siendo el SPSS y el Excel programas estadísticos computarizados, que proporcionan soluciones para el análisis de la gran cantidad de datos generados en la organización, transformándolos en información valiosa que ha servido para asegurar el éxito en la toma de decisión y así lograr ser cada vez mas eficiente, es por eso que se reafirma la razón que justifica el desarrollo de este estudio como un aporte que facilite y ofrezca nociones sobre la importancia y la necesidad del uso y aplicación de estos programas en el mundo empresarial.

#### <span id="page-21-0"></span>**1.4 Marco Metodológico**

<span id="page-21-1"></span>1.4.1 Diseño De Investigación:

El estudio será de tipo documental, pues se consultara bibliografía relacionadas con el tema.

"Una variante de la investigación científica, cuyo objetivo fundamental es el análisis de diferentes fenómenos (de orden histórico, psicológico, etc.) de la realidad a través de la indagación exhaustiva, sistemática y rigurosa, utilizando técnica muy precisas; de la documentación existente, que directa o indirectamente , aporte la información atinente al fenómeno que estudiamos" ( Ramírez, Bravo y Méndez, 1987).

<span id="page-22-0"></span>1.4.2 Nivel De La Investigación:

El nivel de investigación de este estudio será de tipo descriptivo, pues que se ofrecerá una descripción detallada de la problemática planteada.

La investigación a nivel descriptivo son los estudios cuyo alcance se extiende hasta la "...determinación de la frecuencia con que algo ocurre o con la que algo se halla asociado o relacionado con otro factor..." (Sellitz y Jahoda, 1997).

De acuerdo con lo anterior se observa que esta relacionado a la situación objeto de estudio por cuanto se estudiara, el uso y aplicación del SPSS11 y Excel en el análisis estadístico aplicado en el mundo empresarial.

<span id="page-22-1"></span>1.4.3 Fuente De Información:

La información para la elaboración de este trabajo de investigación se obtendrá de la fuente, que se menciona a continuación:

<span id="page-22-2"></span>1.4.4 Fuentes Secundarias:

Textos. Folletos. Enciclopedias. Paginas web. Diccionario de encarte. Otros relacionados con el tema objeto de estudio.

<span id="page-23-0"></span>1.4.5 Técnica E Instrumento De Recolección De Datos:

Para obtener la información se usaran las técnicas que se mencionan a continuación:

<span id="page-23-1"></span>1.4.6 Técnicas De Fichajes:

Permitirán recabar información relacionada con el tema de investigación. Esta técnica se aplicara a través de la elaboración de los tipos de fichas que se mencionan a continuación:

<span id="page-23-2"></span>1.4.6.1bibliografía:

Con el propósito de realizar una clasificación de todos los documentos relacionados con el tema objeto de estudio.

<span id="page-23-3"></span>1.4.6.2 De Trabajo:

Con la finalidad de recolectar textualmente las ¡deas o comentarios de autores reflejados en libros, obras publicadas y todo tipo de documentación referida a la investigación.

<span id="page-23-4"></span>1.4.6.3 De Resumen:

Con el objeto de sintetizar aspectos básicos provenientes de textos u otros escritos originales.

Técnica del subrayado:

Para localizar las ideas principales o relevantes de la investigación.

# <span id="page-25-1"></span><span id="page-25-0"></span>**CAPITULO II ASPECTOS GENERALES DE LOS PROGRAMAS SPSS Y EXCEL EN EL ANÁLISIS ESTADÍSTICO**

En este capítulo se presentan los aspectos generales del programa SPSS y EXCEL en el análisis estadístico; asimismo, se señalan los antecedentes de los mismos, definiciones, objetivos, importancia, características, ventajas y desventajas.

### <span id="page-25-2"></span>**2.1. Programa Spss**

#### <span id="page-25-3"></span>2.1.1 Antecedente Del Programa Spss

El programa SPSS hace su aparición en el año 1968, siendo sus creadores los Científicos Norman H. Nie, C. Hadlai Hull y Dale H. Bent. Entre 1969 y 1975 la [Universidad](http://es.wikipedia.org/wiki/Universidad_de_Chicago) de Chicago por medio de su National Opinión Research Center estuvo a cargo del desarrollo, distribución y venta del programa. A partir de 1975 corresponde a SPSS Inc. Su nombre original era "Statistical Package For the Social Sciences"; de ahí sus siglas SPSS. Es un programa compatible con la mayoría de los sistemas operativos que existen en el mercado privado y de código abierto. El mismo es revisado y actualizado periódicamente, y su nombre actual es (Statistical Product and Service Solutions), por lo que hay diversas versiones, tanto para Windows como para Macintosh, que son los sistemas operativos más conocidos y utilizados.

Para el año [1970](http://es.wikipedia.org/wiki/1970) se publica el primer manual de usuario del SPSS por Nie y Hall. Esté populariza el programa entre las instituciones de educación superior en [Estados Unidos.](http://es.wikipedia.org/wiki/EE.UU.) En [1984](http://es.wikipedia.org/wiki/1984) sale la primera versión para computadores personales. Actualmente, compite no solo con software licenciados como lo son SAS, [MatLab](http://es.wikipedia.org/w/index.php?title=MatLab&action=edit) o [Stata,](http://es.wikipedia.org/w/index.php?title=Stata&action=edit) sino también con software de código abierto y libre, de los cuales el más destacado es el Versiones del SPSS for [Windows](http://es.wikipedia.org/wiki/Windows) 9. A continuación se presentan las diferentes versiones del SPSS en Windows y Macintosh:

- SPSS for [Windows](http://es.wikipedia.org/wiki/Windows) 10 / for Macintosh 10 (2000).
- SPSS for [Windows](http://es.wikipedia.org/wiki/Windows) 11 (2001) / for Mac OS X 11(2002).
- SPSS for [Windows](http://es.wikipedia.org/wiki/Windows) 11.5 (2002).
- SPSS for [Windows](http://es.wikipedia.org/wiki/Windows) 12 (2003).
- SPSS for [Windows](http://es.wikipedia.org/wiki/Windows) 13 (2004): Permite por primera vez trabajar con múltiples bases de datos al mismo tiempo.
- SPSS for [Windows](http://es.wikipedia.org/wiki/Windows) 14 (2005).
- SPSS for Macintosh 13 (2006).
- SPSS for [Windows](http://es.wikipedia.org/wiki/Windows) 15 (2006).

Como programa estadístico es muy popular, debido a la capacidad de trabajar con bases de datos de gran tamaño. En la versión 12, es de 2 millones de registros y 250.000 variables. Además, de permitir nuevas codificación de las variables y registros según las necesidades del usuario. El programa consiste en un módulo base y módulos anexos que se han ido actualizando constantemente con nuevos procedimientos estadísticos. Cada uno de éstos se compra por separado.

Desde hace más de 30 años, el SPSS ayuda a las gerencias (administración central, administración local, cuerpo de seguridad del estado entre otras), a resolver sus problemas analíticos, proporcionando soluciones para el análisis de la gran cantidad de datos generados por dichos organismos, transformándolo en información valiosa que ha servido para asegurar el éxito de programas, servicios más eficientes y generando información útil para la toma de decisiones.

#### <span id="page-27-0"></span>2.1.2 Definiciones Del Programa Spss

Según Pardo y Ruiz (2002) definen el programa SPSS (Statistical Product and Service Solutions) de la siguiente manera:

Es una potente herramienta del tratamiento de datos y análisis estadístico. Al igual que el resto de las aplicaciones que utilizan como soporte el sistema operativo Windows, el SPSS funciona mediante menús desplegables y cuadros de diálogos que permiten hacer la mayor parte del trabajo, utilizando el puntero del ratón. Es un software para ordenadores modular destinado a realizar una gran variedad de análisis estadístico.

En consideración a la definición anterior, se puede decir que el programa SPSS, es una herramienta para el análisis de datos. Este programa permite realizar diversos tipos de análisis estadísticos de acuerdo a las características de la información que se utilice. A través del SPSS se pueden generar diferentes estudios, ya sean descriptivos o de inferencia, permitiendo realizar desde una descripción de datos hasta modelos estadísticos.

### <span id="page-27-1"></span>2.1.3 Objetivos Del Programas Spss

Unos de los objetivos más importante del programa es Promover el análisis de datos como herramienta fundamental en la experimentación, el aprendizaje y en la toma de decisiones.

SPSS, es uno de los principales paquetes estadísticos del mercado y uno del más fácil, ya que puede ser utilizado como:

• Hoja de Cálculo.Que permite realizar operaciones aritméticas, algebraicas y trigonométricas.

- Gestor de Bases de Datos.Que permite gestionar de modo dinámico los datos, pues se pueden actualizar los cambios operados o realizar informes personalizados.
- Generador de Informes.Que permite preparar atractivos informes de una investigación realizada, incorporando en un mismo archivo el texto del informe, las tablas y resultados estadísticos que se necesite presentar e, incluso, los gráficos.
- Analizador de datos.Que tiene la capacidad de extraer de un fichero toda la información, permitiendo ejecutar procedimientos estadísticos descriptivos, inferenciales y multivariantes.
- Ejecutor de Minerías de Datos. Que puede llevar a cabo búsquedas inteligentes, para extraer información oculta, elaborando árboles de decisión, segmentaciones de mercados o diseños de redes neuronales de inteligencia artificial.

### <span id="page-28-0"></span>2.1.4 Importancia Del Programa Spss

La amplia gama de capacidad que tiene el programa SPSS, para llevar a cabo todo el proceso analítico puede proporcionar respuestas que las hojas de cálculo y las bases de datos no pueden. El SPSS, genera información para la toma de decisiones, de forma rápida, utilizando potentes procedimientos estadísticos, comprende y representa de forma efectiva sus resultados en tablas y gráficos de alta calidad y comparte sus resultados con otros programas, utilizando una gran variedad de métodos de generación de informes, incluyendo una publicación en la Web de forma segura. Todo ésto ayuda a los usuarios a tomar la mejor decisión.

A lo largo de los últimos 30 años, muchos profesionales han utilizado SPSS para hacer análisis de bases de datos y data mining, investigación de mercados e investigaciones de todo tipo, dado que éste es el mejor software para resolver problemas que se puedan presentar dentro de las empresas y así mismo ayudar a los investigadores, utilizando métodos estadísticos que le sirvan para resolver la solución de sus problemas.

El programa SPSS, está diseñado para la entrada, organización, manejo y análisis de datos estadístico. Es una herramienta de investigación utilizada en los negocios, la administración, la academia y en otras áreas de la producción social. En cuanto a sus fines académicos es recomendado para la enseñanza y la investigación cuantitativa de la ciencia sociales, aunque no se limita a estas disciplinas

### <span id="page-29-0"></span>2.1.5 Características De Programa SPSS

Entre las características más relevantes del programa SPSS se encuentran las siguientes:

- EN PRECIO. Es mucho menor que el de otros programas.
- EN RENTEBILIDAD. Recomendable para PYMES (hasta 500 trabajadores).
- EN FACILIDAD. El manejo es mucho más sencillo. El interfaz estilo hojas de cálculo y su posibilidad de abrir ventanas muy comprensivas le convierten en un programa fácil de manejar.
- EN FORMACION. Al ser mucho más fácil no encadena al usuario a largos procesos formativos, sino que, en un tiempo mucho más corto pueden realizar complejos procedimiento de análisis sin esfuerzo.

• EN ROBUSTEZ: La dependencia absoluta de Windows, le hace muy vulnerable ante "caídas" del sistema, normalmente provocadas por acciones ilícitas del usuario.

## <span id="page-30-0"></span>2.1.6 Ventajas Del Programa Spss

En relación a las ventajas que presenta el programa SPSS se señalan las siguientes:

- Dispone de amplio conjunto de métodos estadístico (multivariados, series, temporales, regresión, logística y análisis de supervivencia). Todos los procedimientos pueden emplearse de una sola ejecución.
- Algunos procedimientos tienen varias opciones por lo cual debe examinarse cuidadosamente el manual, antes de seleccionar la opción deseada.
- Es el más fácil de aprender para los investigadores principiantes y tiene un manual que explica la filosofía y los mecanismo de la técnicas estadística.
- Puede creerse que es un programa caro y ligado a compras costosas. Esto no es totalmente cierto. Si bien no es programa es barato, si es rentable. De hecho, el éxito de este programa se debe a:
	- 1. Vinculación de los objetivos a las necesidades de la empresa.
	- 2. Perfecto acoplamiento a un plan de investigación bien formulado.
	- 3. Servicio de calidad para los usuarios.
	- 4. Eficaz evaluación de los resultados hallados.
	- 5. Facilidad del manejo y de la programación**.**

• El programa SPSS es compatible con muchos de los programas para manejo de datos (ej. Minitab; Excel; Lotus). Por lo tanto, permite la transmisión o traspaso de datos de un programa a otro.

## <span id="page-31-0"></span>**2.2 Programa Excel**

<span id="page-31-1"></span>2.2.1 Antecedentes Del Programa Excel.

Excel hace su aparición en el 1982, cuando Microsoft lanzó al mercado una hoja de cálculo llamada Multiplan. Mmultiplan fue muy popular en grandes sistemas, pero no pudo superar a su competidor Lotus 1-2-3 el cual funcionaba muy bien en computadores personales. Razón por la cual, que Microsoft desarrolló una nueva hoja de cálculo para competir con Lotus 1-2-3.

En 1985, la primera versión de Excel fue lanzada para Macintosh. La primera versión para Windows fue denominada Microsoft Excel 2,0 y se lanzó en 1987. En 1988 Excel superó la popularidad de Lotus 1-2-3. La primera vez que Excel se introdujo en Office fue en 1993.

Cabe recalcar que ni Excel ni su predecesor Multiplan fueron las primeras aplicaciones de hojas de cálculo. Según varios artículos, la primera hoja de cálculo se llamaba VisiCalc creada por Dan Bricklin, introduciendo filas y columnas.

Las versiones de Excel que han sido lanzadas al mercado son las que se presentan a continuación:

Para Apple Macintosh

1985 EXCEL 1.0

1988 EXCEL 1.5

1989 EXCEL 2.2

1990 EXCEL 3.0

1992 EXCEL 4.0

1993 EXCEL 5.0

1998 EXCEL 8.0 (Office 98)

2000 EXCEL 9.0 (Office 2001)

2001 EXCEL 10.0 (Office V.X)

2004 EXCEL 11.0 (Office 2004)

2005 EXCEL 12.5 (Office 2007 2.5)

Para Microsoft Windows

1987 EXCEL 2.0 for Windows

1990 EXCEL 3.0

1992 EXCEL 4.0

1993 EXCEL 5.0 (Office 4.2&4.3, véase la versión de 32-bit solo para Windows NT)

- 1995 EXCEL 7.0 (Office 95) 1997 EXCEL 8.0 (Office 97) 1999 EXCEL 9.0 (Office 2000) 2001 EXCEL 10.0 (Office XP) 2003 EXCEL 11.0 (Office 2003) 2007 EXCEL 12.0 (Office 2007 PARA OS/2 1989 EXCEL 2.2
- 1991 EXCEL

#### <span id="page-33-0"></span>2.2.2 Definicion Del Programa Excel

Según Álvaro Pazmiño Barrera (2001) definen el programa EXCEL de la siguiente manera:

Es una aplicación para la hoja de cálculo de Microsoft office, perfectamente adecuada para realizar planillas e informes, ya sean contables, financieros o de cualquier tipo, sin necesidad de papel y calculadora y sin tener que realizar largas y rutinaria operaciones de cálculo.

En consideración a la definición anterior se puede decir que el programa está diseñado para capturar, registrar, grabar, analizar y presentar información, e incluye las gráficas estadística más comunes para crear una gran variedad de documentos, tales como:

- A. Seguimiento, control y análisis de venta.
- B. Organización de las finanzas.
- C. Creación de presupuestos.
- D. Gráficos que muestren los datos y las ventas de una empresa.
- E. Inventarios de artículos o productos de un almacén o fábrica.

Excel es un programa que permite la manipulación de libros y hojas de cálculo. En Excel, un libro es el archivo en que se trabaja y donde se almacenan los datos. Como cada libro puede contener varias hojas, pueden organizarse varios tipos de información relacionada en un único archivo.

### <span id="page-34-0"></span>2.2.3 Objetivos Del Programa Excel

Esté programas estadísticos cuenta con un software que cumple con las siguientes condiciones:

- Un proceso de instalación automático y sencillo.
- Introducción sencilla de la información.
- Definición de variables y creación de ficheros de forma intuitiva.
- Importación y exportación de datos desde los formatos más habituales.
- Operadores (aritméticos, lógicos y relacionales).
- Funciones.

<span id="page-34-1"></span>2.2.4 Importacia Del Programa Excel.

El software estadístico más fácil de utilizar es Excel, ya que es un programa muy conocido y rápido de aplicar, además de ser un programa de dominio general.

Es una hoja de cálculo, bajo ambiente Windows, que permite trabajar con tablas de datos gráficos, bases de datos, macros y otras aplicaciones, avanzadas, con las cuales se pueden realizar trabajos en el área administrativa, de ingeniería, análisis de línea de producción entre otros.

### <span id="page-34-2"></span>2.2.5 Caracteristicas Del Programa Excel.

Entre las características más importantes del programa se encuentran las siguientes:

- Consta de 65.536 filas.
- Las columnas están en forma de letras de A hasta la Z y luego se realizan combinaciones de Aa hasta IV.
- Contiene celdas, cada una de ellas son separadas.
- Pueden trabajar y grabar varias hojas de trabajo en un mismo archivo.

<span id="page-35-0"></span>2.2.6 Ventajas Y Desventajas Del Programa Excel

### Ventajas:

Entre las ventajas de la aplicación de este programa se mencionan las siguientes:

- Es un programa de fácil manejo y muy potente, se realiza buenos trabajos como pueden ser una factura, nóminas, llevar un control de los apuntes del banco, llevar las comisiones, los pagos entre otros.
- Incorpora un potente instrumento "el solver". Este instrumento hace lo que los técnicos llaman "optimización"; calcular el mejor valor de una función sometida a unas restricciones, o a ningunas. se puede introducir muchas restricciones y la velocidad con las que calcula las soluciones es asombrosa.
- Puede utilizar hojas para almacenar datos numéricos.
- Puede ordenar, reorganizar, analizar y presentar sus datos fácilmente utilizando las prestaciones de Microsoft Excel, como son la copia, el desplazamiento, la ordenación, la consolidación, la representación gráfica y las tablas dinámicas.
- Puede crear fórmulas para realizar cálculos tan simples como sumar los valores de dos celdas, o tan complejo como encontrar la desviación de un valor
concreto con respecto a un conjunto de valores.

• Podemos insertar y/o eliminar celdas, filas y columnas, diferentes si trabajamos manualmente ya que tendríamos que realizar el trabajo casi completo nuevamente si necesitaríamos una fila o una columna.

#### DESVENTAJAS:

Entre las desventajas que se pueda presentar en la aplicación del programa se encuentran las siguientes:

- Deben asegurarse que las fórmulas sean las correctas, ya que los resultados son significativos.
- Es difícil colocar los datos en forma de anécdotas largas o discusiones.

## **CAPITULO III**

# **PROCEDIMIENTO DEL USO DE LOS PROGRAMAS SPSS Y EXCEL EN EL ANÁLISIS ESTADÍSTICO, PARA EL MUNDO EMPRESARIAL**

En este capitulo se desarrollan las estructura de los programas SPSS y EXCEL. Así, se presenta a continuación algunos aspectos generales de los programas, la forma en que se inicia una sección y se cargan los datos, de que manera se pueden trasformar los datos, como re codificar variables, ordenar los datos, dividir y unir bases de datos. Por último, se presentan algunos procedimientos estadístico que ofrecen los programas y que se consideran de gran utilidad.

#### **3.1 Estructura Del Spss**

El programa **SPSS** (**S**tatistical **P**roduct and **S**ervice **S**olution) es una herramienta ampliamente utilizada para el manejo y análisis de información, proveniente por ejemplo de encuestas. Una de las ventajas de este paquete es la sencillez de manejo ya que mediante el despliegue de un menú interactivo permite realizar todo tipo de operaciones sobre los datos como así también aplicar distintas técnicas estadísticas.

Los pasos básicos en el análisis de datos utilizando este programa son:

• Creación de la base de datos desde SPSS o bien la captura de los datos desde otro archivo.

- Selección de los procedimientos de análisis a emplear.
- Selección de las variables para los distintos análisis.
- Análisis de los resultados.

#### 3.1.1 Tipos De Ventanas

Existen ocho tipos de ventanas SPSS, aunque no todas ellas poseen la misma importancia desde el punto de vista de su utilidad para el usuario. Las dos ventanas principales (imprescindibles para trabajar con el SPSS) son:

**El Editor de datos**: Contiene el archivo de datos sobre el que se basa la mayor parte de las acciones que es posible llevar a cabo con el SPSS. El Editor de datos se abre automáticamente (vacio, sin datos; ver figura 2.1) cuando se entra en el SPSS. La ventana del editor de datos puede mostrar dos contenidos diferentes: los **datos** propiamente dichos y las **variables** del archivo acompañadas del conjunto de característica que las definen.

Al igual que el resto de las ventanas SPSS, el *Editor de datos* contiene una barra de menús (un conjunto de menús desplegable), una barra de herramientas (una series de botones-iconos que facilitan el acceso rápido a muchas de las funciones del SPSS) y una *barra de estado* (con información puntual sobre los diferentes aspectos relacionados con el estado del programa). Es posible abrir más de un *Editor de datos* y, por tanto, trabajar con varios archivos de datos simultáneamente; no obstante los datos que interese analizar juntos deberán estar en el mismo archivo.

Figura.1 Ventana Del Editor De Datos.

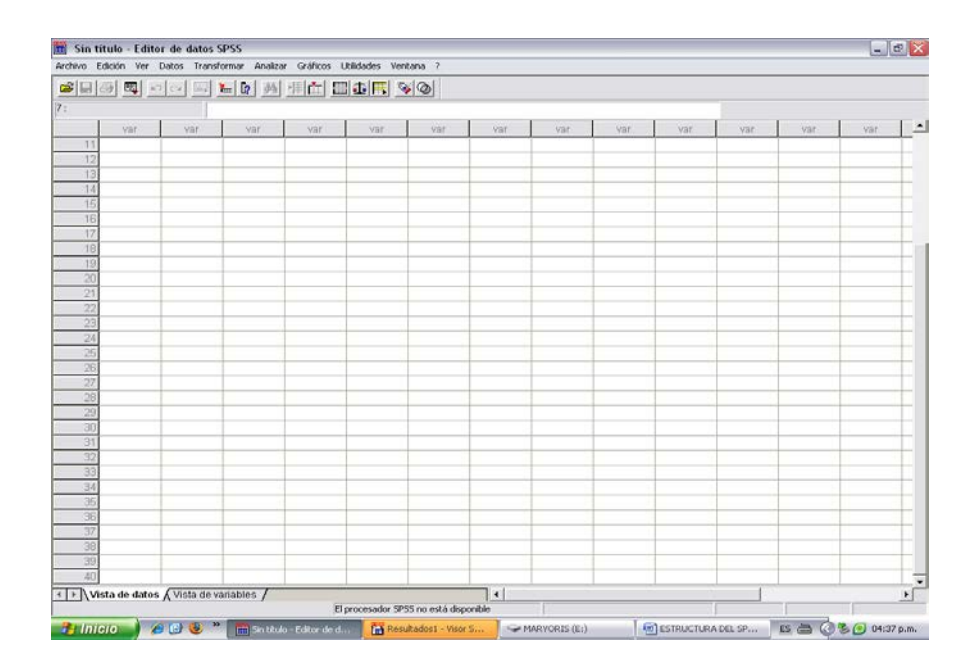

**Visor de resultados**: Recoge toda la información (estadístico, tablas, gráfico, entre otros) que el SPSS genera, como consecuencia de las acciones que lleva acabo. El *visor* permite editar los resultados y guardarlos para su uso posterior. Es posible tener abierta varias ventanas del *visor* asociadas a cada *Editor de datos*.

Figura 2.Ventana Del Visor De Resultado

| Resultados 2 - Visor SPSS                                                                                                    | $\Box$ e $\mathbf{x}$ |  |  |  |  |  |  |  |  |
|----------------------------------------------------------------------------------------------------|-----------------------|--|--|--|--|--|--|--|--|
| Archivo Edición Ver Insertar Formato Analizar Gráficos Utilidades Ventana ?                                                                          |                       |  |  |  |  |  |  |  |  |
| $\mathbf{B}[\mathbf{B} \mathbf{B}].$                                                                                                    |                       |  |  |  |  |  |  |  |  |
| 통망의<br>$\mathbb{Z}[\square]$<br>$\rightarrow$<br>$\hspace{0.1mm}-\hspace{0.1mm}$<br>⋫                                                                |                       |  |  |  |  |  |  |  |  |
| → <mark>E</mark> Resultados                                                                                                    |                       |  |  |  |  |  |  |  |  |
|                                                                                                    |                       |  |  |  |  |  |  |  |  |
|                                                                                                    |                       |  |  |  |  |  |  |  |  |
|                                                                                                    |                       |  |  |  |  |  |  |  |  |
|                                                                                                    |                       |  |  |  |  |  |  |  |  |
|                                                                                                    |                       |  |  |  |  |  |  |  |  |
|                                                                                                    |                       |  |  |  |  |  |  |  |  |
|                                                                                                    |                       |  |  |  |  |  |  |  |  |
|                                                                                                    |                       |  |  |  |  |  |  |  |  |
|                                                                                                    |                       |  |  |  |  |  |  |  |  |
|                                                                                                    |                       |  |  |  |  |  |  |  |  |
|                                                                                                    |                       |  |  |  |  |  |  |  |  |
|                                                                                                    |                       |  |  |  |  |  |  |  |  |
|                                                                                                    |                       |  |  |  |  |  |  |  |  |
|                                                                                                    |                       |  |  |  |  |  |  |  |  |
|                                                                                                    |                       |  |  |  |  |  |  |  |  |
|                                                                                                    |                       |  |  |  |  |  |  |  |  |
|                                                                                                    |                       |  |  |  |  |  |  |  |  |
|                                                                                                    |                       |  |  |  |  |  |  |  |  |
|                                                                                                    |                       |  |  |  |  |  |  |  |  |
|                                                                                                    |                       |  |  |  |  |  |  |  |  |
|                                                                                                    |                       |  |  |  |  |  |  |  |  |
|                                                                                                    |                       |  |  |  |  |  |  |  |  |
| El procesador SPSS no está disponible                                                                                                    |                       |  |  |  |  |  |  |  |  |
| ES 2 3 0 04:49 p.m.<br>Funicio en 1990 de 1990 de 1991 de la fin título - Editor de d<br>ESTRUCTURA DEL SP<br>Resultados2 - Visor S<br>MARYORIS (E:) |                       |  |  |  |  |  |  |  |  |

Los resultados del *visor* adoptan tres formatos distintos: tablas gráficos y texto. El SPSS dispone de un editor (y por tanto una ventana distinta para cada uno de estos tres formatos básicos:

- **El Editor de tablas:** Ofrece múltiples posibilidades de edición de los resultados presentados en formato de tabla pivotante.
- **El Editor de gráficos**: Permite modificar los colores, los tipos de letras, las etiquetas, la posición de los ejes y muchos otros detalles de los gráficos del *visor*.
- **El Editor de texto**: Permite modificar los diferentes atributos (tipo, tamaños, color, entre otros, de las fuentes) de los resultados tipo texto: títulos, subtítulos y notas.

El resto de las ventanas SPSS son las siguientes:

**El Borrador del visor de resultados**: Ofrece la misma información que el *Visor* en modo normal pero en formato texto, es decir, con un aspecto menos depurado y sin las posibilidades de Edición del *Visor* en modo normal (no es posible, por ejemplo, pivotar tablas o editar gráficos).

Figura 3 Ventana Del Borrador De Resultado

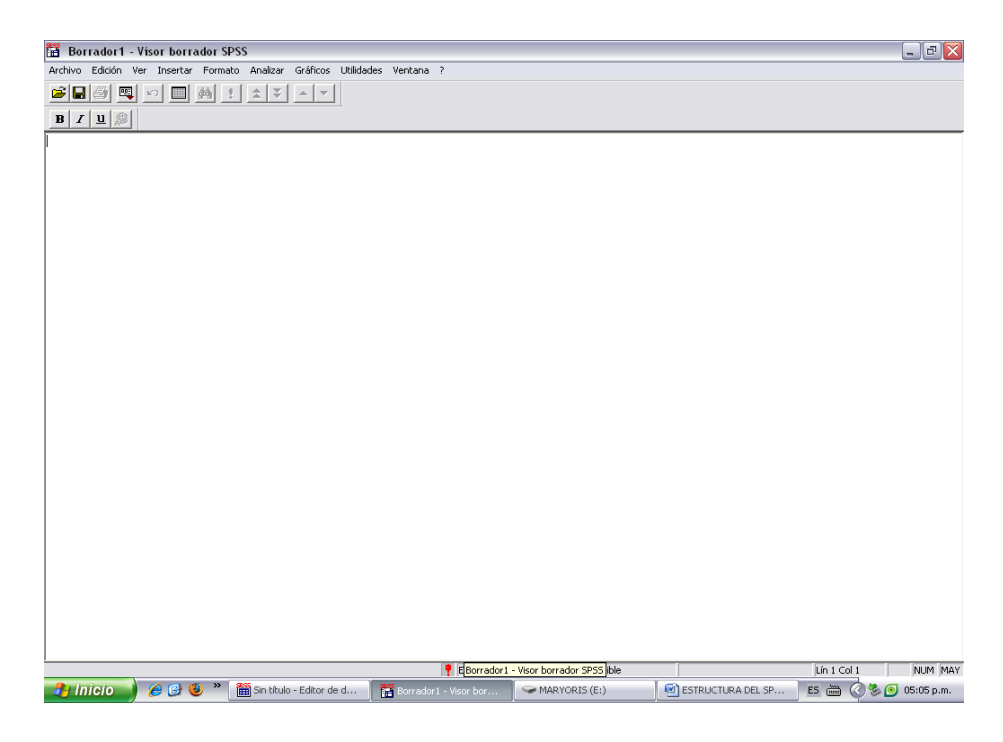

**El Editor de sintaxis**: Permite utilizar las posibilidades de programación del SPSS. Las acciones que el SPSS lleva a cabo como resultado de las selecciones hechas en los menús y cuadros de diálogos, se basa en un conjunto de instrucciones construidas con una sintaxis propias del SPSS. Estas instrucciones en sintaxis SPSS (abreviaremos diciendo simplemente sintaxis SPSS) pueden pegarse en una ventana de sintaxis desde cualquier cuadro de diálogo. El botón **Pegar** disponible en la mayor parte de los cuadros de diálogo siempre tiene el mismo efecto: Convierte en sintaxis SPSS las selecciones hechas. La sintaxis SPSS pegada puede editarse para, por ejemplo ejecutar algunas acciones no disponible desde los cuadros de diálogo, o para salvarla en un archivo y volver a utilizarla en una sección diferentes. Es posible tener abiertas simultáneamente varias ventanas de sintaxis.

Aunque el editor de sintaxis no es imprescindible para trabajar con el SPSS, su capacidad para, entre otras cosas, automatizar trabajos repetitivos, lo convierte en una ventana de especial utilidad.

Figura 4 Ventana De Editor De Sintaxis

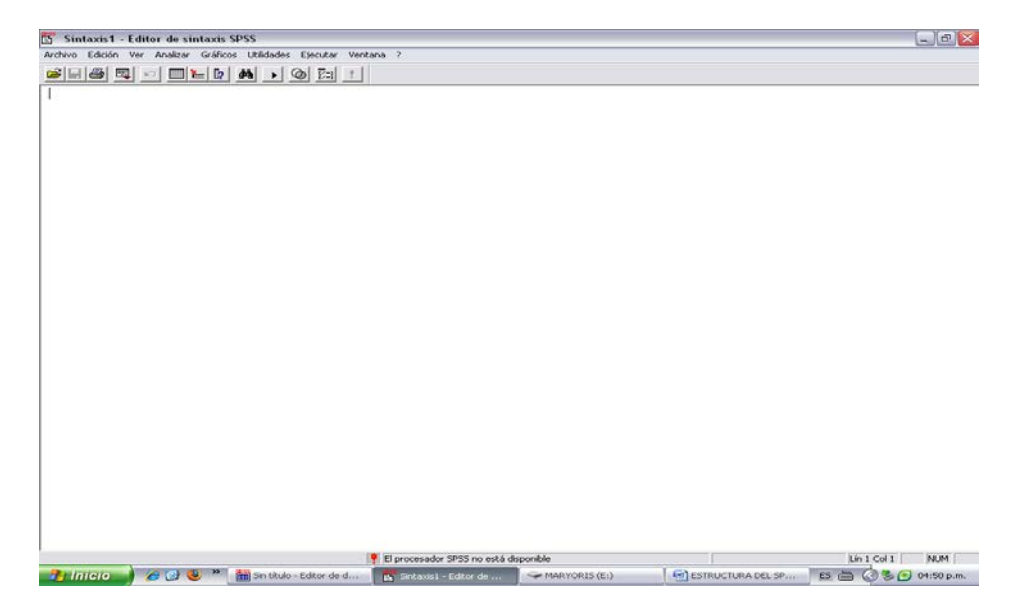

**Editor de procesos**: Permite personalizar y automatizar algunas de las tareas que el SPSS lleva a cabo, especialmente en lo relacionado con el contenido y el aspecto de las tablas de resultados.

Figura .5 Ventana Del Editor De Procesos

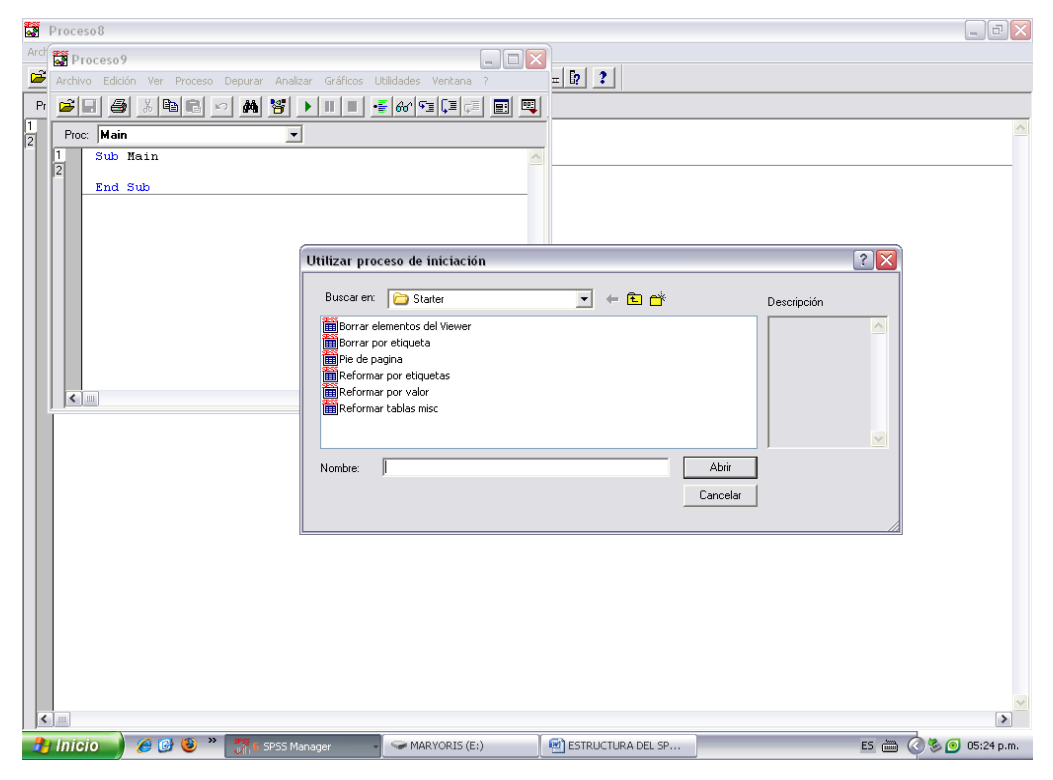

Ventanas designadas y ventana activa

Cada *Editor de datos* puede tener asociada más de una ventana de resultados y más de una ventana de sintaxis. Si se ha abierto más de una ventana del *Visor de resultados* o del *Editor de sintaxis*, los resultados y la sintaxis generados por el SPSS son automáticamente transferidos a las correspondientes ventanas designadas. Las ventanas **designadas** se distinguen por la presencia de un signo de admiración rojo (!) en la barra de estado (ver figura 2.2).

No debe confundirse la ventana designada con la ventana **activa**. La ventana activa es la Windows selecciona como tal: es la ventana sobre la que se puede trabajar (contiene el cursor). Si están trabajando con el *Editor de datos,* la ventana activa es el *Editor de datos*; si se está editando un gráfico, la ventana activa es el Editor de

gráficos, si están editando una tabla, la ventana activa es el Editor de tablas; entre otros.

Una ventana activa no tiene por qué ser la ventana designada. Si existen varias ventanas del *Visor* o del *Editor de sintaxis* abiertas, la ventana activa es aquella que aparece en primer plano (la que contiene el cursor), pero la ventana designada es la ultima que se haya abierto (pues al abrir una ventana del visor o del editor de sintaxis se convierte en ventana designada) o la que explícitamente se haya designado como tal.

Si se desea que una ventana no designada se convierta en designada, se debe dar instrucciones explicitas. Para convertir una ventana no designada en ventana designada se hace lo siguiente:

Seleccionar la opción **Designar ventanas** del menú **Utilidades.** Se consigue el mismo efecto pulsando el botón *designar ventana!* de la barra de herramienta.

#### 3.1.2 Cuadro De Diálogo

Además de los tipos de ventanas SPSS descritos, existe otro tipo de ventanas llamadas **Cuadros de Diálogo**. Estas ventanas son las que el SPSS (al igual que cualquier otra aplicación que trabaje en entorno Windows) utiliza para que el usuario pueda realizar cualquier actividad de la forma más sencilla. Por ejemplo, cuando se intenta abrir un archivo se accede al cuadro de diálogo *Abrir archivo.*

Los cuadros de diálogo permiten utilizar la mayoría de las funciones del SPSS simplemente señalando y pulsando con el puntero del ratón.

Al intentar, por ejemplo, ejecutar el procedimiento *Frecuencias*, el SPSS abre el cuadro de diálogo *Frecuencias,* cuyos detalles muestra la figura 2.6. La mayor parte de los cuadros de diálogo propio del SPSS poseen una estructura similar:

#### Lista de variables seleccionadas  $\overline{\mathbf{x}}$ Variables F. Aceptar Nivel educativo feduci P Fecha de nacimien A Sexo [sexo] Pegar Categoría laboral [c **Botones** Salario actual Isalar Restablecer comunes  $\overline{1}$ Salario inicial [salini Lista de Cancelar Meses desde el cor variables del Experiencia previa **Augusta** archivo de datos e> Experiencia previa —<br>⊜ Clasificación étnica — Mostrar tablas de frecuencias **Botones** Estadísticos... Gráficos. Formato específicos

Figura 6 Contenido Del Cuadro De Dialogo

A continuación se describen los detalles de esta figura:

**Lista de variable del archivo de datos**: El primer recuadro ofrece un listado de todas las variables del archivo de datos. Las variables numéricas van precedidas del símbolo "#"; las variables de cadena corta del símbolo "A<"; y las de cadena larga "A>".

Este listado de variables puede mostrar el nombre de las variables o su etiqueta. Y pueden aparecer en orden alfabético o en el orden en el que se encuentra en el Editor de datos. Ambos detalles pueden controlarse desde el menú **Edición** > **Opciones…**, en la pestaña **General**, dentro del recuadro **Listas de variables**.

Pulsando con el botón derecho del ratón sobre el nombre o la etiqueta de cualquieras de las variables del listado, se puede obtener información adicional sobre esa variable: nivel de medidas y etiqueta de los valores si existe.

- **Lista de variables seleccionadas**: Lista (a veces más de una) a la que deben trasladarse las variables con las que se desean trabajar.
	- − Para trasladar variables desde el listado de variables del archivo hasta el listado de variables seleccionadas, marcar con el puntero del ratón la variable que se desea trasladar y pulsar el botón flecha **►** situado entre ambos listados.
	- − Para devolver al listado de *variables del archivo* una variable previamente seleccionada, marcar esa variable en el listado de *variables seleccionadas* y pulsar el botón flecha, el cual apunta ahora en la dirección contraria **<** .
	- − Cuando existe un único listado de variables seleccionadas (como ocurre en la figura 2.6 es posible desplazar variables de un listado a orto pulsando dos veces con el puntero del ratón sobre la variable deseada.
- **Botones comunes:** Son botones que se encuentran en la mayoría de los cuadros de diálogos y siempre con el mismo significado:
- **Acepta.** cierra el cuadro de diálogo y ejecuta el procedimiento seleccionado teniendo en cuenta las opciones marcadas y las variables seleccionadas.
- **Pegar.** Genera la sintaxis SPSS correspondiente a las selecciones efectuadas en el cuadro de diálogo y las pega en las ventanas sintaxis designada (si no existen ninguna ventana de sintaxis abierta, el SPSS abre una y le asigna el nombre sintaxis #). Cierra el cuadro de diálogo pero no ejecuta el procedimiento.
- **Restablecer.** Limpia el listado de variables seleccionadas y de cualquiera otra opción marcada y devuelve a sus valores originales (los valores por defecto) todas las opciones del cuadro de diálogo. No cierra el cuadro de diálogo.
- **Cancelar.** Cancelar todos los cambios introducidos en el cuadro de diálogo desde la última vez que fue abierto y lo cierra.
- **Ayuda.** Ofrece ayuda específica sobre los contenidos del cuadro de diálogo.
- **Botones específicos.** Además de los botones comunes, existen botones específicos que van cambiando de un cuadro de diálogo a otro. Así, por ejemplo, en el cuadro de diálogo frecuencias de la figura 2.3, los botones específicos son **Estadísticos…, Gráficos… y Formato…**Pero si se abre otro cuadro de diálogo como, por ejemplo, **Descriptivos** (ver figura 2.7), se encuentra que los botones específicos se limitan a uno: **Opciones…**Los botones comunes son ahora exactamente los mismo que antes, pero los botones específicos han cambiado.

#### Figura 7 Cuadro De Diálogo Descriptivo

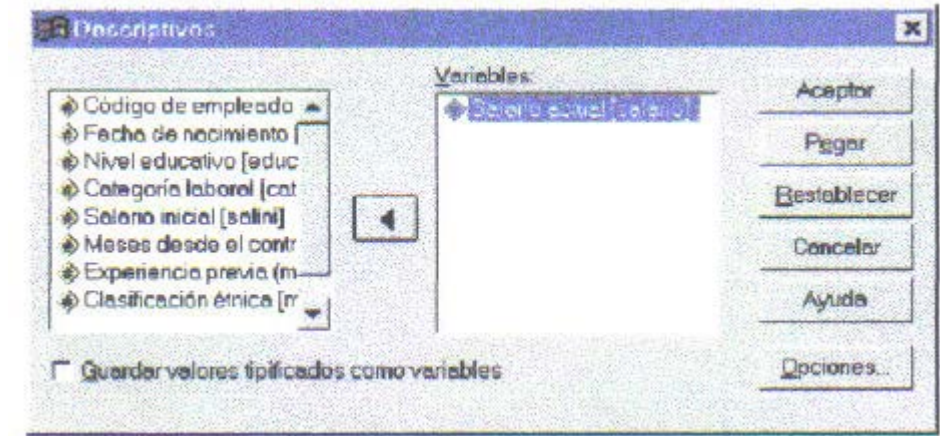

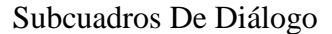

3.1.3

Los botones específicos que se acaban de mencionar poseen la peculiaridad de ir acompañados de puntos suspensivos: "**Estadísticos…, Opciones…".** Esto sirve para recordarle que se trata de botones que conducen a **subcuadros de diálogo** que están colgando del cuadro de diálogo principal. La figura 2.8 muestra uno de estos subcuadros de diálogo.

Los subcuadros de diálogo permiten seguir marcando opciones no contenidas en el cuadro de diálogo principal hasta conseguir personalizar al máximo la ejecución de un determinado procedimiento. Estas opciones pueden ir precedidas de un cuadro  $($ ,  $)$ , en cuyo caso se trata de opciones en $\Box$ e las que es posibles seleccionar tantas como se requiera (incluso ningunas), o de un circulo, (), en cuyo caso se trata de opciones exclusivas de las que  $\mathcal{S}$  es posible seleccionar una de ellas.

Por lo general, los subcuadros de diálogo contienen tres botones: **Continuar, Cancelar** y **Ayuda.** Los dos últimos son idénticos a los cuadros de diálogo ya descritos en el apartado anterior. El botón **Continuar** permite volver al cuadro de diálogo principal una vez marcadas las opciones deseadas

.

Figura.8 Cuadro De Dialogo Descriptivo Y Subcuadro Dialogo Descriptivo: Opciones.

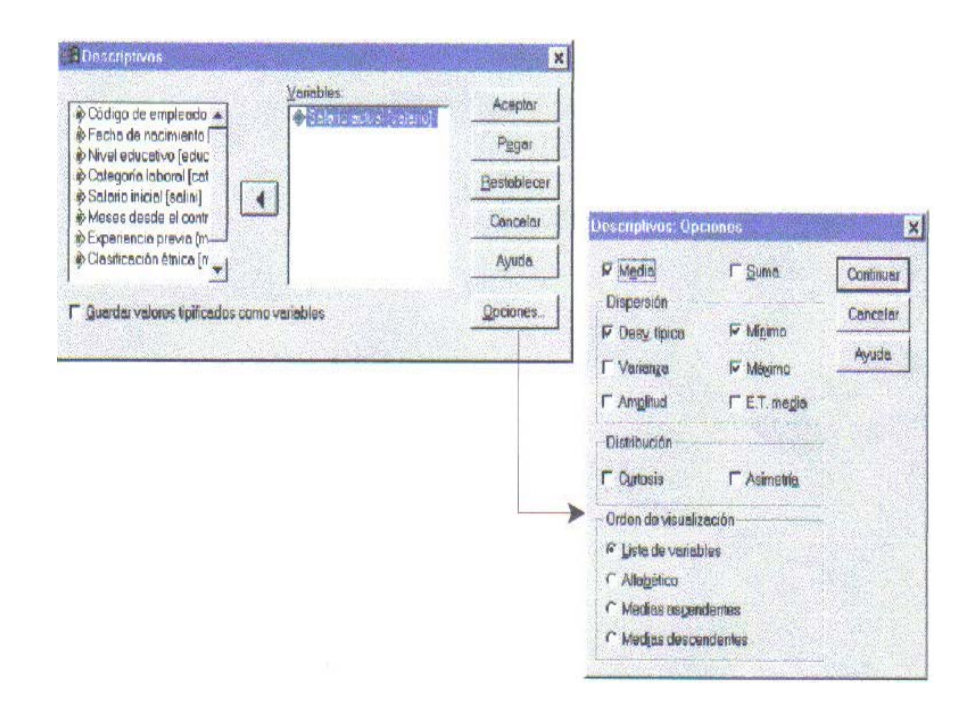

Además de las distintas ventanas con las que se puede trabajar en SPSS, existe un conjunto de elementos, comunes a todas ellas que configuran la apariencia general de SPSS:

#### 3.1.4 Barra De Títulos

Tal y como aparece en la Figura 2.9, muestra el icono de SPSS que sirve como botón de control, sigue con el nombre del fichero que se esta utilizando y el nombre de la ventana activa y termina con los botones de minimizar, maximizar y cerrar la ventana.

Figura 9 Barra De Títulos De Spss

\*Encuesta general USA 1991 [Conjunto\_de\_datos1] - Editor de datos SPSS

 $\Box$ e $\mathsf{X}$ 

#### 3.1.5 Barras De Menús

Las barras de menús contienen una serie de menús desplegables que permiten controlar la mayor parte de las acciones que el SPSS puede llevar acabo. Se encuentran situadas en la parte superior de cada ventana, justo debajo del nombre de la ventana (ver, figura 2.1). Cada tipo de ventana SPSS tiene su propia barra de menús, con opciones particulares para las funciones relacionadas con esa ventana. Algunos de estos menús, como estadísticos, gráficos o ventana, se repiten en todas las ventanas. Otros menús son específicos de un tipo particular de ventana. A continuación describimos todos ellos, con indicaciones de qué tipo de ventana pertenecen y en qué tipo de ventana no están disponibles.

#### Menús

**Archivo:** Desde este menús pueden crearse archivos de datos y de sintaxis; abrir y guardar todo tipo de archivo; importar /exportar archivos desde/ a otros programas (hojas de cálculos, bases de datos, procesadores de texto, entre otros.); imprimir archivos; obtener una vista previa del resultado de la impresión; recuperar archivos utilizados recientemente, controlar el servidor con el que se está trabajando, entre otros.

**Edición:** Permite editar (cortar, copiar, pegar, buscar, seleccionar, remplazar, entre otros) el contenido de un archivo; a demás deshacer y rehacer acciones de edición; y modificar algunas de las especificaciones iníciales (denominadas *opciones*) con las que arranca el programa.

**Ver:** Controla el aspecto de las distintas ventanas SPSS mediante una serie de opciones que permiten mostrar/ ocultar la barra de herramientas, seleccionar el tipo y el tamaño de la fuente utilizada, entre otros. En el Editor de dato, este menú, además,

permite controlar el aspecto de las celdas (con líneas o sin líneas) y mostrar/ocultar las etiquetas de los valores. En el *Visor de resultados*, sirve para mostrar/ocultar resultados concretos y para contraer/ expandir bloques de resultados.

**Datos**: Sólo disponible en el *Editor de datos*. Contiene funciones propias de Editor de datos: fusionar archivos de datos trasporte de filas y las columnas, seleccionar sólo una parte archivo, dividir el archivo en subgrupos, insertar filas o columnas nuevas, entre otros.

**Transformar:** Sólo disponible en el *Editor de datos.* Este menú permite crear variables nuevas y cambiar los valores de las variables ya existentes poniendo a disposición del usuario una gran cantidad de funciones.

**Insertar:** Disponible en el *Visor de resultados,* en el *Editor de tablas* y en el *Editor de texto.* Contiene opciones para insertar texto, gráficos, títulos, encabezamientos, notas, saltos de página, objetos de otras aplicaciones, y otros.

**Pivotar:** Sólo disponible en el *Editor de tablas.* Ofrece múltiples posibilidades de edición y de modificación de la ubicación de las entradas (filas, columnas, capas) de las tablas pi votantes del *Visor de resultados.*

**Galería:** Sólo disponible en el *Editor de gráficos.* Permite seleccionar diferentes tipos de gráficos para unos mismos datos.

**Diseño:** Sólo disponible en el *Editor de gráficos.* Contiene múltiples opciones para controlar las características de un gráfico: la escala y los rótulos de los ejes, los títulos y las leyendas, los tipos de letra, los colores, y otros.

**Serie:** Sólo disponible en el *Editor de gráficos.* Desde este menú es posible seleccionar las categorías que se desean mostrar/ocultar en el eje de abscisas. También es posible optar entre gráficos de barras, de líneas y de áreas para una misma serie de datos.

**Proceso:** Sólo disponible en el *Editor de procesos.* Sirve para crear nuevas funciones y subrutinas de procesamiento, acceder a un Editor de cuadros de diálogo, ejecutar procesos previamente definidos, controlar el color y el tipo de letra de las palabras clave y de los comentarios de los archivos de proceso, y otros.

**Depurar:** Sólo disponible en el *Editor de procesos.* Permite depurar procesos básicos y acceder a un editor de objetos.

**Formato:** Disponible en el *Visor de resultados y* en sus tres editores (texto, gráficos y tablas). En el *Visor de resultados,* permite cambiar el alineamiento de los objetos de resultados. En el *Editor de tablas,* contiene opciones para controlar el formato y las propiedades de las tablas de resultados y de sus casillas. En el *Editor de gráficos,* permite controlar el color y la trama de relleno, el estilo de las líneas y de las barras, y el tipo de letra; también permite controlar el tipo de interpolación, intercambiar los ejes de un gráfico, efectuar rotaciones 3D en los diagramas de dispersión, desgajar uno o más sectores de un diagrama de sectores y modificar el tratamiento dado a los valores perdidos. En el *Editor de texto,* sirve para modificar el tipo de letra y el alineamiento de los objetos de texto.

**Analizar:** Contiene todos los procedimientos estadísticos. El contenido de este menú depende de la cantidad de módulos SPSS que se tengan instalados (el programa SPSS se distribuye por módulos: Base, Avanzado, Tablas, Modelos de regresión, Tendencias, Categorías, Answer Tree, Amos, y otros.).

**Gráficos:** Desde este menú es posible generar todo tipo de gráficos: de barras, de líneas, de sectores, diagramas de dispersión, histogramas, gráficos de control de calidad, y otros.

**Utilidades:** No disponible en el *Editor de gráficos.* Permite obtener información sobre las variables o sobre el archivo de datos, controlar las variables que aparecen en las listas de variables de los cuadros de diálogo, ejecutar procesos (o crear y editar autoprocesos desde el *Visor de resultados)* y editar las barras de menús. En el *Visor de* resultados y en el *Editor de sintaxis,* este menú ofrece la posibilidad de cambiar de ventana designada.

**Ventana:** No disponible en el *Editor de gráficos.* Permite cambiar de una ventana a otra dentro del SPSS y minimizar todas las ventanas abiertas.

**Ayuda:** Ofrece ayuda general sobre las funciones más importantes del SPSS y proporciona acceso a la página principal de SPSS en Internet. En los cuadros de diálogo y en las tablas del *Visor de resultados,* puede obtenerse ayuda puntual señalando el objeto de interés y pulsando el botón derecho del ratón.

#### 3.1.6 Editor De Menús

El *Editor de menús* del SPSS permite personalizar las barras de menús de las principales ventanas SPSS. Mediante el *Editor de menús* es posible añadir (o eliminar) uno o varios menús nuevos a las barras de menús disponibles y añadir (o eliminar) uno o varios elementos de menú a los menús ya existentes. Para utilizar el *Editor de menú* se selecciona la opción **Editor de menús** del menú **Utilidades para acceder** al cuadro de diálogo *Editor de menús* que muestra la figura 2.10.

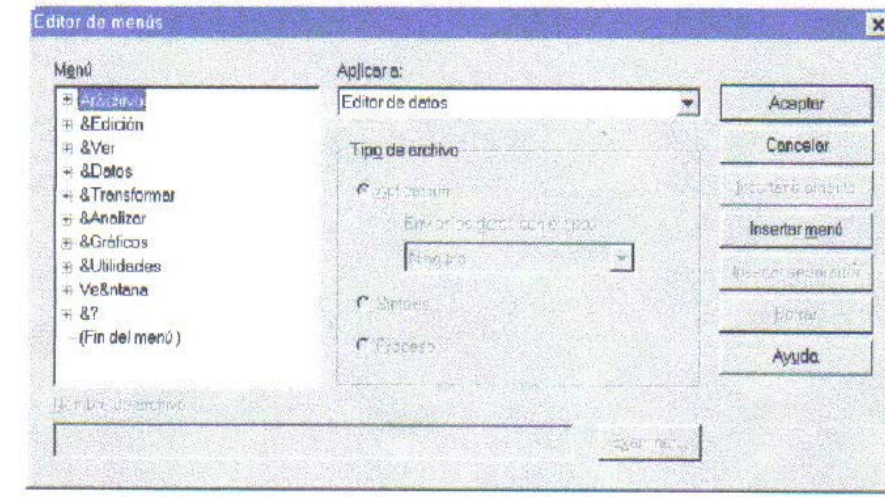

#### Figura 10 Cuadro De Dialogo Editor De Menús

A continuación se explica los elementos que conforma esta figura:

**Menú:** Este listado contiene un esquema con los menús de la barra correspondiente a la ventana SPSS desde la cual se entra en el *Editor de menús.* Es posible cambiar la barra de menús que aparece en este esquema seleccionando la ventana correspondiente en el menú desplegable **Aplicar a.**

- Pulsando el signo más (**+**) que aparece delante de cada menú el esquema se expande mostrando los elementos de ese menú. Se obtiene el mismo resultado pulsando dos veces en el nombre del menú.
- Una vez expandido, el signo se transforma en menos (**-**); al pulsarlo, el esquema se contrae ocultando los elementos del menú (se obtiene el mismo resultado pulsando dos veces en el nombre del menú).
- Para añadir un *menú nuevo,* basta con pulsar el botón **Insertar menú** tras situar el cursor sobre el menú delante del cual desea crear el nuevo menú. El nuevo menú recibe, por defecto, el nombre *Nuevo menú,* pero es posible asignarle

cualquier otro nombre utilizando el teclado.

- Para insertar un *elemento de menú nuevo, se* debe expandir el menú dentro del cual se incluye ese nuevo elemento, seleccionar el elemento delante del cual se quiere que aparezca el nuevo elemento, y pulsar el botón **Insertar elemento.** El nuevo elemento recibe, por defecto, el nombre *Nuevo elemento de menú,* pero es posible asignarle cualquier otro nombre utilizando el teclado.
- El Botón **Borrar** elimina el menú o los elementos de menú seleccionados.
- El botón **Separador** crea un elemento de menú vacío que, en el menú desplegable de la barra de menús, aparece como una línea separadora.

**Aplicar a:** Permite seleccionar la ventana cuya barra de menús desea editar. Pueden editarse las barras de menús de las siguientes ventanas: *Editor de datos, Visor de resultados, Editor de procesos y Editor de sintaxis.* Para seleccionar una ventana se pulsa el botón de menú desplegable ▼ y, del listado de ventanas que aparece, seleccionar la ventana cuya barra de menús se desea editar.

**Nombre de archivo:** Un elemento de menú nuevo sólo es operativo cuando es asociado a un archivo ejecutable. El archivo ejecutable debe ser nombrado, junto con su ruta completa, en esta casilla. Para asociar un archivo ejecutable al nuevo elemento de menú se pulsa el botón **Examinar...** para acceder al subcuadro de diálogo *Abrir,* el cual ayuda a buscar el archivo ejecutable deseado y lo asigna al nuevo elemento de menú.

**Tipo de archivo:** El archivo ejecutable seleccionado puede ser de tres tipos:

- **Aplicación.** Una aplicación externa (archivos con extensión *.exe).*
- **Sintaxis.** Un *archivo de sintaxis* de SPSS (archivos con extensión*.sps).*

• **Proceso.** Un *archivo de proceso* de SPSS (archivos con extensión .sbs.)

Si el archivo ejecutable seleccionado es el de una aplicación externa, el nuevo elemento de menú no sólo permite iniciar esa aplicación externa, sino que, al iniciarla, transfiere automáticamente a ella el archivo de datos (es decir el contenido *del Editor de datos).* Ahora bien, para que esta transferencia sea correcta, es necesario indicar el formato en el que debe ser transferido el archivo. Para seleccionar un formato se debe:

► Pulsar el botón ▼ del menú desplegable Enviar los datos con el tipo y seleccionar de la lista uno de los formatos en que el SPSS puede transferir datos: SPSS, Excel 4.0, Lotus 1-2-3 versión 3, SYLK, ASCII delimitado por tabulaciones y dBaseIV.

Ejemplo (Utilidades > Editor de menús):

Este ejemplo muestra cómo crear un nuevo elemento de menú llamado *Acceso a Excel* dentro del menú *Archivo* del *Editor de datos.* Se situara entre los elementos *Abrir bases de datos* y *Leer datos de texto.* Y asociar el archivo ejecutable *Excel.exe.*

► En la ventana *del Editor de datos,* seleccionar **Utilidades** > **Editor de menús** para acceder al cuadro de diálogo del *Editor de menús.*

► En el listado **Menú**, pulsar el signo más (+) situado delante del menú *Archivo* (para expandirlo) y marcar con el puntero del ratón el elemento *Leer datos de texto.*

► Para crear el nuevo elemento de menú, pulsar el botón **Insertar elemento** y,

utilizando el teclado, sustituir el nombre *Nuevo elemento de menú* por el *nombre Acceso a Excel.*

► Pulsar el botón **Examinar...** para buscar el archivo ejecutable de la aplicación Excel, que es la aplicación que deseamos asociar al nuevo elemento de menú *Acceso a Excel.*

► En el recuadro **Tipo de archivo** seleccionar la opción *XLS - Archivos de Excel* para indicar al SPSS el formato en el que debe transferir el archivo de datos a la aplicación externa asociada al nuevo elemento de menú creado.

Al llegar a este punto, el cuadro de diálogo del *Editor de menús* ha quedado configurado tal como muestra la figura 11.

Figura .11 Cuadro De Diálogo Editor De Menús Con El Nuevo Elemento De Menú Acceso

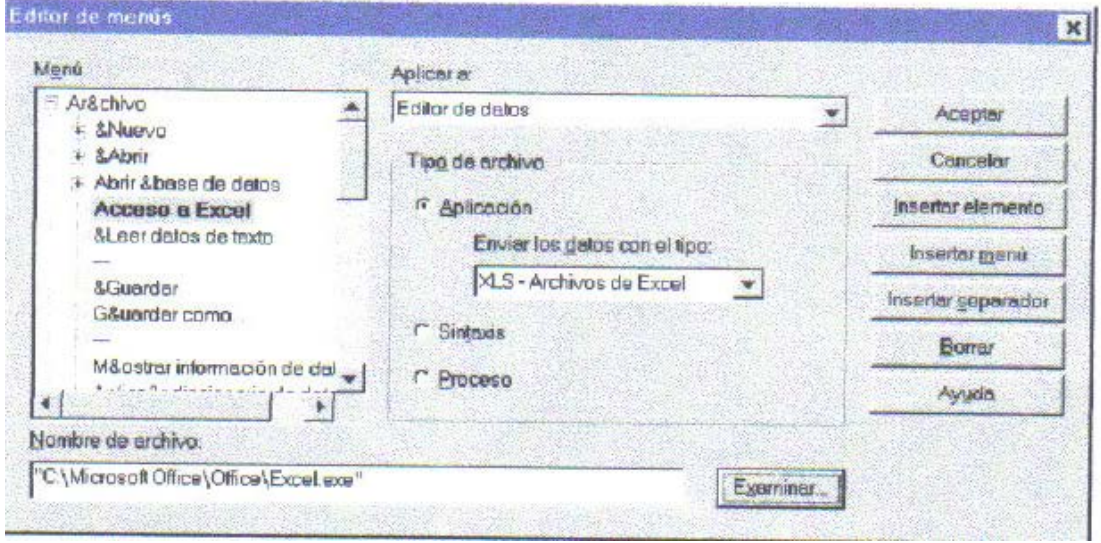

a Excel

El nuevo elemento *Acceso a Excel* pasa a formar parte del menú **Archivo** al pulsar el botón **Aceptar.** En el *Editor de datos se* puede comprobar que el nuevo elemento efectivamente se encuentra en la posición en la que ha sido creado, es decir, detrás del elemento *Abrir bases de datos,* en el menú **Archivo** (ver figura 2.12). A partir de este momento, al seleccionar *Acceso a Excel* se iniciará la aplicación Excel y el contenido del *Editor de datos* será automáticamente transferido a Excel.

Figura 12. Elementos Del Menú Desplegable *Archivo* De La Barra De Menús Del *Editor De Datos.*

| Nuevo:<br>Abrit                                             |           | FIELE VOI  |                |                                   |          |              |            |         |   |
|-------------------------------------------------------------|-----------|------------|----------------|-----------------------------------|----------|--------------|------------|---------|---|
| Abrir base de dalos                                         |           |            |                |                                   |          |              |            |         |   |
| Accesca Scel                                                |           | <b>CLK</b> | catlab         | salano                            | salini   | tiemperno    | exporev    | minoría | ۸ |
| Leer datos de texto                                         |           | 15         | $\overline{a}$ | \$57,000                          | \$27,000 | 98           | 144        | n       |   |
| Guardar<br>Guardar como                                     | $C1d - S$ | 16         |                | \$40,200                          | \$18,750 | 98           | 36         | П       |   |
|                                                             |           | 12         |                | \$21,450                          | \$12,000 | 98           | 381        | ۵       |   |
|                                                             |           | B          |                | \$21,900                          | \$13,200 | 98           | 190        | 0       |   |
|                                                             |           | 15         |                | \$45,000                          | \$21,000 | 98           | 138        | 0       |   |
|                                                             |           | 15         |                | \$32,100                          | \$13,500 | 98           | 87         | ū       |   |
|                                                             |           | 15         |                | \$36,000                          | \$18,750 | 98           | 114        | Ū       |   |
| Imprimir                                                    | Ctrl+P    | 12         |                | \$21,900                          | \$9.750  | 98           |            | ū       |   |
| Eresenteción preliminar                                     |           | 15         |                | \$27,900                          | \$12,750 | 98           | 115        | 0       |   |
|                                                             |           | 12         |                | \$24,000                          | \$13,500 | 98           | 244        | O       |   |
| Cambiar servidor                                            |           | 16         |                | \$30,300                          | \$16,500 | 98           | 143        | ū       |   |
| <b>Unidown postpagne or</b>                                 | $7 + 4 +$ | B          |                | \$28,350                          | \$12,000 | 98           | 28         |         |   |
| Datos usados recientemente<br>Archivos usados recientemente |           | 15         |                | \$27,750                          | \$14,250 | 98           | 34         |         |   |
|                                                             |           | <b>is</b>  |                | 4                                 |          | <b>COLOR</b> | $= 10, -4$ |         |   |
| Sedir                                                       |           |            |                | SPSS El procesador está preparado |          |              |            |         |   |

#### 3.1.7 Las Barras De Herramientas

Una barra de herramientas es un conjunto de botones-iconos que permiten ejecutar muchas de las funciones del SPSS de forma rápida y sencilla. Cada ventana tiene su propia barra de herramientas, con botones específicos adaptados a las funciones básicas de esa ventana.

Al pasar con el puntero del ratón (sin pulsar el botón) por encima de una herramienta, se abre un pequeño recuadro de ayuda *pista* ofreciendo una breve descripción de la función asociada a esa herramienta. La figura 2.13 muestra un ejemplo de estos recuadros de ayuda *pista.*

Figura 13 Barra De Herramientas Del Editor De Datos Con Un Ejemplo Del Recuadro De Ayuda Pista Que Aparece Al Situar El Puntero Del Ratón Sobre El Botón-Icono De Una Herramienta

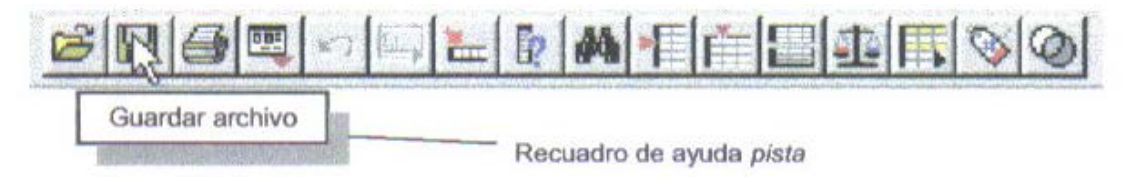

Como ejemplo de barra de herramientas se describe a continuación la del *Editor de datos* (figura 2.13). El resto de las barras de herramientas son similares a ésta (algunas de las herramientas son, incluso, las mismas).

 **Abrir archivo:** Muestra el cuadro de diálogo *Abrir archivo,* el cual permite abrir un archivo SPSS de cualquier tipo (aunque los archivos listados por defecto son archivos de datos en formato SPSS con extensión *.sav).*

 **Guardar archivo:** Guarda el archivo de datos. Si el archivo no tiene nombre, abre el cuadro de diálogo *Guardar archivo,* el cual permite asignar nombre y ruta al archivo de la ventana activa.

**Imprimir:** Abre el cuadro de diálogo *Imprimir documento,* el cual permite imprimir el archivo completo o sólo una parte seleccionada.

**Recuperar cuadros de diálogo:** Muestra una lista con los últimos cuadros de diálogo abiertos.

 **Deshacer/rehacer:** Deshace o rehace las últimas acciones de edición llevadas a cabo: borrar un dato, una variable o un caso, cambiar el nombre de una variable, y otros.

 **Ir a gráfico:** Convierte en ventana activa la ventana del *Editor de gráficos* (si es que existe una ventana de este tipo abierta).

**Ir a caso:** Abre el cuadro de diálogo *Ir a caso,* el cual permite desplazar el cursor a un caso concreto del archivo de datos.

**Variables:** Abre el cuadro de diálogo *Variables,* que contiene información sobre el formato, las etiquetas y los valores perdidos de las variables del archivo de datos.

**Buscar:** Abre el cuadro de diálogo *Buscar datos,* el cual permite buscar valores concretos en la variable en la que se encuentra el cursor.

**Insertar caso:** Inserta una fila nueva delante (inmediatamente más arriba) de la fila en la que se encuentra situado el cursor.

**Insertar variable:** Inserta una columna nueva delante (inmediatamente a la izquierda) de la columna en la que se encuentra situado el cursor.

**Segmentar archivo:** Abre el cuadro de diálogo *Segmentar archivo,* el cual permite dividir el archivo de datos en grupos (segmentos) utilizando una o más variables.

 **Ponderar casos:** Abre el cuadro de diálogo *Ponderar casos,* el cual permite utilizar una variable para ponderar los casos del archivo de datos.

 **Seleccionar casos:** Abre el cuadro de diálogo *Seleccionar casos,* el cual permite seleccionar una parte del archivo de datos utilizando diferentes criterios.

**Mostrar etiquetas de valor:** Muestra las etiquetas de los valores como contenidos de las celdas del *editor de datos.* Al presionarlo de nuevo, muestra los valores.

**Usar conjuntos:** Abre el cuadro de diálogo *Usar conjuntos,* el cual permite seleccionar conjuntos de variables previamente definidos.

Como personalizar una barra de herramientas

Las barras de herramientas están situadas, por defecto, en la parte superior de las ventanas, justo debajo de las barras de menús, pero pueden reubicarse en cualquier otro lugar de la pantalla. Para cambiar de lugar una barra de herramientas se debe:

Pulsar con el puntero del ratón dentro de la barra en un lugar no ocupado por botones y arrastrarla hasta el lugar deseado.

- Al arrastrar una barra al borde izquierdo o derecho de su ventana, adopta una forma *vertical.*
- Al arrastrarla al borde superior o inferior de su ventana, adopta una forma *horizontal.*
- Al arrastrarla a cualquier otra parte dentro o fuera de su ventana, adopta una forma variable (generalmente *rectangular)* que puede ser modificada pinchando sobre sus lados y arrastrando el ratón para darle la forma deseada.

Las barras de herramientas no sólo pueden cambiarse de lugar. El cuadro de diálogo *Mostrar barras de herramientas* ( ver figura 2.11) también permite ocultarlas (o mostrarlas cuando están ocultas), controlar el tamaño de los botones-iconos asociados a cada herramienta., modificar las barras de herramientas existentes a gusto del usuario (añadiendo o quitando herramientas) y crear nuevas barras de herramientas (con herramientas disponibles o con otras nuevas creadas por el usuario). Para editar una barra de herramientas se debe:

**Seleccionar la opción Barras de herramientas...** del menú Ver para acceder al cuadro de diálogo *Mostrar barras de herramientas* que ilustra la figura 2.14. Se consigue el mismo efecto situando en puntero del ratón sobre la barra de herramientas, pulsando el botón derecho del ratón para obtener un menú desplegable y seleccionando en ese menú la opción Barras de herramientas...

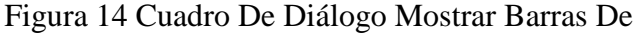

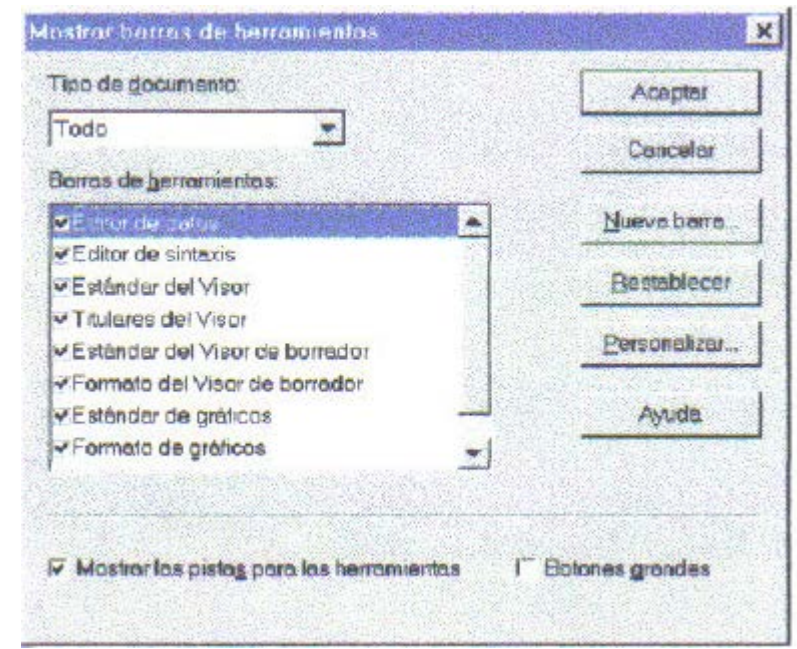

#### HERRAMIENTAS

A continuación se describen los elementos de la figura 2.14.

**Tipo de documento:** Pulsando el botón de menú desplegable *~~]* se puede seleccionar el tipo de ventana cuya barra deseamos ocultar/mostrar o personalizar. En el cuadro de diálogo de la figura 2.14 se ha seleccionado todas las ventanas.

- **Barra de herramientas:** Las barras visibles aparecen junto a casillas marcadas.
	- − Pulsando con el puntero del ratón la casilla deseada se puede activar y desactivar ese símbolo y decidir si la barra correspondiente estará visible o no.
- **Mostrar las pistas para las herramientas:** Al señalar con el puntero del ratón (sin pulsar) un botón de una barra de herramientas, aparece un pequeño

recuadro de ayuda *pista* que ofrece información sobre la función que realiza ese botón (ver figura 2.14). Para activar o desactivar esta función:

- − Pulsar con el puntero del ratón en la opción **Mostrar las pistas para las herramientas.**
- **Botones grandes:** Esta opción permite controlar el tamaño de los botones de las barras de herramientas. Desactivada, muestra los botones en su tamaño estándar. Activada, los aumenta de tamaño.
- **Nueva barra...:** Este botón conduce al subcuadro de diálogo *Propiedades de la barra de herramientas* que muestra la figura 2.15.

#### Figura 15 Subcuadro De Dialogo Propiedades De La Barra De

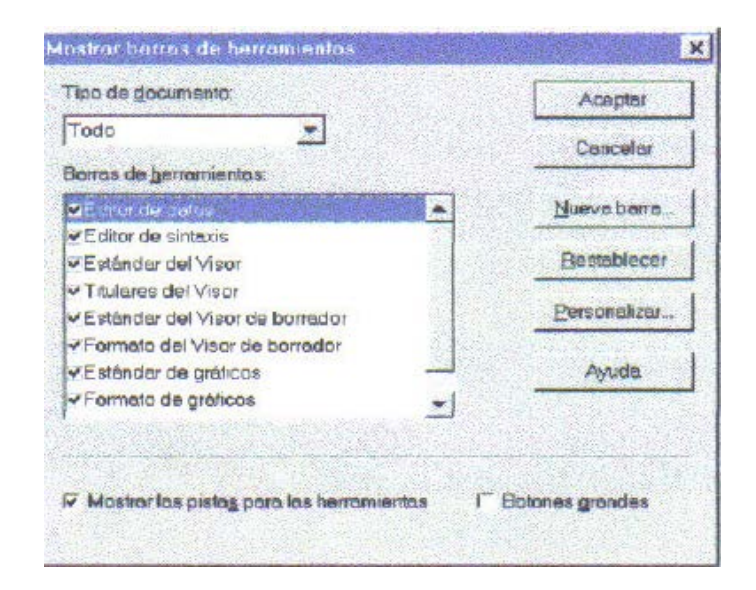

#### HERRAMIENTA

A continuación se describen los elementos de la figura 15:

**Nombre de la barra de herramientas:** Permite asignar un nombre a la nueva barra de herramientas.

**Mostrar en las ventanas siguientes:** Contiene opciones para decidir en qué tipo de ventanas estará visible la nueva barra de herramientas: activando y desactivando las casillas correspondientes se puede decidir en qué ventanas estará visible la nueva barra de herramientas.

Personalizar...: Tras asignar un nombre a la nueva barra y decidir en qué ventanas estará visible, este botón permite seleccionar las herramientas de que constará la nueva barra. Para seleccionar las herramientas de la nueva barra:

Pulsar el botón **Personalizar...** para acceder al subcuadro de diálogo *Personalizar barra de herramientas* que muestra la figura 2.16.

**Personalizar...** Tanto con el botón **Personalizar...** del subcuadro de diálogo *Propiedades de la barra de herramientas* (figura 2.15), como con el botón

**Personalizar...** del cuadro de diálogo *Mostrar barras de herramientas* (figura 2.14), se accede al subcuadro de diálogo *Personalizar barra de herramientas* que muestra la figura 2.16. Este subcuadro de diálogo permite:

- Personalizar barras de herramientas ya existentes (añadiendo o quitando herramientas disponibles).
- • Crear nuevas barras de herramientas, con nuevos nombres, tomando como base alguna de las barras de herramientas disponibles.
- • Crear nuevas herramientas (botón incluido) utilizando el *Editor de mapa de bits.*
- Decidir en qué ventanas aparecerá cada barra de herramientas.

Figura 16 Subcuadro De Diálogo Personalizar Barra De

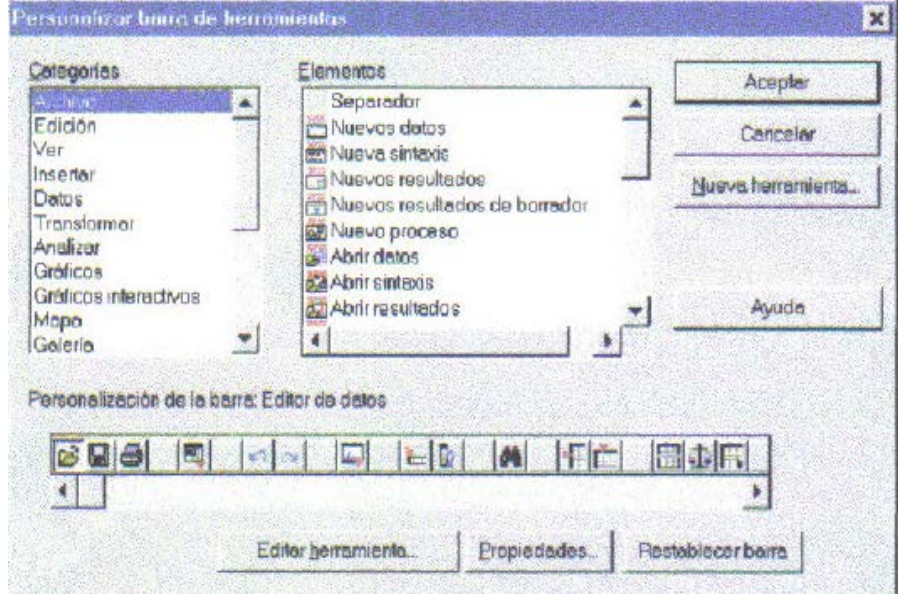

### HERRAMIENTAS

A continuación se describen los elementos de la figura 2.16:

**Categorías:** Las herramientas disponibles se encuentran agrupadas en categorías. Este listado ofrece todas esas categorías. Al seleccionar una de ellas, las herramientas agrupadas en esa categoría aparecen en la lista **Elementos.**

**Elementos:** Contiene varios listados con todas las herramientas disponibles en el SPSS. Los elementos incluidos en cada listado dependen de la categoría seleccionada.

**Personalización de la barra:** Contiene los botones-iconos de la barra de herramientas que se está intentando personalizar. Si se ha llegado hasta aquí desde el cuadro de diálogo *Mostrar barras de herramientas,* aparecerán los botones-iconos de la barra de herramientas seleccionada. Si se ha llegado aquí desde el subcuadro de diálogo *Propiedades de la barra de herramientas,* la barra de herramientas estará vacía.

- Para eliminar un botón (una herramienta), arrastrarlo fuera de la barra de herramientas.
- Para añadir un botón, arrastrarlo hasta la posición deseada de la barra desde el recuadro Elementos.

**Nueva herramienta:** Este botón permite asignar una etiqueta descriptiva a la nueva herramienta y asociarle un archivo ejecutable. Para ello:

• Pulsar el botón Nueva herramienta... para acceder al subcuadro de diálogo *Crear nueva herramienta* (figura 2.17).

Figura.17 Subcuadro De Diálogo Crear Nueva Herramienta

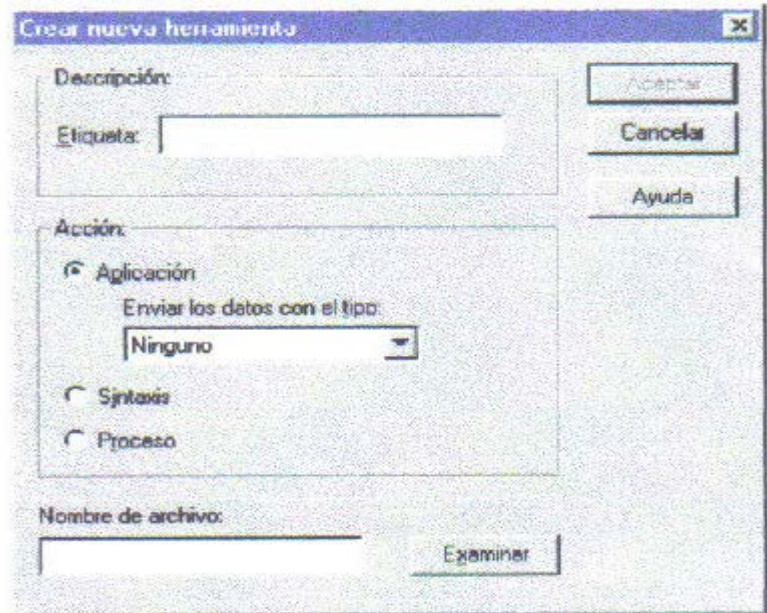

Los elementos de la figura 2.17 se describen a continuación:

**Descripción:** El cuadro de texto Etiqueta permite asignar a la nueva herramienta una etiqueta descriptiva que será la que más tarde mostrará el recuadro de *ayuda pista* (ver figura 2.13) al señalar la herramienta con el puntero del ratón.

**Acción:** Una nueva herramienta no queda definida hasta que se le asigna una de las siguientes tres acciones:

- **Aplicación.** Ejecutar una aplicación externa.
- **Sintaxis.** Ejecutar un archivo de sintaxis SPSS.
- **Proceso.** Ejecutar un archivo de proceso SPSS.

En el caso de asignar una aplicación externa, la nueva herramienta, además de iniciar la aplicación seleccionada, puede hacer que el SPSS transfiera a esa aplicación el contenido del *Editor de datos* seleccionando el formato apropiado:

• Pulsar el botón de menú desplegable ^1 del menú Enviar los datos con el tipo y seleccionar del listado uno de estos formatos: ninguno (para no transferir datos) SPSS, Excel 4.0, Lotus 1-2-3 versión 3, SYLK, ASCII delimitado por tabulaciones y dBaselV.

**Nombre de archivo:** Una herramienta nueva sólo es operativa cuando se le asocia un archivo ejecutable. Ese archivo ejecutable debe ser nombrado, junto con su ruta completa, en esta casilla. Para asociar un archivo a la nueva herramienta:

• Pulsar el botón Examinar... para acceder al subcuadro de diálogo *Abrir,* buscar el archivo ejecutable deseado y asignarlo al nuevo elemento de menú.

**Restablecer barra:** Restablece la barra de herramientas devolviéndola a su forma original.

**Propiedades...:** Conduce al subcuadro de diálogo *Propiedades de la barra de herramientas*. Desde este subcuadro puede cambiarse el nombre a la herramienta y decidir en qué tipo de ventanas estará visible la barra.

**Editar herramienta...:** El SPSS dispone de un *Editor del mapa de bits* que permite editar los botones-iconos de las herramientas. Este editor resulta especialmente útil para crear botones-iconos para las nuevas herramientas. Para crear o cambiar un botón:

► Pulsar el botón **Editar herramienta...** para acceder al cuadro de diálogo *Editor de BMP* que muestra la figura 2.18.

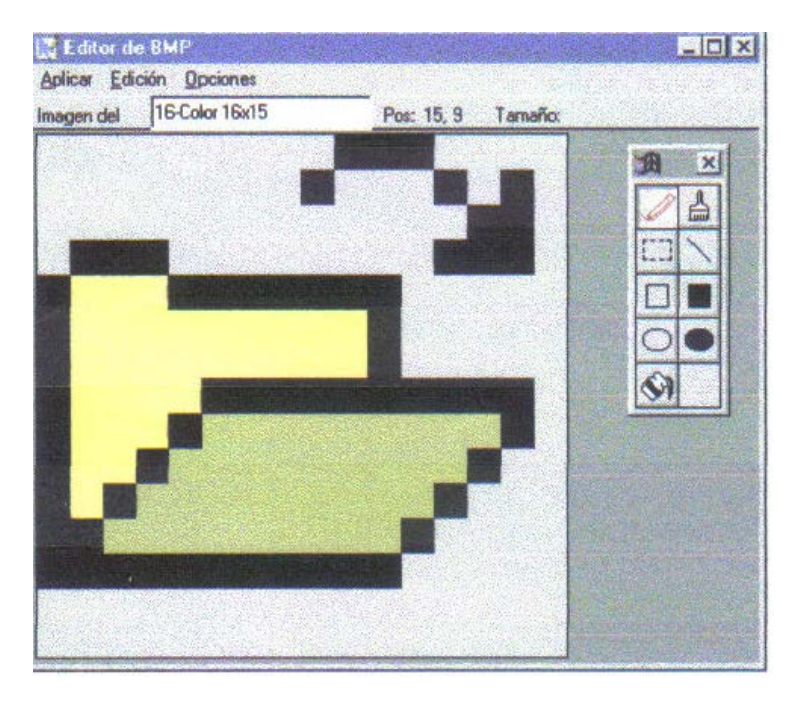

Figura 18 Cuadro De Diálogo Del Editor Del Mapa De Bits.

La paleta de colores y la caja de herramientas del *Editor del mapa de bits*  permiten trabajar como en una pantalla de dibujo convencional hasta dar al nuevo botón el aspecto deseado.

#### 3.1.8.Las Barras De Estado

Las barras de estado están situadas en la parte inferior de las ventanas del SPSS (ver figura 2.1) y ofrecen información sobre diferentes aspectos del SPSS:

**Estado del procesador:** Cuando el SPSS está ejecutando algún procedimiento, la barra de estado muestra el nombre del procedimiento y un contador indicando el número de casos procesados. Si el procedimiento que se está ejecutando requiere procesamiento iterativo, el contador muestra el número de iteraciones. Cuando el procesador del SPSS está inactivo, aparece el mensaje *Procesador de SPSS para Windows preparado.*
**Estado del filtrado de casos.** Si se ha seleccionado una muestra aleatoria de casos o un subconjunto de casos que cumplen cierta condición, la barra de estado muestra el mensaje *Filtrado,* el cual indica que el nitro (la selección de casos) está activo.

**Estado de la ponderación de casos:** Si se utiliza alguna variable para ponderar el número de veces que se repite cada caso, la barra de estado muestra el mensaje *Ponderado,* el cual indica que la ponderación de casos está activa.

**Estado de la segmentación del archivo:** Si se utiliza alguna variable para segmentar (dividir en subgrupos) el archivo de datos, aparece el mensaje *Segmentado,*  el cual indica que la segmentación del archivo está activa.

**Indicador de ventana designada:** Las barras de estado del *Visor de resultados*  y del *Editor de Sintaxis* utilizan un signo de admiración rojo para indicar cuál de las diferentes ventanas abiertas es la designada.

Las barras de estado pueden ocultarse/mostrarse seleccionando la opción **Barra de estado** del menú **Ver.**

3.1.9 Una Sesión Con El SPSS

Como una primera aproximación al funcionamiento del programa, se va a realizar algunas tareas básicas para familiarizar al usuario con la forma de trabajar con el SPSS. En una sesión estándar, estas tareas básicas a las que se refiere suelen ser tres que se menciona a continuación:

• Abrir un archivo de datos.

- Ejecutar un procedimiento estadístico.
- Examinar los resultados.

### 3.1.10 Abrir Un Archivo De Datos

Una vez abierto el *Editor de datos* (ver figura 2.1), la primera acción suele consistir en introducir datos desde el teclado o en abrir un archivo de datos existente. No es el momento de introducir datos, de modo que vamos a abrir el archivo *Datos de empleados.* Para ello se debe:

Seleccionar la opción Abrir... del menú Archivo para acceder al cuadro de diálogo *Abrir archivo* (ver figura 2.2). Este cuadro de diálogo muestra, por defecto, un listado de los archivos con extensión sav. (Los archivos con extensión sav son archivos de datos en formato SPSS).

Si el archivo buscado no se encuentra en la carpeta abierta por defecto, puede utilizar el botón *carpeta-arriba* hasta llegar a la carpeta raíz *(Mi PC)* y, a partir de ella, continuar buscando la carpeta apropiada. El archivo *Datos de empleados* se encuentra en la misma carpeta en la que se ha instalado el SPSS.

Buscar en el cuadro de diálogo *Abrir archivo* el archivo *Datos de empleados* y, para abrir, pulsar dos veces sobre él con el puntero del ratón (o, alternativamente, pulsar sobre él una sola vez y pulsar a continuación el botón Abrir).

Al abrir un archivo de datos, el *Editor de datos,* hasta ahora vacío, toma el aspecto que muestra la figura 2.19.

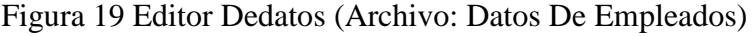

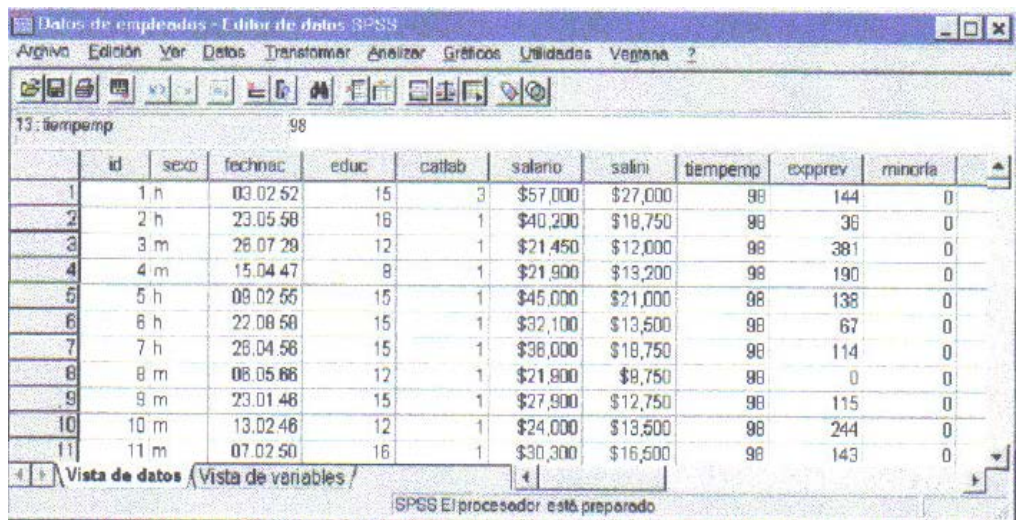

# 3.1.11 Utilizar Un Procedimiento Estadístico:

Una vez abierto un archivo de datos, la segunda acción que suele llevarse a cabo en una sesión con el SPSS consiste en seleccionar algún procedimiento estadístico.

Se selecciona el procedimiento **Frecuencias** para obtener un histograma del variable *salario* (el procedimiento **Frecuencias** no se describe con detalle en este capítulo; de momento, sólo se va a utilizar para ilustrar cómo funciona el SPSS):

Seleccionar la opción **Estadísticos descriptivos... > Frecuencias** del menú **Analizar para** acceder al cuadro de diálogo *Frecuencias* que muestra la figura 2.20.

Figura.20 Cuadro De Diálogo De Frecuencia

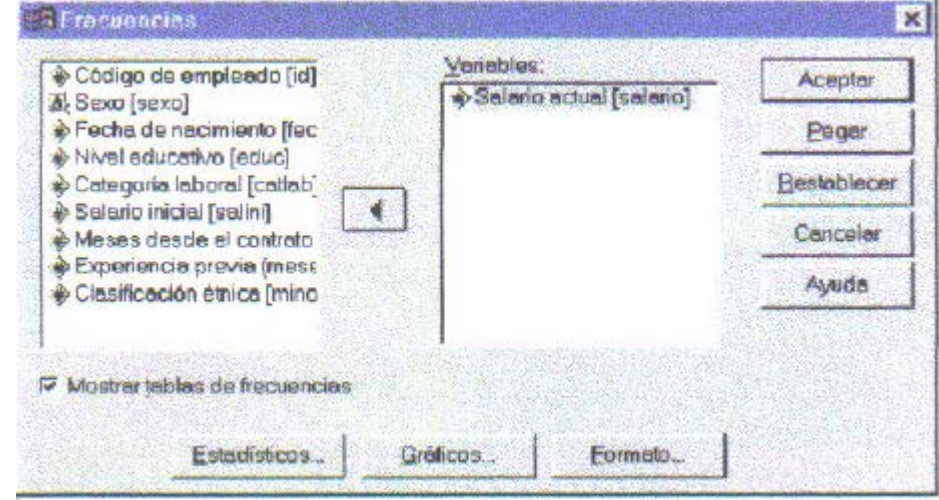

Se selecciona la variable *salario* (mediante el *botón flecha)* y pulsando el botón **Aceptar,** se obtendrá el resultado que el procedimiento *Frecuencias* ofrece por defecto, que no es otra cosa que una distribución de frecuencias de la variable *salario.*  Sin embargo, puesto que *salario* es una variable cuantitativa, y no se esta interesado en obtener una distribución de frecuencias (demasiado larga y, por tanto, poco informativa). Se solicita, en lugar de esto, un histograma. Para ello se debe:

Desactivar la opción **Mostrar tablas de frecuencias** pulsando sobre ella con el puntero del ratón (ya se ha dicho que no desea obtener la distribución de frecuencias de la variable *salario).*

Pulsar el botón **Gráficos...** para acceder al cuadro de diálogo *Frecuencias: Gráficos* que muestra la figura 2.21.

Figura.21 Subcuadro De Diálogo Frecuencias: Graficos

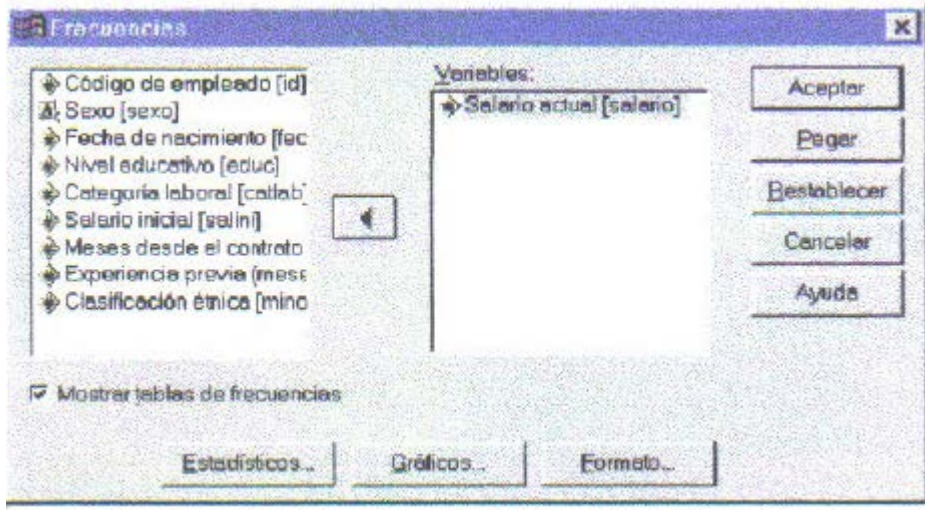

Seleccionar las opciones Histogramas y Con curva normal.

Pulsar el botón **Continuar.**

Una vez marcadas las opciones deseadas, el botón **Aceptar** (cuadro de diálogo *Frecuencias;* figura 2.21), hace que el procesador del SPSS ejecute el procedimiento *Frecuencias* y mande el resultado al *Visor de resultados.*

Examinar los resultados:

El *Visor de resultados* es el encargado de recoger la información que el SPSS genera como consecuencia de los procedimientos que ejecuta. Puesto que no se ha limitado a solicitar un histograma del variable *salario,* el *Visor de resultados* contiene únicamente el histograma que muestra la figura 2.22.

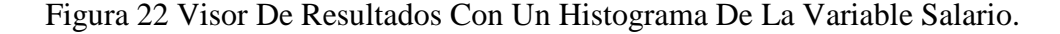

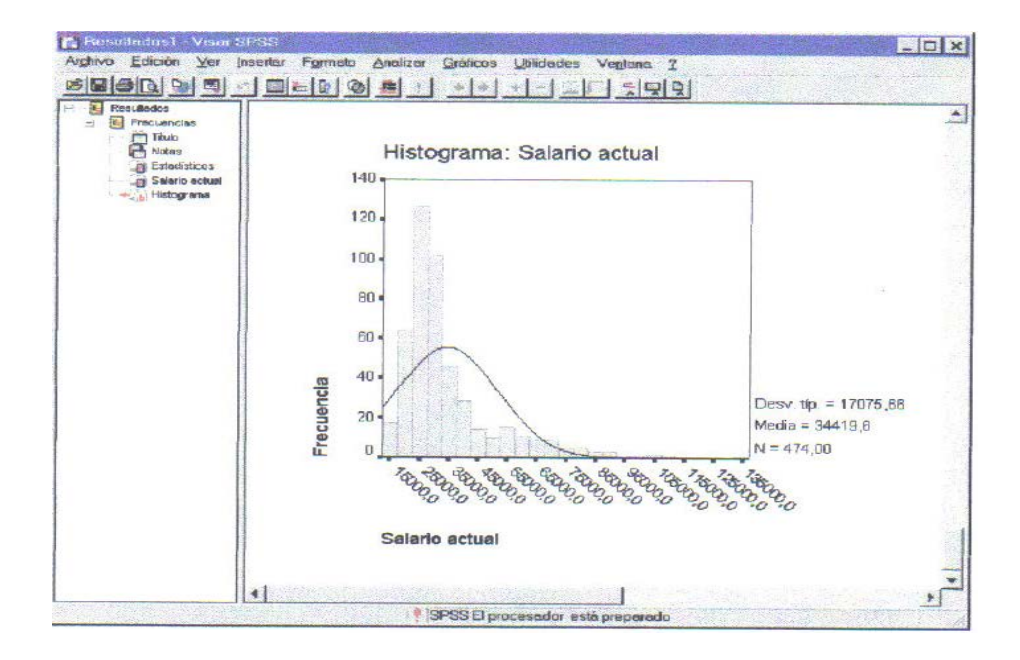

La ventana del *Visor de resultados* se encuentra dividida verticalmente en dos paneles:

El *Esquema* del *Visor* (panel izquierdo), que contiene un Índice de los resultados generados por el SPSS.

El *Contenido* del *Visor* (panel derecho), que contiene los resultados (texto, tablas y gráficos) generados por el SPSS.

En el ejemplo de la figura 2.22, el *Esquema* del *Visor* (panel izquierdo) contiene un *encabezado* con el procedimiento frecuencias y una serie de *títulos* que informan sobre el procedimiento ejecutado y los resultados incluidos en el *Contenido*  del *Visor* (panel derecho), el cual muestra el histograma de la variable *salario* con una curva normal superpuesta.

# 3.1.12 Barra De Menú Opción Analizar

Esta opción permite realizar procedimientos invariados, bivariados y multivariados, tanto para datos numéricos como para datos categóricos. Además, permite realizar procedimientos parámetricos y no parámetricos.

En el Sub menú Estadísticos Descriptivos se realizan los procedimientos de: Frecuencias, Medidas de Posición y de Variación, análisis exploratorio de datos y cruces de variables. La entrada inicial es la siguiente (ver figura 2.23)

|                  |                      | Datos de empleados - Editor de datos SPSS   |    |                                    |                                   |                   |  |                     |                             |                                     | $  B  \times$    |
|------------------|----------------------|---------------------------------------------|----|------------------------------------|-----------------------------------|-------------------|--|---------------------|-----------------------------|-------------------------------------|------------------|
| Archivo          | Edición<br>Ver       | Transformar<br>Datos                        |    | Analizar                           | Gráficos                          | <b>Utilidades</b> |  | Ventana             |                             |                                     |                  |
| چم<br>П          | 0.03<br>⊭ຕ∃          | <b>CM</b>                                   | Þ  | Informes                           |                                   |                   |  |                     | R/da                        |                                     |                  |
|                  |                      |                                             |    |                                    | Estadísticos descriptivos         |                   |  |                     | Frecuencias                 |                                     |                  |
| $7:$ catlab      |                      |                                             |    |                                    | Comparar medias                   |                   |  |                     | Descriptivos                |                                     |                  |
|                  | fechnac              | educ                                        | Cδ |                                    | Modelo lineal general             |                   |  |                     | Explorar                    |                                     | minoría <i>1</i> |
|                  | 03.02.52             | 15                                          |    |                                    | Correlaciones                     |                   |  | ਣ                   | Tablas de contingencia<br>ᡂ | स्क                                 |                  |
| 2                | 23.05.58             | 16                                          |    |                                    | Regresión                         |                   |  | '50                 | 98                          | 36                                  |                  |
| 3                | 26.07.29             | 12                                          |    | Loglineal<br>Clasificar            |                                   |                   |  | ЮΟ                  | 98                          | 381                                 |                  |
| 4                | 15.04.47             | 8                                           |    |                                    | Reducción de datos                |                   |  | 20O                 | 98                          | 190                                 |                  |
|                  |                      |                                             |    |                                    |                                   |                   |  |                     |                             |                                     |                  |
| 5                | 09.02.55             | 15                                          |    | Escalas                            |                                   |                   |  | 100                 | 98                          | 138                                 |                  |
| 6                | 22.08.58             | 15                                          |    |                                    | Pruebas no paramétricas           |                   |  | ЮO<br>50            | 98                          | 67                                  |                  |
|                  | 26.04.56             | 15                                          |    | Series temporales<br>Supervivencia |                                   |                   |  |                     | 98                          | 114                                 |                  |
| 8                | 06.05.66             | 12                                          |    |                                    | Respuestas múltiples              |                   |  | 50                  | 98                          | Ω                                   |                  |
| 9                | 23.01.46             | 15                                          |    |                                    |                                   |                   |  | 50 <del>ارد ب</del> | 98                          | 115                                 |                  |
| 10               | 13.02.46             | 12                                          |    | 1                                  | \$24,000                          |                   |  | \$13,500            | 98                          | 244                                 |                  |
| 11               | 07.02.50             | 16                                          |    |                                    | \$30,300                          |                   |  | \$16,500            | 98                          | 143                                 |                  |
| 12               | 11.01.66             | 8                                           |    | 1                                  | \$28.350                          |                   |  | \$12,000            | 98                          | 26                                  |                  |
| 13               | 17.07.60             | 15                                          |    |                                    | \$27,750                          |                   |  | \$14,250            | 98                          | 34                                  |                  |
| 14               | 26.02.49             | 15                                          |    |                                    | \$35,100                          |                   |  | \$16,800            | 98                          | 137                                 |                  |
|                  |                      | Vista de datos $\vec{A}$ Vista de variables |    |                                    | $\vert \vert \vert$               |                   |  |                     |                             |                                     |                  |
|                  |                      |                                             |    |                                    | SPSS El procesador está preparado |                   |  |                     |                             |                                     |                  |
|                  | <b>R</b> Office<br>w | S                                           |    | 感                                  |                                   |                   |  |                     |                             |                                     | Microsoft        |
| <b>SA</b> Inicio | <b>@ 5 0</b>         | ভূ<br>l்் D…                                |    | 网)Do                               | GLE                               | 网)Pag             |  |                     | 國]PA.                       | stom <sup>19</sup> + 2 <sup>2</sup> | 10:58 a.m.       |

Figura.23. Barra De Menú. Analizar.Estadistica Descriptiva.

El Sub menú Comparar Medias permite realizar procedimientos de Inferencia Estadística, tales como diferencia de medias para datos parámetricos, tanto para muestras relacionadas como no relacionadas, además, del procedimiento ANOVA de una vía. Las opciones son las siguientes (ver figura 2.24).

|             | Sin título - Editor de datos SPSS                                                                     |                      |      |                                       |                           |                   |  | -151                                                      |  |  |  |
|-------------|----------------------------------------------------------------------------------------------------|----------------------|------|---------------------------------------|---------------------------|-------------------|--|-----------------------------------------------------------|--|--|--|
|             | Archivo Edición Ver                                                                                   | Transformar<br>Datos |      | Analizar                              | Gráficos                  | <b>Utilidades</b> |  | Ventana<br>-?<br>署                                        |  |  |  |
| He          | 團<br>$\sqrt{2}$                                                                                       |                      |      | Informes                              | Estadísticos descriptivos |                   |  | ø<br>œ<br>٠                                               |  |  |  |
| 2: var00003 |                                                                                                    | 5                    |      |                                       | Comparar medias           |                   |  | Medias                                                    |  |  |  |
|             | var00001                                                                                              | var00002             | varf |                                       | Modelo lineal general     |                   |  | Prueba T para una muestra                                 |  |  |  |
|             | 15.00                                                                                                 | 1.00                 |      |                                       | Correlaciones             |                   |  | Prueba T para muestras independientes                     |  |  |  |
| 2           | 25.00                                                                                                 | 2.00                 |      | Regresión<br>Loglineal                |                           |                   |  | Prueba T para muestras relacionadas<br>ANOVA de un factor |  |  |  |
| 3           | 26.00                                                                                                 | 2.00                 |      | Clasificar                            |                           |                   |  |                                                           |  |  |  |
| Δ           | 25.00                                                                                                 | 3.00                 |      |                                       | Reducción de datos        |                   |  | ø                                                         |  |  |  |
|             |                                                                                                    |                      |      | Escalas                               |                           |                   |  |                                                           |  |  |  |
| R           |                                                                                                    |                      |      |                                       | Pruebas no paramétricas   |                   |  |                                                           |  |  |  |
|             |                                                                                                    |                      |      |                                       | Series temporales         |                   |  |                                                           |  |  |  |
| 8           |                                                                                                    |                      |      |                                       | Supervivencia             |                   |  |                                                           |  |  |  |
| 9           |                                                                                                    |                      |      |                                       | Respuestas múltiples      |                   |  | 回                                                         |  |  |  |
| 10          |                                                                                                    |                      |      |                                       |                           |                   |  |                                                           |  |  |  |
|             |                                                                                                    |                      |      |                                       |                           |                   |  |                                                           |  |  |  |
|             |                                                                                                    |                      |      |                                       |                           |                   |  |                                                           |  |  |  |
| ΙЗ          |                                                                                                    |                      |      |                                       |                           |                   |  |                                                           |  |  |  |
| 14          |                                                                                                    |                      |      |                                       |                           |                   |  |                                                           |  |  |  |
| 15          |                                                                                                    |                      |      |                                       |                           |                   |  | Microsofi                                                 |  |  |  |
| 16          |                                                                                                    |                      |      |                                       |                           |                   |  |                                                           |  |  |  |
|             | Vista de datos Á Vista de variables                                                                   |                      |      |                                       | $\blacksquare$            |                   |  |                                                           |  |  |  |
|             |                                                                                                    |                      |      | El procesador SPSS no está disponible |                           |                   |  |                                                           |  |  |  |
|             | د او ای ی<br>网)PAQUET    isin títu   音 Resultad<br><b>B</b> Inicio<br><b>C</b> Exploran<br>09:49 a.m. |                      |      |                                       |                           |                   |  |                                                           |  |  |  |

Figura. 24 Barra De Menú Analizar. Comparar Medias.

# **3.2 Estructura Del Excel**

Excel es el más popular de los [programas](http://www.monografias.com/Computacion/Programacion/) que manejan libros y [hojas de](http://www.monografias.com/trabajos15/lotus-excell/lotus-excell.shtml)  [calculo,](http://www.monografias.com/trabajos15/lotus-excell/lotus-excell.shtml) se estima que esta presente en casi todas las PC del mundo. Por ello la compañía que lo desarrolla [\(Microsoft\)](http://www.monografias.com/trabajos13/quienbill/quienbill.shtml) ha venido mejorando las características y el [desempeño](http://www.monografias.com/trabajos15/indicad-evaluacion/indicad-evaluacion.shtml) de este conocido programa. A continuación se presenta como es la pantalla inicial de Excel (ver figura 2.25).

Figura.25. Ventana Principal De Excel.

| Microsoft Excel - Libro1                                                                                                    |                                        |                      |                  |            |                                            |
|----------------------------------------------------------------------------------------------------|----------------------------------------|----------------------|------------------|------------|--------------------------------------------|
| Archivo<br>Edición<br>Ver                                                                                                    | Formato<br>Insertar                    | Herramientas         | Datos<br>Ventana |            | $\bullet$<br>×                             |
| ச்பசெ<br>围<br>Lò                                                                                                    | ※ 电图 -   Ю - ○ -   鳴 Σ - 霜 ま  100 100% |                      |                  |            | »<br>$\sqrt{2}$                            |
| 10<br>Arial                                                                                                    |                                        |                      |                  |            | N X S   ≣ ≣ ≣ 国   99 € 000   ∉   ⊞ - め - △ |
| A1<br>fx                                                                                                    |                                        |                      |                  |            |                                            |
| Β<br>А                                                                                                    | С                                      | D                    | E                |            | Nuevo $\blacktriangledown$ X               |
| Celda                                                                                                    | Columnas                               |                      |                  |            | Abrir un libro                             |
| 2                                                                                                    | Barra de Formulas                      |                      |                  |            | <b>HORARIO</b>                             |
| 3<br>Barra de Menu                                                                                                    |                                        |                      |                  |            | revisado                                   |
| 4<br>Barra Standar                                                                                                    |                                        |                      | Panel de Tareas  |            | Ficha Unica de                             |
| 5<br>Barra de Formato                                                                                                    |                                        |                      |                  |            | Registro de As                             |
| 6<br>7                                                                                                    |                                        |                      |                  |            | Más libros                                 |
| 8                                                                                                    |                                        |                      |                  |            | <b>Nuevo</b>                               |
| 9<br>Filas                                                                                                    |                                        |                      | Banda Deslizante |            | Libro en blanco<br>I٦                      |
| 10                                                                                                    |                                        |                      |                  |            | Nuevo a partir                             |
| 11<br>Hojas de Trabajo                                                                                                    |                                        | Barra de Dibujo      |                  |            | de un libro                                |
| 12                                                                                                    |                                        |                      |                  |            | existente                                  |
| $\triangleright$ $\triangleright$ $\blacksquare$ $\blacksquare$ $\blacks$<br>н |                                        | $\blacktriangleleft$ |                  |            | <b>Mail</b> Fleair libro                   |
| Autoformas * )<br>Dibujo *<br>一                                                                                                    | 囶                                      | ्रै<br>$\mathcal{R}$ |                  |            | M 3 4 A ≡ ≡ ∺ Ø "                          |
| Listo                                                                                                    |                                        |                      |                  | <b>NUM</b> |                                            |

# 3.2.1 Barra De Menú

En esta barra se encuentran los [comandos](http://www.monografias.com/trabajos7/coman/coman.shtml) disponibles para las diferentes tareas que se lleva a cabo (ver figura 2.26).

Figura. 26. Contenido De La Barra De Menú.

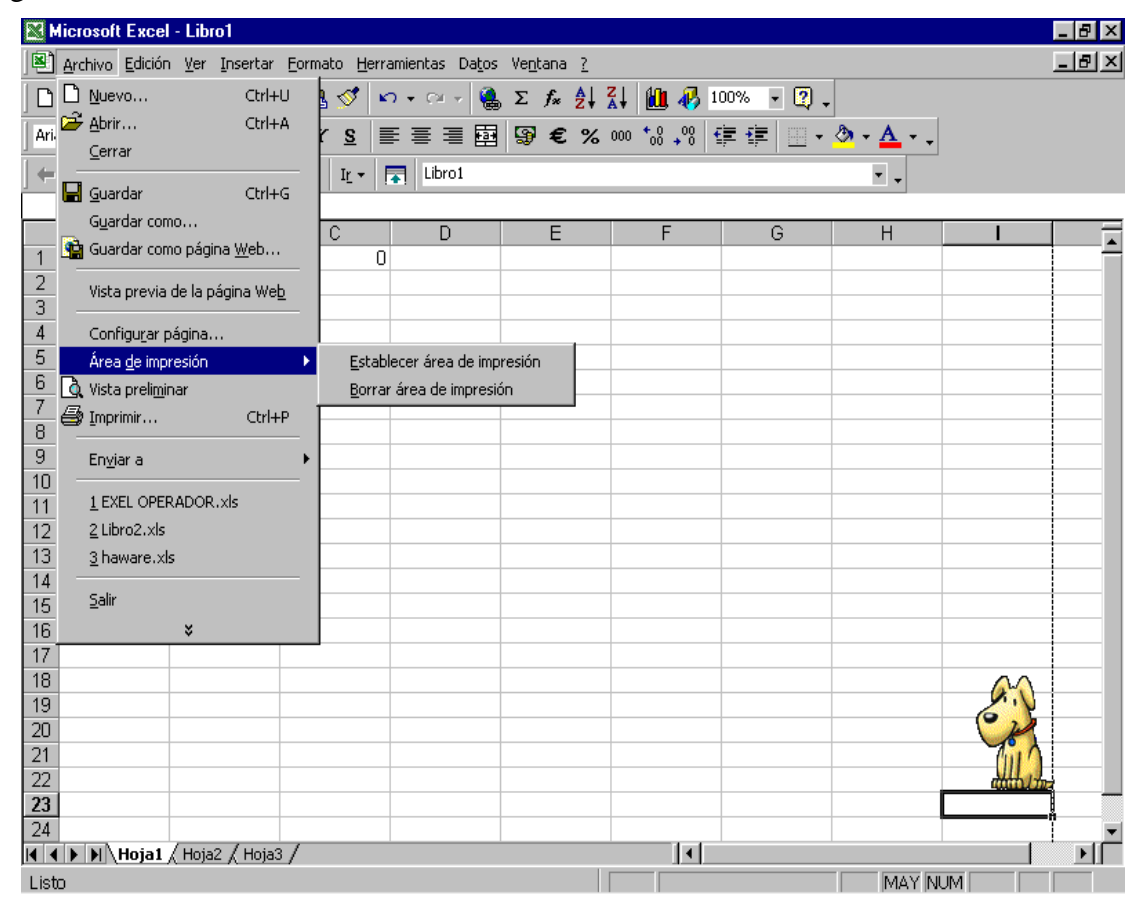

Los elementos de la figura 2.26 se describen a continuación.

**Menú Archivo:** en este menú se encuentra los comandos que van a permitir la manipulación de los [archivos](http://www.monografias.com/trabajos7/arch/arch.shtml) que se utilizara (ver figura 2.26). El comando Nuevo permite la creación de un nuevo documento y se puede seleccionar de una serie de plantillas o [documentos](http://www.monografias.com/trabajos14/comer/comer.shtml) existentes para su creación. Cuando se quiere recuperar un documento que ha sido guardado con anterioridad, se debe utilizar el comando Abrir, allí de despliega un cuadro de [diálogo,](http://www.monografias.com/trabajos12/dialarg/dialarg.shtml) en el cual deberá seleccionar el archivo que se desea abrir. El comando Guardar, permite grabar los cambios a los documentos que se esta modificando. Configurar Página, sirve para especificar las características de las Páginas del documento (tamaño, orientación, entre otros).

Vista Preliminar le da al usuario una visualización previa de cómo el documento va a salir impreso. Imprimir envía el documento a la [impresora,](http://www.monografias.com/trabajos5/resudeimp/resudeimp.shtml) dependiendo de la manera que se defina en ese cuadro de diálogo.

**Menú Edición:** Funciones de manipulación directa de los elementos integrantes del documento. Los dos primeros comandos al comienzo de este menú permiten deshacer o rehacer [acciones](http://www.monografias.com/trabajos4/acciones/acciones.shtml) que se han realizado al [texto.](http://www.monografias.com/trabajos13/libapren/libapren.shtml) Los comandos Cortar, Copiar, y Pegar tienen un [carácter](http://www.monografias.com/trabajos10/carso/carso.shtml) de [utilidad](http://www.monografias.com/trabajos4/costo/costo.shtml) bastante notable, ya que permiten con suma facilidad el traslado de elementos de una región del documento a otra. Borrar, como podrá suponerse elimina el texto que se ha escrito previamente. Seleccionar todo, realiza una [selección](http://www.monografias.com/trabajos5/selpe/selpe.shtml) de todo el documento de principio a fin, esto puede ahorrar [tiempo](http://www.monografias.com/trabajos6/meti/meti.shtml) en el caso de que se desee aplicar un formato o cambiar el tipo de letra a todo el documento. Los comandos Buscar y Reemplazar permiten la localización de una cadena de texto especifica y si se desea ubicarla para reemplazar por alguna otra. Ir, le indica a Excel que debe desplazarse de acuerdo al criterio del elemento que se ha escogido para que realice el desplazamiento (ver figura 2.27).

Figura.27 Detalles Del Menú Edición.

| Microsoft Excel - Libro1                                                                 |                                |                               | . Iel x |
|------------------------------------------------------------------------------------------|--------------------------------|-------------------------------|---------|
| Archivo Edición Ver Insertar Formato Herramientas Datos Ventana ?                        |                                |                               | $-12$   |
| Deshacer Vista normal<br>Ctrl+Z<br>$\hat{\boldsymbol{\epsilon}}$ $\boldsymbol{\Xi}$<br>n | $\bullet$ CH $\bullet$         | ● Σ f 2 2 2 1 10 4 100% - Ω . |         |
| Arial<br>丛 Cortar<br>Ctrl+X                                                              |                                |                               |         |
| la Copiar<br>$Ctrl + C$<br>ø<br>$\leftarrow$ $\rightarrow$                               | ыI<br>Libro1                   |                               | ٠.      |
| <b>色</b> Pegar<br>Ctrl+V<br>123                                                          |                                |                               |         |
| Pegado especial<br>А                                                                     | E<br>D                         | F<br>G                        | Η       |
| 1<br>Rellenar                                                                            | Hacia abajo<br>$Ctrl + J$<br>٠ |                               |         |
| $\overline{2}$<br>Borrar                                                                 | Hacia la derecha<br>Ctrl+D     |                               |         |
| 3<br>Eliminar                                                                            | Hacia arriba                   |                               |         |
| $\sqrt{4}$                                                                               | Hacia la izquierda             |                               |         |
| 5<br><b>do</b> Buscar<br>Ctrl+B                                                          | Series                         |                               |         |
| 6<br>Vinculos<br>7                                                                       | ¥                              |                               |         |
| 8<br>×.                                                                                  |                                |                               |         |
| 9                                                                                        |                                |                               |         |
| 10                                                                                       |                                |                               |         |
| 11                                                                                       |                                |                               |         |
| 12                                                                                       |                                |                               |         |
| 13                                                                                       |                                |                               |         |
| 14<br>15                                                                                 |                                |                               |         |
| 16                                                                                       |                                |                               |         |
| 17                                                                                       |                                |                               |         |
| 18                                                                                       |                                |                               |         |
| 19                                                                                       |                                |                               |         |
| 20                                                                                       |                                |                               |         |
| $\overline{21}$                                                                          |                                |                               |         |
| $\overline{22}$<br>23                                                                    |                                |                               |         |
| $\overline{24}$                                                                          |                                |                               |         |
| II I I I I H Hoja1 / Hoja2 / Hoja3 /                                                     |                                | 10                            |         |
| Listo                                                                                    |                                |                               | MAY NUM |

**Menú Ver:** Aquí se define el aspecto de Excel, para el área de trabajo y las Barras de Herramientas. En este menú existen las opciones de vista, las cuales permiten definir como se ve el documento en el área de trabajo de Excel. Adicionalmente se puede definir cuales Barras de Herramientas, se va a utilizar en Excel. En la opción Barra de Herramientas existe un submenú, en el cual aparecen las Barras de Herramientas activas, donde aparecen con una [marca](http://www.monografias.com/trabajos16/marca/marca.shtml) de verificación. En caso de querer activar alguna otra, solo es necesario hacer clic y activar la marca de verificación. Además, visualiza los encabezados o pies de páginas previamente definidos. También existe un comando de pantalla completa, el cual permite ver el documento sin Barras de Herramientas, sin reglas ni cualquier otro elemento adicional al cuerpo del texto. Finalmente se ajusta el Zoom o acercamiento del documento, de acuerdo a porcentajes de acercamiento o de acuerdo a las Páginas que se desee mostrar (ver figura. 2.28).

Figura 28. Detalles Del Menú Ver.

| Microsoft Excel - Libro1                     | Ð                                                                                                    |
|----------------------------------------------|----------------------------------------------------------------------------------------------------|
|                                              | $    \times$<br>Archivo Edición Ver Insertar Formato Herramientas Datos Ventana ?                                                                                                    |
| $\hat{\mathbf{z}}$ and<br>n                  | <b>4</b> [  <u>Normal</u><br>$\Sigma$ $f_*$ $\frac{\Delta}{2}$ $\frac{2}{\Delta}$ $\frac{1}{2}$ $\frac{1}{2}$ $\frac{1}{2}$ $\frac{1}{2}$ $\frac{1}{2}$ $\frac{1}{2}$ $\frac{1}{2}$ $\frac{1}{2}$ $\frac{1}{2}$ $\frac{1}{2}$ $\frac{1}{2}$ $\frac{1}{2}$ $\frac{1}{2}$ $\frac{1}{2}$ $\frac{1}{2}$ $\frac{1}{2}$ $\frac{1}{2}$ $\frac{1}{2}$ $\frac{1}{2}$<br>鲁 |
| Arial                                        | Vista previa de salto de página<br>国图€%00 13,0 年年 日· タ·ム·.<br>▤                                                                                                    |
|                                              | Barras de herramientas<br>×.<br>Ы                                                                                                    |
| 团<br>$\bullet$<br>$\leftarrow$ $\rightarrow$ | ٠.<br>← Barra de fórmulas                                                                                                    |
| 123                                          | $\checkmark$ Barra de estado<br>E<br>F<br>G                                                                                                    |
| A<br>$\overline{1}$                          | H                                                                                                    |
| $\overline{2}$                               | Encabezado y pie de página<br>Comentarios                                                                                                    |
| 3                                            |                                                                                                    |
| $\overline{4}$                               | Vistas personalizadas                                                                                                    |
| 5<br>6                                       | <b>E</b> Pantalla completa                                                                                                    |
| $\overline{7}$                               | Zoom                                                                                                    |
| 8                                            |                                                                                                    |
| 9                                            |                                                                                                    |
| 10                                           |                                                                                                    |
| 11                                           |                                                                                                    |
| 12                                           |                                                                                                    |
| 13<br>14                                     |                                                                                                    |
| 15                                           |                                                                                                    |
| 16                                           |                                                                                                    |
| 17                                           |                                                                                                    |
| 18                                           |                                                                                                    |
| 19                                           |                                                                                                    |
| 20<br>$\overline{21}$                        |                                                                                                    |
| $\overline{22}$                              |                                                                                                    |
| 23                                           |                                                                                                    |
| $\overline{24}$                              |                                                                                                    |
| $\overline{H}$                               | M Hoja1 / Hoja2 / Hoja3 /<br>$\vert \cdot \vert$<br>$\blacktriangleright$                                                                                                    |
| Listo                                        | <b>MAY NUM</b>                                                                                                    |

**Menú Insertar:** El menú insertar permite la inserción en el documento, de múltiples y variados elementos como: Celdas, Filas, Columnas, Hojas de Cálculo, [Gráficos,](http://www.monografias.com/trabajos11/estadi/estadi.shtml%23METODOS) [Imágenes,](http://www.monografias.com/trabajos3/color/color.shtml) entre otros. A través de este menú también se definen comentarios, hipervínculos entre otros (ver figura2.29).

Figura 29 Detalles Del Menú Insertar.

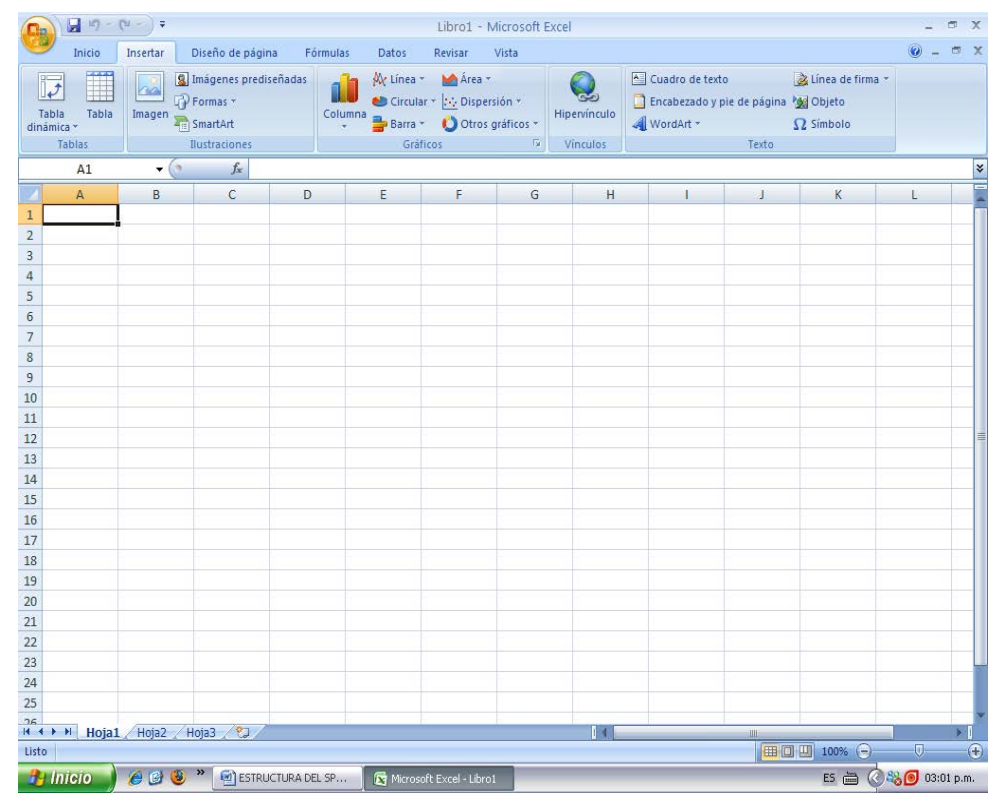

**Menú Formato:** Mediante este menú se accede a los comandos que van a permitir afinar el formato de los elementos componentes del documento, como son: las Celdas, Filas, Columnas, Hojas, entre otros. Además, dejar que Excel le proporcione un formato automático al documento o escoger entre un estilo, entre una galería de estilos de documentos (ver figura 2.30).

Figura .30 Detalles Del Menú Formato.

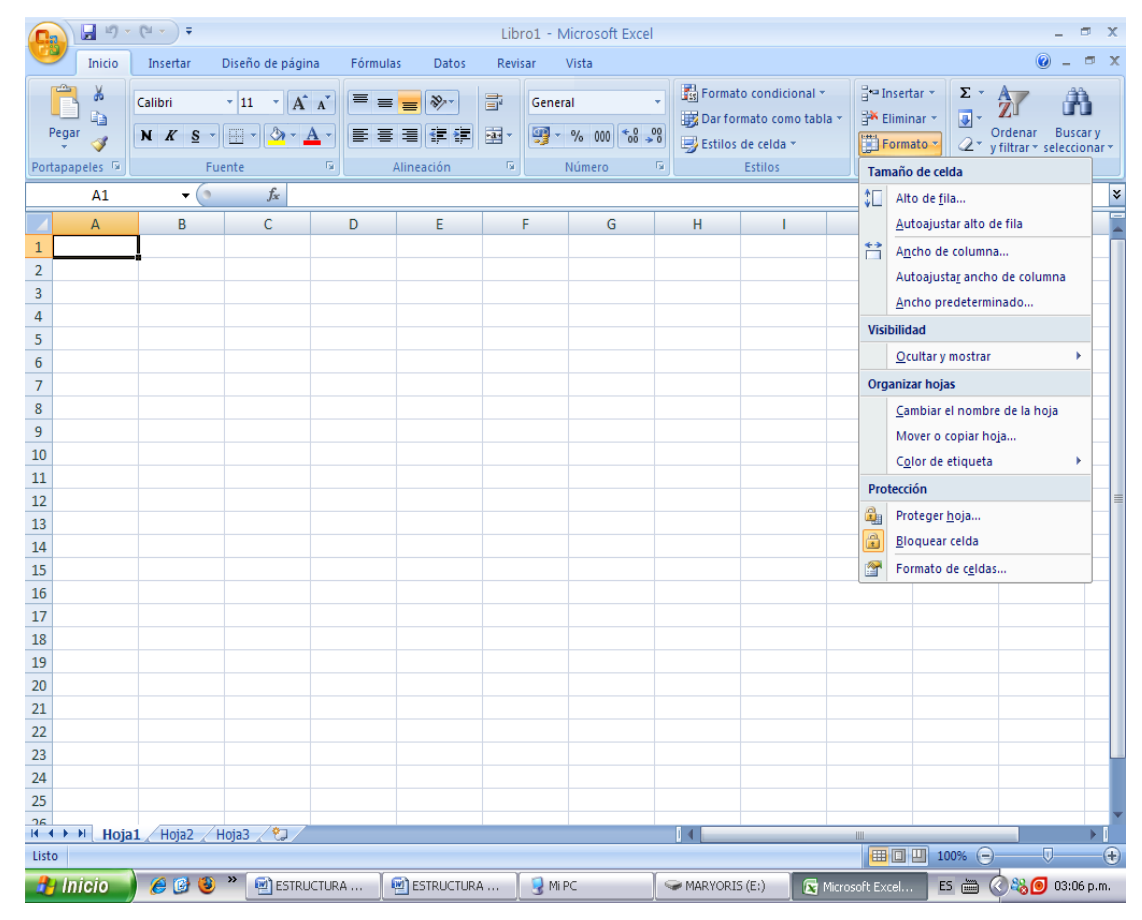

**Menú Herramientas:** Aquí se encuentran herramientas adicionales de [Ortografía](http://www.monografias.com/trabajos14/ortografia/ortografia.shtml) y [Gramática,](http://www.monografias.com/trabajos14/ortografia/ortografia.shtml) Corrección Automática, Compartición de Libros, entre otras. Puede encontrar también herramientas de protección de documentos, Generadores de [Macros,](http://www.monografias.com/trabajos11/lenen/lenen.shtml) Personalización del Entorno y Asistentes para Búsquedas y otras actividades. Además del las opciones de configuración y de personalización del Excel.

**Menú Datos:** Consiste en la manipulación de los datos ingresados a la hoja de calculo. Organiza la información de las filas o listas seleccionadas por orden alfabético, numérico o por fechas. Permite Filtrar o seleccionar sólo los elementos que desea mostrar de una lista. Puede también mostrar un formulario de datos en un cuadro de [diálogo.](http://www.monografias.com/trabajos12/dialarg/dialarg.shtml) Se utiliza para ver, cambiar, agregar, eliminar y buscar los [registros](http://www.monografias.com/trabajos7/regi/regi.shtml) de una lista o una [base de datos.](http://www.monografias.com/trabajos11/basda/basda.shtml) Además, permite validar, es decir, define qué datos son válidos para celdas individuales o rangos de celdas; restringe la entrada de datos a un tipo particular como números enteros, números decimales o texto y establece [límites](http://www.monografias.com/trabajos6/lide/lide.shtml) para las entradas válidas.

# 3.2.2 Uso De Una Planilla De Cálculos

Su principal [función](http://www.monografias.com/trabajos7/mafu/mafu.shtml) es realizar [operaciones](http://www.monografias.com/trabajos6/diop/diop.shtml) [matemáticas,](http://www.monografias.com/Matematicas/index.shtml) de la misma manera que trabaja la más potente calculadora, pero también la de computar complejas interrelaciones, ordenar y presentar en forma de gráfico los resultados obtenidos. Además, Excel como todas las versiones avanzadas de planillas de cálculos, permiten colocar, ordenar y buscar datos, así como insertar bloques de texto e imágenes. Los principales elementos de trabajo son:

- Fila: Es un conjunto de varias celdas dispuestas en sentido horizontal.
- Título de fila: Está siempre a la izquierda y nombra a las filas mediante números.
- Columna: Es un conjunto de varias celdas dispuestas en sentido vertical.
- Título de columna: Está siempre arriba y nombra a las columnas mediante letras, que en el caso de Excel van desde la A hasta la IV. Luego de la columna Z viene la AA, AB, AC, etc.; luego de la AZ viene la BA, la BB, la BC, etc.; y así sucesivamente.
- Celda: Es la intersección de una fila y una columna, en ella se introducen los gráficos, ya se trate de texto, números, fecha u otros datos. Una celda se nombra mediante el nombre de la columna, seguido del nombre de la fila. Por ejemplo, la celda que es la intersección de la fila 29 con la columna F, se denomina F29.

• Rango: Los rangos son una referencia a un conjunto de celdas de una planilla de cálculos. Se definen mediante letras y números. Se denomina mediante la celda de una esquina del rango (generalmente la superior izquierda), luego dos puntos y la esquina opuesta. Por ejemplo, al rango que comprende las celdas C4, C5, C6, C7, D4, D5, D6, D7, E4, E5, E6 y E7 se lo denomina C4:E7.

A continuación en la figura 2.33 se muestra una planilla de cálculo

|                           |             | $\begin{array}{ c c } \hline \textbf{H} & \textbf{r} \end{array} \rightarrow \begin{array}{ c c } \hline \textbf{r} & \textbf{r} \end{array} \rightarrow \begin{array}{ c c } \hline \textbf{r} & \textbf{r} \end{array}$ |                                                                |                         |                                                                   |                         |         | Libro1 - Microsoft Excel                               |              |                                                                                                    |            |                         | $\pi$ $\times$                                         |
|---------------------------|-------------|----------------------------------------------------------------------------------------------------|----------------------------------------------------------------|-------------------------|-------------------------------------------------------------------|-------------------------|---------|--------------------------------------------------------|--------------|----------------------------------------------------------------------------------------------------|------------|-------------------------|--------------------------------------------------------|
|                           | Inicio      | Insertar                                                                                                    | Diseño de página                                               | Fórmulas                | Datos                                                             | Revisar                 |         | Vista                                                  |              |                                                                                                    |            |                         | <b>DX</b><br>$\odot$                                   |
|                           | X           | Calibri                                                                                                    | $\begin{array}{cc cc} \ast & 11 & \ast & A & A \\ \end{array}$ |                         | <b>E = E &amp; ·</b>                                              | 冒                       | General |                                                        |              | Formato condicional *                                                                                                    | ansertar * | $\Sigma$ -              | $\frac{\mathbf{A}}{\mathbf{Z}}$<br>A                   |
|                           | ū,          |                                                                                                    |                                                                |                         |                                                                   |                         |         |                                                        |              | Dar formato como tabla v                                                                                                    | Eliminar * | $\overline{\mathbf{L}}$ |                                                        |
| Pegar                     | Í           |                                                                                                    | $N K S - \frac{1}{2}$ $\frac{1}{2}$                            |                         | 画画画像像                                                             | $\frac{1}{2}$ -         |         | $\frac{100}{2}$ - % 000 $\frac{1}{60}$ $\frac{90}{20}$ |              | Estilos de celda -                                                                                                    | Formato *  |                         | Ordenar Buscary<br>$2 -$ y filtrar $-$ seleccionar $-$ |
| Portapapeles <sup>5</sup> |             |                                                                                                    | Fuente                                                         | $\overline{\mathbb{Q}}$ | Alineación                                                        | $\overline{\mathbb{Q}}$ |         | Número<br>$\overline{\mathfrak{r}_{\mathfrak{p}}}$     |              | Estilos                                                                                                    | Celdas     |                         | Modificar                                              |
|                           | A1          | $\bullet$ (a)                                                                                                    | $f_{\rm x}$                                                    |                         |                                                                   |                         |         |                                                        |              |                                                                                                    |            |                         |                                                        |
|                           | $\mathsf C$ | D                                                                                                    | E                                                              | F                       | G                                                                 |                         | н       | Т                                                      | J            | Κ                                                                                                    | L          | M                       | ${\sf N}$                                              |
| $\overline{1}$            |             |                                                                                                    |                                                                |                         |                                                                   |                         |         |                                                        |              |                                                                                                    |            |                         |                                                        |
| $\overline{2}$            |             |                                                                                                    |                                                                |                         |                                                                   |                         |         |                                                        |              |                                                                                                    |            |                         |                                                        |
| 3<br>$\overline{4}$       |             |                                                                                                    |                                                                |                         |                                                                   |                         |         |                                                        |              |                                                                                                    |            |                         |                                                        |
| 5                         |             |                                                                                                    |                                                                |                         |                                                                   |                         |         |                                                        |              |                                                                                                    |            |                         |                                                        |
| $\overline{6}$            |             |                                                                                                    |                                                                |                         |                                                                   |                         |         |                                                        |              |                                                                                                    |            |                         |                                                        |
| $\overline{\mathcal{I}}$  |             |                                                                                                    |                                                                |                         |                                                                   |                         |         |                                                        |              |                                                                                                    |            |                         |                                                        |
| 8                         |             |                                                                                                    |                                                                |                         |                                                                   |                         |         |                                                        |              |                                                                                                    |            |                         |                                                        |
| $\overline{9}$            |             |                                                                                                    |                                                                |                         |                                                                   |                         |         |                                                        |              |                                                                                                    |            |                         |                                                        |
| 10                        |             |                                                                                                    |                                                                |                         |                                                                   |                         |         |                                                        |              |                                                                                                    |            |                         |                                                        |
| 11                        |             |                                                                                                    |                                                                |                         |                                                                   |                         |         |                                                        |              |                                                                                                    |            |                         |                                                        |
| 12                        |             |                                                                                                    |                                                                |                         |                                                                   |                         |         |                                                        |              |                                                                                                    |            |                         |                                                        |
| 13<br>$\overline{14}$     |             |                                                                                                    |                                                                |                         |                                                                   |                         |         |                                                        |              |                                                                                                    |            |                         |                                                        |
| 15                        |             |                                                                                                    |                                                                |                         |                                                                   |                         |         |                                                        |              |                                                                                                    |            |                         |                                                        |
| 16                        |             |                                                                                                    |                                                                |                         |                                                                   |                         |         |                                                        |              |                                                                                                    |            |                         |                                                        |
| 17                        |             |                                                                                                    |                                                                |                         |                                                                   |                         |         |                                                        |              |                                                                                                    |            |                         |                                                        |
| 18                        |             |                                                                                                    |                                                                |                         |                                                                   |                         |         |                                                        |              |                                                                                                    |            |                         |                                                        |
| $\frac{19}{20}$           |             |                                                                                                    |                                                                |                         |                                                                   |                         |         |                                                        |              |                                                                                                    |            |                         |                                                        |
|                           |             |                                                                                                    |                                                                |                         |                                                                   |                         |         |                                                        |              |                                                                                                    |            |                         |                                                        |
| 21                        |             |                                                                                                    |                                                                |                         |                                                                   |                         |         |                                                        |              |                                                                                                    |            |                         |                                                        |
| 22                        |             |                                                                                                    |                                                                |                         |                                                                   |                         |         |                                                        |              |                                                                                                    |            |                         |                                                        |
| 23                        |             |                                                                                                    |                                                                |                         |                                                                   |                         |         |                                                        |              |                                                                                                    |            |                         |                                                        |
| $\overline{24}$<br>25     |             |                                                                                                    |                                                                |                         |                                                                   |                         |         |                                                        |              |                                                                                                    |            |                         |                                                        |
|                           |             |                                                                                                    |                                                                |                         |                                                                   |                         |         |                                                        |              |                                                                                                    |            |                         |                                                        |
|                           |             |                                                                                                    | R + + H Hoja1 Hoja2 Hoja3 (2)                                  |                         |                                                                   |                         |         |                                                        | $\mathbb{R}$ |                                                                                                    |            |                         |                                                        |
| Listo                     |             |                                                                                                    |                                                                |                         |                                                                   |                         |         |                                                        |              |                                                                                                    |            | ■ 回凹 100% →             | $\bigoplus$<br>$\overline{U}$                          |
|                           |             |                                                                                                    |                                                                |                         | <b>Pulitiqio</b> A 18 3 M MESTRUCTURA <b>COLESTRUCTURA </b> 9 MPC |                         |         |                                                        |              | $\triangleright$ MARYORIS (E) $\blacksquare$ Microsoft Excel. ES $\blacksquare$ $\blacksquare$ $\blacksquare$ $\blacksquare$ $\blacksquare$ 03:15 p.m. |            |                         |                                                        |

Figura.33. Ventana De Una Planilla De Cálculo

#### **Los libros de [cuentas](http://www.monografias.com/trabajos5/cuentas/cuentas.shtml) de Excel:**

Los archivos de [Microsoft Word](http://www.monografias.com/trabajos12/guiaword/guiaword.shtml) se denominan documentos, los archivos de [Microsoft Access](http://www.monografias.com/trabajos5/basede/basede.shtml) se denominan [bases de datos,](http://www.monografias.com/trabajos11/basda/basda.shtml) los archivos de Microsoft [PowerPoint](http://www.monografias.com/trabajos12/guiapow/guiapow.shtml) se denominan presentaciones. Al igual que éstos, los archivos de [Microsoft Excel](http://www.monografias.com/trabajos16/sepa-excel/sepa-excel.shtml) se denominan libros.

Cada uno de estos libros se compone de una serie de planillas donde se encuentra albergada la información; de esta forma es posible relacionar las planillas y compartir la información que se guarda en ellas. Cada una de estas planillas se denomina hojas.

Para seleccionar una hoja o mostrar su contenido en la pantalla, se debe hacer simplemente un clic sobre la lengüeta de la misma; ésta se encuentra en el sector inferior de la pantalla.

Mucho más que una planilla de cálculos:

Excel además de funcionar como una típica planilla de cálculos deja insertar otros objetos, como gráficos, [mapas,](http://www.monografias.com/trabajos11/cartuno/cartuno.shtml) comentarios, imágenes, sonidos, documentos, presentaciones, [páginas Web](http://www.monografias.com/trabajos5/laweb/laweb.shtml) y todo tipo de información. Al poder insertar todos estos tipos de objetos la planilla de cálculos se hace mucho más vistosa y elegante.

Excel es muy relacionable con [Access](http://www.monografias.com/trabajos5/basede/basede.shtml) o con las bases de datos creadas con éste programa. Al igual que ocurre con el mismo, en las planillas de cálculos existen dos conceptos importantes: campo y [registro.](http://www.monografias.com/trabajos7/regi/regi.shtml) En un campo se guardan todos [los](http://www.monografias.com/trabajos14/nuevmicro/nuevmicro.shtml)  [valores](http://www.monografias.com/trabajos14/nuevmicro/nuevmicro.shtml) de un tipo de información, por ejemplo, los nombres de todas las ciudades americanas-, y en un registro se guarda un [valor](http://www.monografias.com/trabajos14/nuevmicro/nuevmicro.shtml) [concreto](http://www.monografias.com/trabajos/histoconcreto/histoconcreto.shtml) de cada campo.

**Cómo enviar un libro por [correo electrónico](http://www.monografias.com/trabajos/email/email.shtml) y otras opciones:** Para hacer esto se va al menú Archivo, y desplegamos el submenú Enviar a.

**Cómo ver las propiedades del libro actual:** Simplemente se va a la opción Propiedades que se encuentra en el menú Archivo. Esta caja de diálogo que se abre se divide en 5 [fichas:](http://www.monografias.com/trabajos13/tecnes/tecnes.shtml%23fi) General, Resumen, [Estadísticas,](http://www.monografias.com/trabajos15/estadistica/estadistica.shtml) Contenido y Personalizar.

3.2.3.Trabajo Con La Ventana De Excel

Para trabajar con el tamaño y posición de la ventana de Excel (obviamente teniendo [Windows 95](http://www.monografias.com/trabajos/w311w95/w311w95.shtml) o [Windows 98\)](http://www.monografias.com/trabajos/guiawin98/guiawin98.shtml), debe trabajar con el menú de [control.](http://www.monografias.com/trabajos14/control/control.shtml)

**Maximizar la ventana de Excel:** Para hacerlo debe presionar el botón Maximizar de la barra de título del Excel o bien, en el menú de control pulsar la opción Maximizar.

**Minimizar la ventana de Excel:** Para hacerlo se presiona el botón Minimizar de la barra de título del Excel o bien, en el menú de control pulsar la opción Minimizar.

**Restaurar el tamaño de la ventana de Excel:** Para hacerlo pulsa el botón Restaurar de la barra de título (éste aparece sólo si la ventana está maximizada) o bien, en el menú de control, eligiendo la opción Restaurar.

**Mover la ventana de Excel:** Esta operación la puede realizar sólo si la ventana está en un tamaño medio o restaurada. Para ejecutarlo simplemente se hace un drag and drop (arrastrar y soltar), sobre la barra de título del Excel, o bien, elige la opción Mover del menú de control, y lo puede hacer utilizando el [teclado.](http://www.monografias.com/trabajos5/sisope/sisope2.shtml%23tecla)

**Cambiar el tamaño de la ventana de Excel:** Para realizarlo se hace un drag and drop (arrastrar y soltar), sobre cualquiera de los bordes de la ventana de Excel, o bien se va al menú de control y pulsar la opción Tamaño. Esto también sólo lo se puede hacer cuando la ventana de Excel está en el tamaño Restaurado.

**Cambiar entre las distintas aplicaciones:** Para hacerlo sólo se presiona su botón en la barra de tareas, o bien, con Ctrl+Tab y cuando llegue a la misma soltamos las teclas.

**Cerrar el Excel:** Para hacerlo se puede optar por cuatro formas: 1- En el menú de control, pulsar la opción Cerrar. 2- Presionar la combinación de teclas Alt+F4. 3 se va al menú Archivo y seleccionamos la opción Salir. 4-pulsar el botón Cerrar que está en la barra de título del Excel. De cualquier manera, si los libros abiertos no están guardados, aparecerán sus respectivos cuadros de información.

Como cambiar el formato de una celda

Para cambiar el formato de la celda o rango seleccionado, hay que seleccionarlo y luego ir al menú Formato y elegir la opción Celdas. Aparecerá cuadro de diálogo llamado Formato de celdas, el cual posee seis fichas (ver figura 2.34):

Figura.34. Detalles Del Formato De Celda.

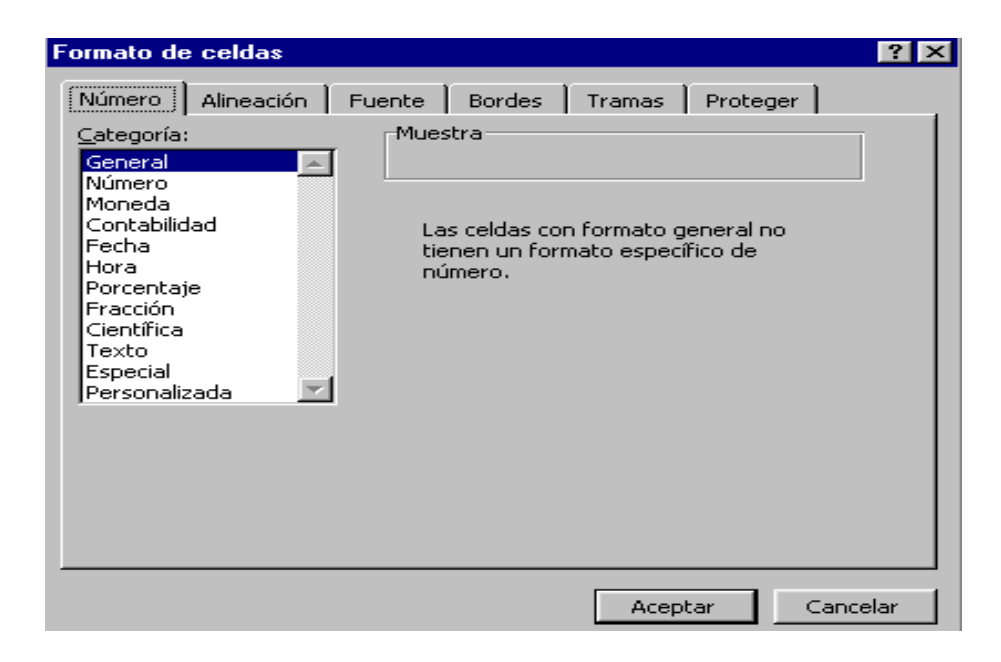

A continuación se describe los elementos de la figura 2.34.

**Número:** Se utiliza generalmente para especificar el tipo de dato que se va a ingresar. Estos [tipos de datos](http://www.monografias.com/trabajos11/basdat/basdat.shtml) pueden ser: General, Número, Moneda, [Contabilidad,](http://www.monografias.com/Administracion_y_Finanzas/Contabilidad/) Fecha, Hora, Porcentaje, Fracción, Científica, Texto, Especial o Personalizada.

**Alineación:** Obviamente posee opciones referentes a la alineación de los datos ingresados en la celda o rango, medida generalmente en grados.

**Fuente:** En esta ficha se especifican opciones acerca de la fuente en que se van a visualizar los datos seleccionados, ya sea el estilo, la fuente propiamente dicha, el tamaño, el tipo de subrayado, el [color](http://www.monografias.com/trabajos5/colarq/colarq.shtml) y varios efectos más. También puede verse como en todas las demás fichas la [muestra](http://www.monografias.com/trabajos11/tebas/tebas.shtml) de lo que se esta haciendo. Casi todos los comandos que están en esta ficha, se encuentran en la barra de herramientas Formato (ver figura 2.35).

Figura.35. Detalles Del Formato Fuente.

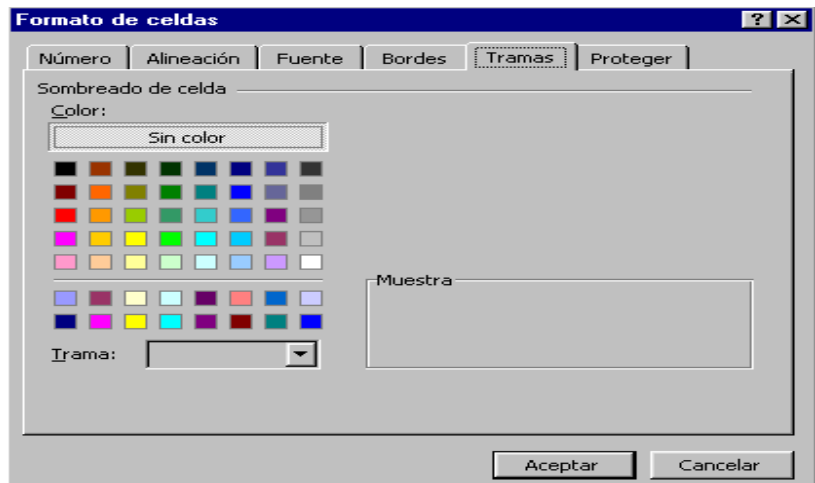

**Bordes:** Se utiliza para definir el tipo de línea y el color de todos los bordes (internos y externos) que posee el rango seleccionado.

**Tramas:** Se utiliza para definir el fondo de la celda o rango seleccionado (generalmente un color).

**Proteger:** Posee unas opciones con respecto a la protección del rango o celda seleccionados, es decir, que se puedan o no ingresar datos.

3.2.4 Otras Opciones Acerca Del Libro Actual

Cómo especificar opciones acerca de la página**:** Para hacerlo, se va al menú Archivo Y se pulsa la opción Configurar página. Aparecerá un cuadro de diálogo con cuatro fichas: Página, Márgenes, Encabezado y pie de página, y Hoja.(Ver figura 2.36).

Figura.36. Detalles De La Configuración De Una Página.

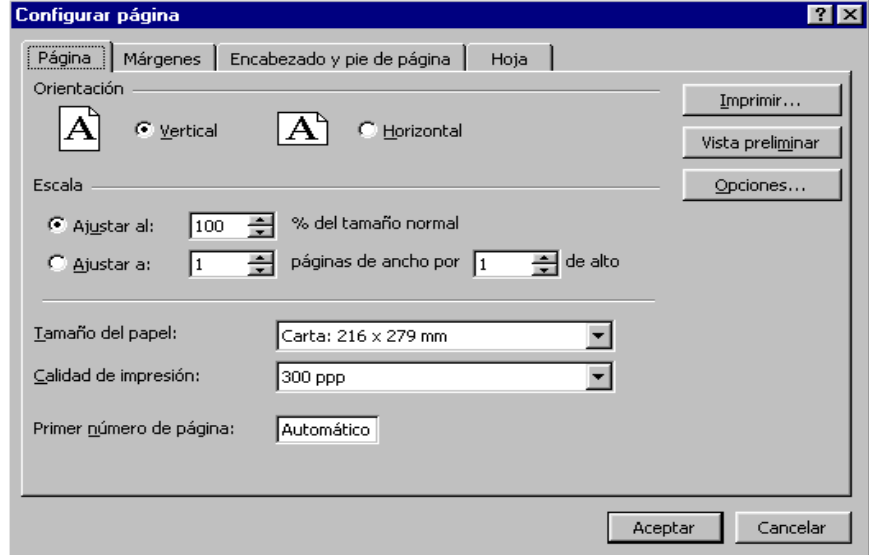

A continuación se describe los elementos de la figura 2.36.

Pagina:

Puede controlar la apariencia, o diseño, de las hojas de cálculo impresas si cambia opciones del cuadro de diálogo Configurar página. Las hojas de cálculo se imprimen en orientación vertical u horizontal; también usarse diferentes tamaños de [papel.](http://www.monografias.com/trabajos5/recicla/recicla.shtml%23papel) Los datos de la hoja se centran entre los márgenes izquierdo y derecho o superior e inferior. Además, cambiar el orden de las páginas impresas, así como el número de página inicial.

Márgenes:

Para establecer los márgenes de un documento, haga clic en el menú Archivo, posteriormente haga clic en el comando Configurar Página y luego haga clic en la Ficha Márgenes. Establezca los valores los márgenes Superior, Inferior, Derecho e Izquierdo.

Encabezados y Pies de Página:

Para basar un encabezado o un pie de página personalizados en otro existente integrado, haga clic en el encabezado o el pie de página en las casillas Encabezado o Pie de página, respectivamente. Haga clic en Personalizar encabezado o Personalizar pie de página. Se selecciona las casillas Sección izquierda, Sección central o Sección derecha y en los botones para insertar la información de encabezado o pie de página, como el número de página, que desea incluir en la sección. Para introducir texto adicional en el encabezado o el pie de página, escríbalo en las casillas Sección izquierda, Sección central o Sección derecha. Para iniciar una línea en una de las casillas de sección, presione ENTRAR. Para eliminar una sección en un encabezado o pie de página, Selecciónela en la casilla de sección y presione RETROCESO.

Como diseñar una Hoja:

Para seleccionar el rango de la hoja de cálculo que desee imprimir, haga clic en el cuadro Área de impresión y arrastre hacia las áreas de las hojas de cálculo que desee imprimir. El botón Contraer diálogo, situado en el extremo derecho de este cuadro de diálogo, desplazará de forma temporal el cuadro de diálogo para que pueda introducir el rango, seleccionando las celdas de la hoja de cálculo. Cuando haya finalizado, puede hacer clic en el botón otra vez para presentar todo el cuadro de diálogo.

Seleccione una opción en Imprimir títulos para imprimir las mismas columnas o filas como títulos en cada página de una hoja de cálculo impresa. Si desea especificar alguna fila como el título horizontal de cada página, seleccione Repetir filas en extremo superior. Si desea títulos verticales en cada página, seleccione Repetir columnas a la izquierda. A continuación, en la hoja de cálculo, seleccione una celda o celdas en las columnas de título que desee. El botón Contraer diálogo, situado en el extremo derecho de este cuadro de diálogo, desplazará de forma temporal el cuadro de diálogo para que pueda introducir el rango, seleccionando las celdas de la hoja de cálculo. Cuando haya finalizado, puede hacer clic en el botón otra vez para presentar todo el cuadro de diálogo.

# 3.2.5 Barra De Herramientas Estándar

La barra de Herramientas Estándar, permite llevar a cabo alguno de los comandos que existen en la barra de menú, pero solamente con un solo clic en uno de los iconos. Para mostrarla u ocultarla, haga clic en el menú Ver, luego ubique la opción Barra de herramientas y haga clic sobre la opción Estándar. Está compuesta por los siguientes botones (VER FIGURA 2.37):

Figura.37.Barra De Herramienta Estandar.

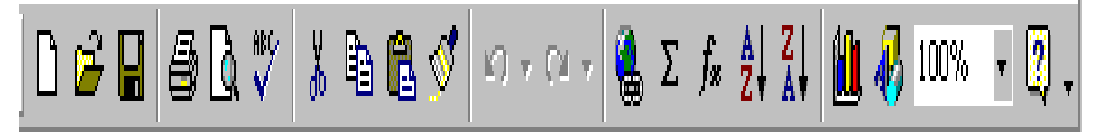

A continuación se describen los elementos de la figura 2.37.

Botón Función:

**Nuevo:** Este botón permite la creación de un nuevo documento de Excel. Haga clic sobre él y de inmediato se creara un nuevo documento en blanco.

**Abrir:** Para recuperar un documento que ha sido guardado previamente, haga clic sobre este botón y ubique la posición del documento que quiere recuperar.

**Guardar:** Proporciona un nombre a un documento nuevo y posteriormente lo graba en la ubicación que usted especifique. Si el documento ya había sido grabado previamente, entonces graba los cambios realizados al documento.

**Imprimir:** Envía el documento activo a la impresora con las configuraciones realizadas en la opción Imprimir del menú Archivo.

**Vista Preliminar:** Muestra el documento tal cual como saldrá impreso. Haga clic para activar la Vista Preliminar, para terminar presione el Botón Cerrar.

**Ortografía y Gramática:** Revisa los errores ortográficos y gramaticales del documento activo.

**Cortar:** Permite realizar la acción de cortado en un elemento seleccionado. La misma función del comando Cortar del menú Edición.

**Copiar:** Permite realizar la acción de copiado en un elemento seleccionado. La misma función del comando Copiar del menú Edición.

**Pegar:** Permite realizar la acción de Pegado en un elemento seleccionado. La misma función del comando Pegar del menú Edición.

**Copiar Formato:** Copia el formato de un objeto o texto seleccionados y lo aplica al objeto u hoja en el que haga clic. Para copiar el formato a más de un elemento, haga doble clic y luego haga clic en todos los elementos a los que desee dar formato.

**Deshacer:** Invierte el último comando o elimina la última entrada que haya escrito. Para invertir varias acciones al mismo tiempo, haga clic en la flecha ubicada al lado y a continuación, haga clic en las acciones que desee deshacer.

**Rehacer:** Invierte la acción del comando Deshacer. Para rehacer varias acciones al mismo tiempo, haga clic en la flecha ubicada al lado y a continuación haga clic en las acciones que desee rehacer.

**Insertar hipervínculo:** Inserta o modifica el hipervínculo que se especifique.

**Autosuma:** Agrega números automáticamente con la función SUMA. Excel sugiere el rango de celdas que se va a agregar. Si el rango sugerido no es el correcto, arrastre el rango que desee y, a continuación, presione la tecla ENTRAR.

**Pegar función:** Muestra una lista de funciones y sus formatos y permite definir valores para argumentos.

**Orden ascendente:** Ordena los elementos seleccionados comenzando por la primera letra del alfabeto, el número menor o la fecha más antigua, mediante la utilización de la columna que contenga el punto de inserción. Si anteriormente se establecieron otras opciones de ordenación, éstas permanecerán vigentes.

**Orden descendente:** Ordena los elementos seleccionados comenzando por la última letra del alfabeto, el número mayor o la fecha más reciente, utilizando la columna que contenga el punto de inserción. Si anteriormente se establecieron otras opciones de ordenación, éstas permanecerán vigentes.

**Asistente para gráficos:** Inicia el Asistente para Gráficos, que le indicará los pasos necesarios para crear un gráfico incrustado en una hoja de cálculo o modificar un gráfico existente.

**Mapa:** Crea un mapa basado en los datos seleccionados. Los datos deben contener referencias geográficas, como abreviaturas de países o estados. Para configurar la ubicación y el tamaño del mapa en la hoja de cálculo, arrastre el puntero en forma de cruz.

**Dibujo:** Muestra u oculta la barra de herramientas [Dibujo.](http://www.monografias.com/trabajos13/histarte/histarte.shtml%23ORIGEN)

**Zoom:** Escriba una variación entre el 10 y el 200 por ciento para reducir o aumentar la presentación del documento activo.

Ayudante de Office El Ayudante de Office proporciona temas de ayuda y sugerencias para ayudarle a realizar sus tareas.

# 3.2.6 Barra De Herramientas De Formato

Provee de las herramientas que permiten aplicar el formato preferido a los elementos integrantes del documento. Está compuesta por los siguientes botones (ver figura 2.38):

Figura..38. Barra De Herramienta De Formato.

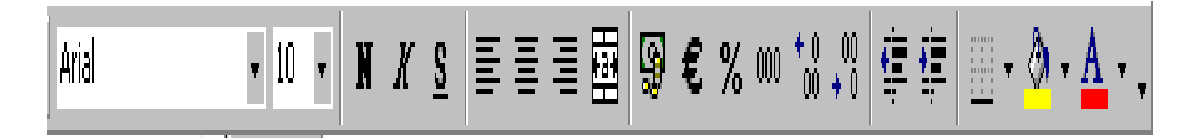

A continuación se definen los elementos de la figura 2.35

Botón Función

**Fuente:** Cambia la fuente del texto y de los números seleccionados. En el cuadro Fuente, seleccione un nombre de fuente.

**Tamaño de fuente:** Cambia el tamaño del texto y de los números seleccionados. En el cuadro Tamaño de fuente, escriba un tamaño. Los tamaños del cuadro Tamaño de fuente dependen de la fuente seleccionada y de la impresora activa.

**Negrita:** Pone el texto y los números seleccionados en formato negrita. Si la selección ya está en negrita, haga clic para quitar este formato.

**Cursiva:** Pone el texto y los números seleccionados en formato cursiva. Si la selección ya está en cursiva, haga clic en para quitar este formato.

**Subrayado:** Subraya el texto y los números seleccionados. Si la selección ya está subrayada, haga clic en para quitar este formato.

**Alinear a la izquierda:** Alinea el texto, números u objetos entre líneas seleccionados a la izquierda con el borde derecho discontinuo.

**Centrar:** Centra el texto, números u objetos entre líneas seleccionados.

**Alinear a la derecha:** Alinea el texto, números u objetos entre líneas seleccionados a la derecha con el borde izquierdo discontinuo.

**Combinar y centrar:** Combina dos o más celdas contiguas seleccionadas para crear una única celda. La celda resultante contiene sólo los datos situados en la parte superior izquierda de la selección, centrados en la celda. La referencia de celda de una celda combinada es la celda situada en la parte superior izquierda del rango original seleccionado.

**Moneda internacional:** Aplica el estilo Moneda internacional a las celdas seleccionadas. Dependiendo del país seleccionado en el cuadro de diálogo configuración regional de [Windows,](http://www.monografias.com/trabajos15/ms-windows/ms-windows.shtml) puede aparecer el botón Estilo de moneda internacional en lugar del botón Estilo de moneda.

**Estilo porcentual:** Aplica el Estilo porcentual a las celdas seleccionadas. Para cambiar dicho estilo, utilice el comando Estilo del menú Formato.

**Aumentar decimales:** Aumenta el número de dígitos que se muestran tras la coma decimal en las celdas seleccionadas.

**Disminuir decimales:** Disminuye el número de dígitos que se muestran tras la coma decimal en las celdas seleccionadas.

**Disminuir Sangría:** Disminuye la sangría izquierda.

**Aumentar Sangría:** Aumenta la sangría izquierda.

**Aplicar contornos y Borde exterior:** Agrega o quita el borde que rodea al texto, párrafos, celdas, imágenes u otros objetos seleccionados.

**Color de relleno:** Agrega, modifica o quita el color o efecto de relleno del objeto seleccionado. Los efectos de relleno incluyen degradado, textura, trama e imágenes.

**Color de fuente:** Aplica al texto seleccionado el formato de color en el que haya hecho clic

3.2.7 Barra De Fórmulas

Barra situada en la parte superior de la ventana que muestra el valor constante o fórmula utilizada en la celda activa. Para escribir o modificar valores o fórmulas, seleccione una celda o un gráfico, escriba los datos y, a continuación, presione ENTRAR. También puede hacer doble clic en una celda para modificar directamente los datos en ella.

Botón Función

**Cuadro de nombres:** Identifica la celda seleccionada, el elemento de gráfico o el objeto de dibujo. Escriba el nombre en el cuadro Nombre y, a continuación, presione ENTRAR para asignar rápidamente un nombre a una celda o a un rango seleccionado. Para desplazarse a una celda cuyo nombre se asignó previamente y seleccionarla, haga clic en su nombre en el cuadro Nombre.

**Modificar Fórmula:** Ayuda a crear una fórmula con funciones de hoja de cálculo.

**Guardar:** Proporciona un nombre a un documento nuevo y posteriormente lo graba en la ubicación que usted especifique. Si el documento ya había sido grabado previamente, entonces graba los cambios realizados al documento.

# 3.2.8 Barra De Estado

Barra situada en la parte inferior de la ventana del documento que muestra información acerca de un comando o un botón de una barra de herramientas, una operación en curso o la posición del punto de inserción.

En Excel puede crearse una amplia diversidad de fórmulas, desde fórmulas que ejecuten una simple operación aritmética hasta fórmulas que analicen un [modelo](http://www.monografias.com/trabajos/adolmodin/adolmodin.shtml) complejo de fórmulas. Una fórmula puede contener funciones, que son fórmulas predefinidas que ejecutan operaciones simples o complejas. Para ejecutar simultáneamente varias operaciones y que se genere uno o varios resultados, utilice una fórmula matricial.

#### Sintaxis

La sintaxis de una fórmula es la [estructura](http://www.monografias.com/trabajos15/todorov/todorov.shtml%23INTRO) o el orden de los elementos de una fórmula. Las fórmulas en Excel siguen una sintaxis específica que incluye un signo igual (=) seguido de los elementos que van a calcularse (los operandos) y los operadores del cálculo. Cada operando puede ser un valor que no cambie (un valor constante), una referencia de celda o de rango, un rótulo, un nombre o una función de la hoja de cálculo.

Como valor predeterminado, Microsoft Excel calcula una fórmula de izquierda a derecha, comenzando por el signo igual (=). Puede controlar el orden en que se ejecutará el cálculo cambiando la sintaxis de la fórmula. Por ejemplo, la siguiente

fórmula da un resultado de 11 porque Microsoft Excel calcula la multiplicación antes que la suma. La fórmula multiplica 2 por 3 (resultando 6) y, a continuación, suma 5.  $=5+2*3$ 

Por el contrario, si se utilizan paréntesis para cambiar la sintaxis, pueden sumarse en primer lugar 5 y 2 y, a continuación, multiplicarse el resultado por 3, resultando 21. =  $(5+2)*3$ -

### Orden de Ejecución

Si se combinan varios operadores en una única fórmula, Excel ejecutará las operaciones en el orden que se indica en la tabla que se muestra a continuación. Si una fórmula contiene operadores con el mismo precedente (por ejemplo, si una fórmula contiene un operador de multiplicación y otro de división) Excel evaluará los operadores de izquierda a derecha. Para cambiar el orden de [evaluación,](http://www.monografias.com/trabajos11/conce/conce.shtml) escriba entre paréntesis la parte de la fórmula que se calculará en primer lugar.

# Operador Descripción

- : (Dos puntos), (coma) (un espacio) Operadores de referencia
- Negación (como en –1)
- % Porcentaje
- ^ Exponente
- \* y / Multiplicación y división
- $+$  y Suma y resta
- & Conecta dos cadenas de texto (concatenación)

= < > <= >= <> Comparación.

Referencias de celda

Una fórmula puede hacer referencia a una celda. Si desea que una celda contenga el mismo valor que otra, introduzca un signo igual seguido de la referencia a la celda. La celda que contiene la fórmula se denomina celda dependiente ya que su valor depende del valor en la otra celda. Siempre que se cambie la celda a la que hace referencia la fórmula, cambiará también la celda que contiene la fórmula. La siguiente fórmula multiplica el valor en la celda B15 por 5. Cada vez que se cambie el valor en la celda B15 se volverá a calcular la fórmula.

 $=$ B15\*5

Las fórmulas pueden hacer referencia a celdas, o rangos de celdas, o a nombres o rótulos que representan a las celdas o rangos.

# Funciones

Excel contiene muchas fórmulas predefinidas o integradas, denominadas funciones. Las funciones pueden utilizarse para ejecutar operaciones simples o complejas. La función más común en las hojas de cálculo es la función SUMA, que se utiliza para sumar rangos de celdas. Aunque puede crearse una fórmula para calcular el valor total de unas pocas celdas que contengan valores, la función de la hoja de cálculo SUMA calcula varios rangos de celdas.

Los argumentos pueden ser números, texto, valores lógicos como VERDADERO o FALSO, [matrices,](http://www.monografias.com/trabajos14/matriz-control/matriz-control.shtml) valores de error como #N/A o referencias de celda. El argumento que se designe deberá generar un valor válido para el mismo. Los argumentos pueden ser también constantes, fórmulas u otras funciones. La sintaxis de una función comienza por el nombre de la función, seguido de un paréntesis de apertura, los argumentos de la función separados por comas y un paréntesis de cierre. Si la función inicia una fórmula, escriba un signo igual (=) delante del nombre de la función. A medida que se cree una fórmula que contenga una función, la paleta de fórmulas facilitará ayuda.

Para introducir una fórmula que contenga una función, haga clic en la celda en que desee introducir la fórmula. Para iniciar la fórmula con la función, haga clic en Modificar fórmula en la barra de fórmulas. Haga clic en la flecha hacia abajo que aparece junto al cuadro Funciones. Haga clic en la función que desee agregar a la fórmula. Si la función no aparece en la lista, haga clic en Más funciones para obtener una lista de las funciones adicionales. Introduzca los argumentos. Una vez completa la fórmula, presione ENTRAR.

#### Gráficos

.

Puede presentar los datos de Excel en un gráfico. Los gráficos se vinculan a los datos a partir de los que se crean y se actualizan cuando se cambian éstos. Puede crear gráficos a partir de celdas o rangos no contiguos. También puede crear gráficos a partir de tablas dinámicas. Para crear un grafico, seleccione las celdas que contienen los datos que desea presentar en el gráfico. Si desea que los rótulos de fila o columna aparezcan en el gráfico, incluya en la selección las celdas que los contienen. Haga clic en Asistente para gráficos. Siga sus instrucciones (ver figura 2.39)

Figura.39 Detalles De Los Graficos.

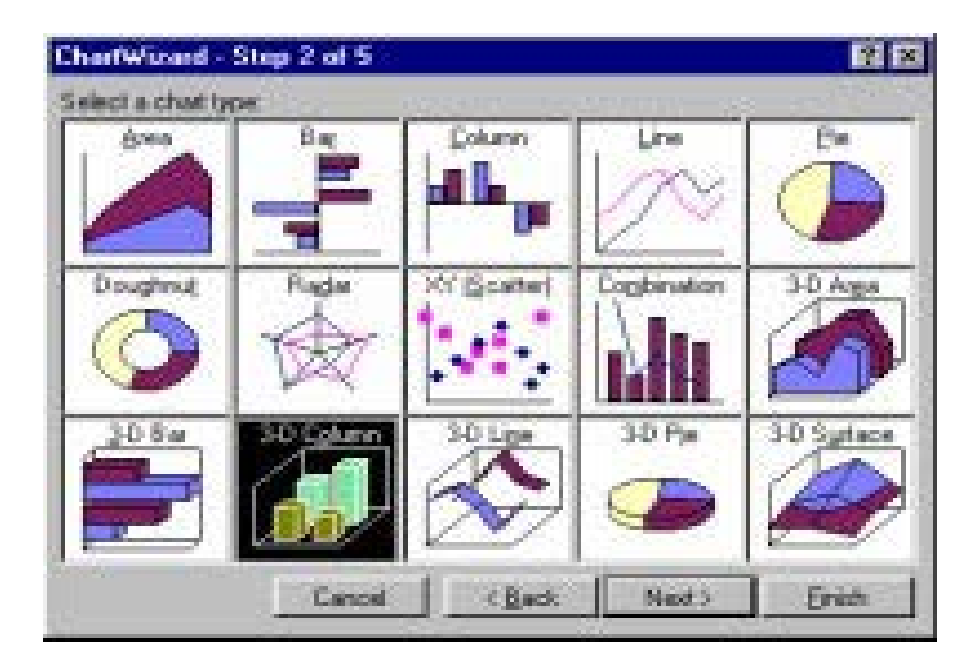

Si la hoja de cálculo incluye varios niveles de rótulos de fila y columna, el gráfico también puede presentarlos. Cuando cree el gráfico, incluya en la selección los rótulos de cada nivel. Para conservar la jerarquía cuando agrega datos al gráfico, cambie el rango de celda usado para crear éste.

#### 3.2.9 Como Crear Un Grafico Estadístico

EXCEL da la facilidad para crear gráficos estadísticos y proporcionan una representación visual de los datos numéricos a partir de los contenidos en las celdas. El proceso de creación de gráficos se simplifica con el asistente para gráficos, una serie de cuadros de diálogos que indican los pasos necesarios para diseñar un grafico en la hoja de trabajo, ya sea en la existente o en una nueva.

Se pueden obtener diversos tipos de gráficos estadísticos: de barras, delineas, en círculo, de superficie o burbujas, de acuerdo con el uso específico. Por ejemplo las
tendencias de beneficios anuales estarán mejor representadas en un grafico de líneas, comparados con los gatos anuales en disminución, lo que dará una visión instantánea del éxito de un negocio.

Los gráficos se presentan en coordenadas horizontales, o ejes X, y verticales, o eje Y, que identifican los datos a los cuales se les pueden incluir títulos del grafico. Los colores y las tramas del grafico se conectan con los datos por medio de leyendas. Las líneas de división son líneas verticales y horizontales, que ayudan a que el lector pueda determinar los valores de los datos dentro del grafico.

#### Asistente para gráficos

Una de las herramientas que ofrece EXCEL es el asistente para gráficos, que permite elaborar gráficos a partir de la hoja de trabajo; esta aplicación orienta al usuario a través de ventanas de diálogos que sugieren y solicitan algunas características como rangos de celdas que se van a graficar tipo y formato del grafico, entre otros.

## Imprimir

Para imprimir un documento es necesario tener conectada y configurada una impresora. Haga clic en el menú Archivo en comando Imprimir, seleccione la impresora en el campo Nombre y establezca la configuración en el botón Propiedades. En este botón puede especificar el tamaño de las Página y su orientación, además de la resolución de la impresora y [calidad](http://www.monografias.com/trabajos11/conge/conge.shtml) de Impresión. Proporcione el intervalo de las páginas que desee imprimir, si selecciona Todo, será impreso todo el documento, si solamente desea imprimir la página actual, haga clic en el botón Página actual, o si ha seleccionado un área del documento haga clic en Selección. Si desea también puede especificar un intervalo de páginas específico en la

95

opción Páginas. Puede colocar la cantidad de copias que quiera imprimir de un documento. Puede especificar imprimir solo una parte del documento. Para imprimir rápidamente luego de haber establecido estos parámetros haga clic en el botón Imprimir de la barra de herramientas Estándar.

#### 3.2.10 Insertar Celdas, Filas Y Columnas

Pueden insertarse celdas, filas y columnas vacías e introducir datos en las mismas. Si se mueven y se copian celdas, pueden insertarse entre las celdas actuales para evitar que se peguen encima de los datos.

Para insertar celdas vacías seleccione el rango de las celdas existentes en el que desea insertar las nuevas celdas vacías. Seleccione el mismo número de celdas que desea insertar. En el menú Insertar, haga clic en Celdas. Haga clic en Desplazar las celdas hacia la derecha o Desplazar las celdas hacia abajo.

Para insertar una única fila, haga clic en una celda de la fila situada inmediatamente debajo de la posición en la que desea insertar la nueva fila. Por ejemplo, para insertar una nueva fila por encima de la Fila 5, haga clic en la Fila 5. Para insertar varias filas, seleccione las filas situadas inmediatamente debajo de la posición en que desea insertar las nuevas. Seleccione el mismo número de filas que desea insertar. En el menú Insertar, haga clic en Filas.

Para insertar una única columna, haga clic en la columna situada inmediatamente a la derecha de la posición en que desea insertar la nueva. Por ejemplo, para insertar una nueva columna a la izquierda de la Columna B, haga clic en una celda de la columna B.

Para insertar varias columnas, seleccione las columnas situadas inmediatamente a la derecha de la posición en que desea insertar las nuevas columnas. Seleccione el mismo número de columnas que desea insertar. En el menú Insertar, haga clic en Columnas.

## [Introducción](http://www.monografias.com/trabajos13/discurso/discurso.shtml) de datos

Una hoja de cálculo es el documento principal que se utiliza para el [almacenamiento](http://www.monografias.com/trabajos12/dispalm/dispalm.shtml) y manipulación de datos. Cada una es una cuadricula rectangular conformada por filas y columnas. La intersección entre cada columna y cada fila es una celda, que es la unidad básica de la hoja de cálculo en la cual se almacenan los datos. Si desea crear una hoja de cálculo nueva haga clic en la opción Nuevo del menú Archivo o presione el botón Nuevo en la barra de herramientas estándar. Para grabar los cambios haga clic en la opción Guardar del menú Archivo o presione el botón Guardar en la barra de herramientas estándar.

Para introducir datos en una celda, haga clic en la celda en la que desee introducir los datos. Escriba los datos y presione INTRO o TAB. Utilice una barra o un guión para separar las partes de la fecha; escriba, por ejemplo 9/5/96 o Jun-96. Para introducir una hora según el horario de 12 horas, escriba un espacio y, a continuación, a o p detrás de la hora, como por ejemplo, 9:00 pm. De lo contrario, Microsoft Excel introducirá la hora como a.m.

Para introducir formulas, haga clic en la celda en que desee introducir la fórmula. Escriba un signo igual (=). Si hace clic en Modificar fórmula o Pegar función, Microsoft Excel insertará un signo igual. Introduzca la fórmula. Presione ENTRAR.

Como analizar los datos de la hoja de trabajo

Las herramientas de análisis de los datos de EXCEL, incluyen una organización alfanumérica (lo que se denomina ordenación), la visualización de la información que se ajusta a criterios específicos (filtros) el resumen de los datos dentro de una tabla (tabla dinámica) y los gráficos (gráficos dinámicos). Se podrán analizar los datos directamente en la hoja de trabajo, o utilizar una característica denominada Formulario de datos (similar a un formulario de papel), como herramienta de entrada de datos en la pantalla. Esté formulario permite introducir los datos fácilmente, rellenando los cuadros de texto en blanco y añadir la información a la base de datos, también denominadas listas. Esta herramienta permite introducir información en una larga lista de forma inmediata.

# **CAPITULO IV ELEMENTOS ESTADÍSTICOS QUE CALCULAN EL SPSS Y EXCEL.**

En este capítulo se presentan los elementos estadísticos que calculan el SPSS y el EXCEL como lo son la estadística descriptiva y la Inferencial.

#### **4.1 Análisis Estadístico**

El análisis estadístico o análisis de datos engloba un conjunto de procedimientos diseñados para:

- 1. Seleccionar datos.
- 2. Describirlos.
- 3. Extraer conclusiones de ellos.

Este conjunto de procedimientos, aun siendo una herramienta de la que todas las ciencias empíricas (medicina, biología, psicología, sociología, economía, antropología, entre otros) hacen uso, no pertenecen a ninguna de ellas, sino a una rama de las matemáticas conocida con el nombre de Estadística. Esta moderna ciencia, la Estadística es el resultado de la confluencia de dos disciplinas independientes: el cálculo de probabilidades, que nace como aproximación Matemática a los juegos de asar, y la Estadística, o ciencia del estado, dedicada a llevar registros ordenados (contar, tabular, clasificar, censar, entre otros.) de los datos del estado. La unión de ambas en el siglo XIX dio lugar a una nueva ciencia interesada, fundamentalmente en estudiar como obtener conclusiones de la investigación empírica mediante el uso de modelos matemáticos.

Es común encontrar la Estadística dividida en dos partes diferentes: la Estadística descriptiva y la Estadística inferencial o inductiva. La Estadística descriptiva consta de una serie de procedimientos diseñados para organizar y resumir la información contenida en un conjunto (muestra) de datos empíricos; es lo que corresponde con lo que se ha llamado, en el primer párrafo como descripción de los datos.

La Estadística descriptiva es una disciplina que utiliza recursos matemático a partir de una muestra de datos (recogida según una técnica concreta) describe sus características más importantes, entendiendo como características, aquellas cantidades que nos proporcionen información sobre el tema de interés del estudio, por otra parte proporciona métodos para el análisis de esta información. Existen programas informáticos que trabajan con esta disciplina. La hoja de cálculo es una herramienta de trabajo habitual, para Excel y SPSS, programas de hojas de cálculos, es el estándar de este tipo de herramienta, que posibilita ejecutar cálculos con datos y presentarlos de forma estética. Puede ser utilizado por cualquier estudioso o profesional con necesidad de analizar datos. Cuenta con ejemplos de carácter económico y de otros temas, así como un análisis de los resultados obtenidos.

#### 4.1.1 Estadística Descriptiva Con SPSS

A partir de ahora se describe los procedimientos estadísticos de SPSS. Desde luego que no se describirá todos los que están disponibles en el programa, solo la parte de la Estadística descriptiva, pero sí dará lo suficiente para que el usuario se enfrente a un volumen importante de problemas de Estadística.

A continuación se muestra una figura, donde se detalla todos los procedimientos estadístico disponibles en el SPSS del menú analizar.

100

Figura 40 Menú Analizar Con Todos Los Procedimientos Estadísticos Disponibles En Spss, Y Con El Submenú De Estadísticos Descriptivos Desplegado

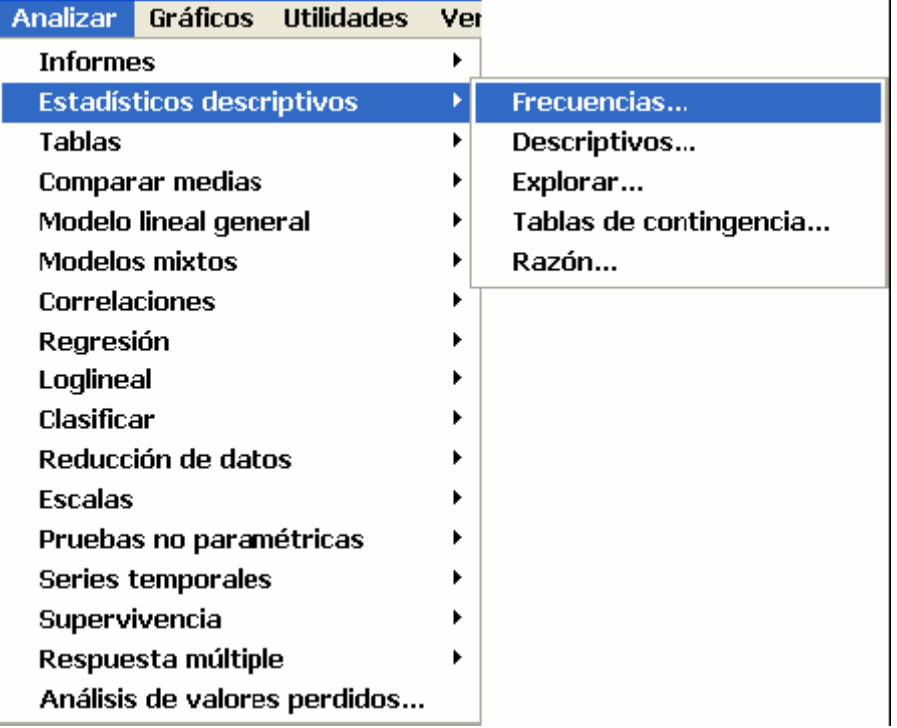

Todos los procedimientos se invocan como menús dentro del menú *Analizar*, que al desplegarse nos da uno como el de la Figura 3.1. En ella se ve que hay una gran variedad de procedimientos, dond3 se empezará por el menú *Estadísticos descriptivo.* Este menú tiene un submenú con cinco opciones: *Frecuencias..., Descriptivos..., Explorar..., Tablas de contingencia.... y Razón...*. A partir de ahora todos los procedimientos estadísticos que se presenten lo harán con un mismo formato; se presentará la ventana general, la ventana de opciones y el conjunto de resultados que se dan; en muchos casos las opciones no se harán en forma de una figura sino que se harán en forma de una tabla de texto en la que aparecerán las distintas alternativas de cada opción.

#### 4.1.2 Procedimiento Frecuencias

El procedimiento frecuencias se invoca como *Analizar*�*Estadísticos*  descriptivos□ *Frecuencias*..., y permite para cada una de las variables seleccionadas obtener la distribución de frecuencias de ellas, así como algunas medidas básicas de resumen a elegir y algunos gráficos también a elegir. La ventana general es la Figura 3.2. En ella se distinguen dos grandes cajas.

Figura 41 Ventana Principal Del Procedimiento Frecuencia

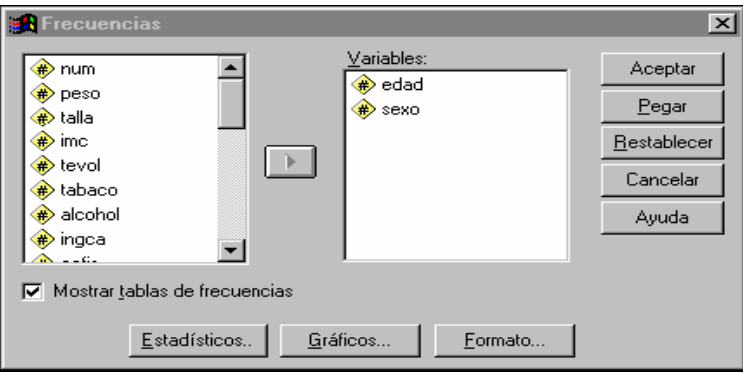

Para las variables: la de la izquierda con todas las variables del fichero activo, la de la derecha con las variables seleccionadas para el análisis; repetiremos una vez más que el paso de una a otra caja se efectúa seleccionando, en una de las cajas, la variable y pulsando el botón correspondiente para pasarla a la otra caja; si es de izquierda a derecha será ►, y si es de derecha a izquierda será ◄.

En la ventana principal aparecen a la derecha los botones generales de SPSS y que ya están explicados. Además aparece la posibilidad de incluir la tabla de frecuencias de las variables elegidas sin más que marcar en el recuadro correspondiente a **Mostrar tablas de frecuencias**. En la parte baja de la ventana aparecen tres botones que permiten especificar o particularizar la descriptiva que quiere hacer. El primero es el de **Estadísticos...**, que permite calcular estadísticos básicos de resumen para las variables seleccionadas. Pulsado dicho botón aparecerá una ventana como la de la Figura 3.3. En ella se ve que los estadísticos que se pueden elegir se agrupan en diferentes epígrafes que son: Valores percentiles, Tendencia Central, Dispersión y Distribución. Dentro de cada epígrafe aparecen las opciones que se corresponden con los estadísticos más básicos, por lo que no se requiere de explicación adicional. En cualquier caso, siempre que pueda utilizar la ayuda contextual simplemente pulsando con el botón derecho del ratón sobre la opción. Por último aparece una opción que califica cómo son los datos; la marcan cuando tengan datos agrupados y los valores presentes en la matriz de datos sean puntos medios de grupos (o marcas de clase). Esto afecta al cálculo de los Cuantiles, Percentiles y Mediana.

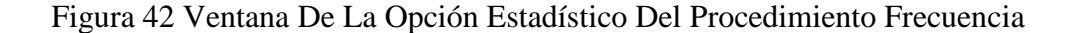

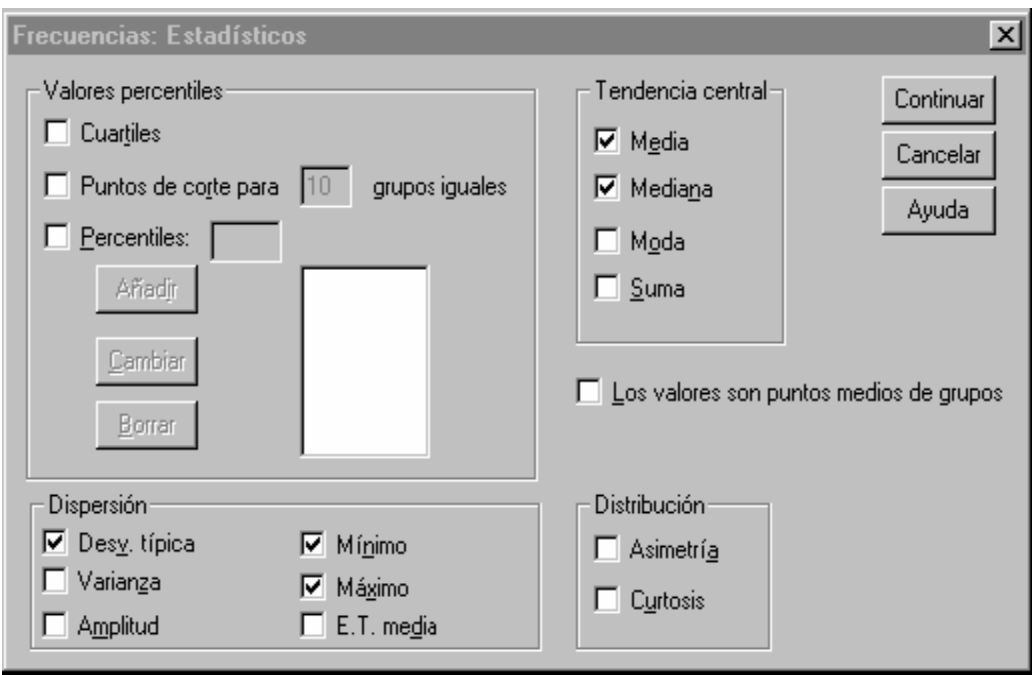

El segundo botón opcional es el de **Gráficos...**; pulsándolo aparece una ventana en la que puede optar por no presentar ningún gráfico o por presentar uno de los

gráficos disponibles: barras, sectores o histograma. A este último se le puede superponer una curva Normal con la media y desviación típica de los datos. Finalmente, en la parte baja de la ventana puede optar por hacer el gráfico para frecuencias absolutas o para porcentajes.

Tanto en el caso de los estadísticos como en el caso de los gráficos, el usuario debe controlar su pertinencia, pues SPSS no lo hace. Así, si se propone calcular la media de la variable sexo, SPSS lo hará sin más, aunque obviamente no tenga sentido, lo mismo puede decir de un diagrama de sectores para la edad que no parece nada apropiado.

El último botón opcional es el de **Formato...** La ventana que aparece al pulsar, por una parte, permite elegir una de entre las cuatro formas disponibles para ordenar la tabla de frecuencias; por otra parte, permite elegir entre mostrar los resultados de todas las variables en una misma tabla (opción **Comparar variables**) y mostrar los resultados en tablas separadas para cada variable (opción **Organizar resultados según variables**) y, finalmente, puede suprimir las tablas de frecuencias que tengan un número de categorías (filas) superior al especificado.

#### 4.1.3 Gráficos Con SPSS

Una parte importante a la hora de exponer los resultados estadísticos es presentar algunos de ellos en forma de gráficos. A ello dedica SPSS todo un menú de la ventana principal, que es el menú **Gráficos**, con las opciones que aparecen en la Figura 3.4. De ese menú no se explicarán todas las opciones, sino sólo las más útiles.

Las dos primeras opciones son: **Galería** e **Interactivos**. La primera ofrece de una manera gráfica y guiada (mediante un tutor) cada uno de los gráficos que se pueden invocar por separado y que se describen a continuación; esta opción puede ser

seguida con facilidad por parte del lector pues el tutor que emplea SPSS es bastante amigable y claro. **Interactivos** permite construir los gráficos que se muestra a continuación, también de una manera interactiva y con un tutor; es el procedimiento gráfico más moderno de SPSS y mejora sensiblemente el manejo de los gráficos del mismo, así como su calidad de presentación (3D, colores, sombreados, entre otros.); y debido a la facilidad de uso, el usuario puede intentarlo por su cuenta.

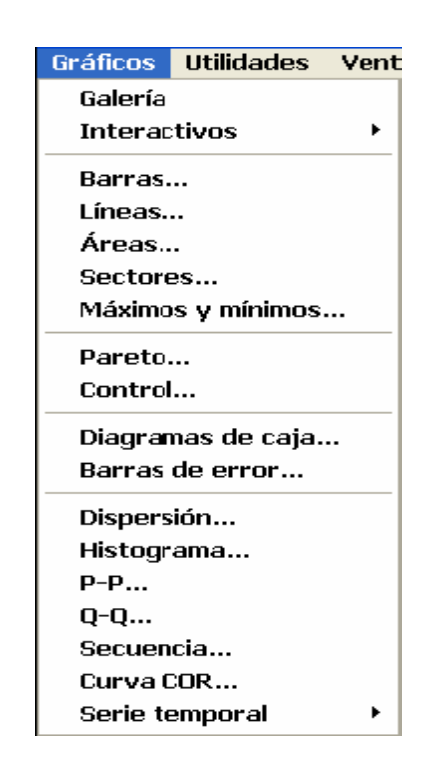

Figura 43 Menú De Gráfico

De los que aparecen en la Figura 3.4 se describen con detalle los gráficos de: **Barras, Líneas, Sectores e Histograma**.

Todos los gráficos tienen una forma de solicitarlos y una serie de opciones que matizan su uso, por ello se encuentra que la exposición de los mismos es similar a la de otros procedimientos estadísticos. En el primer gráfico que se presenta se hará mención al editor de gráficos de SPSS que permite la manipulación de los mismos de manera muy avanzada.

## Gráficos de Barra

SPSS denomina Gráfico de barras a un gráfico de variables categóricas en el que sobre cada modalidad se levanta una barra de altura proporcional a la frecuencia. La llamada del Gráfico de **Barras** da lugar a una primera ventana en la que ha de seleccionarse el tipo de gráfico de barras que se desea representar. La ventana es como la de la Figura 3.5. Lo primero es elegir entre los gráficos: **Simple**, **Agrupado**  y **Apilado**. En el Simple, sólo se representa en el Gráfico una única variable (que es lo más común); en el Agrupado se hace un gráfico simultáneo (compuesto) en el que se presenta la distribución de una variable dentro de cada una de las categorías de otra variable. En el gráfico Apilado, se representan las categorías de una variable apiladas en cada una de las barras en las que se representa la otra variable.

Figura 44 Gráficos De Barras

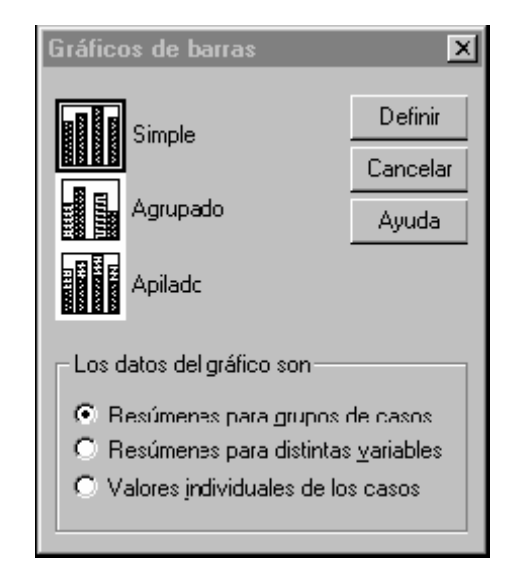

Elegido el tipo de Gráfico de Barras, se debe seleccionar ahora si el Gráfico estará hecho con casos, a base de resúmenes de variables o a partir de valores individuales de los casos. Una vez elegida la primera opción se pasa a lo que es la definición del Gráfico de Barras pulsando el botón **Definir**. Hecho esto aparece la ventana de la Figura 3.6.

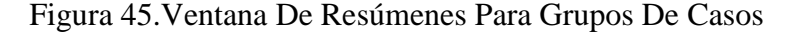

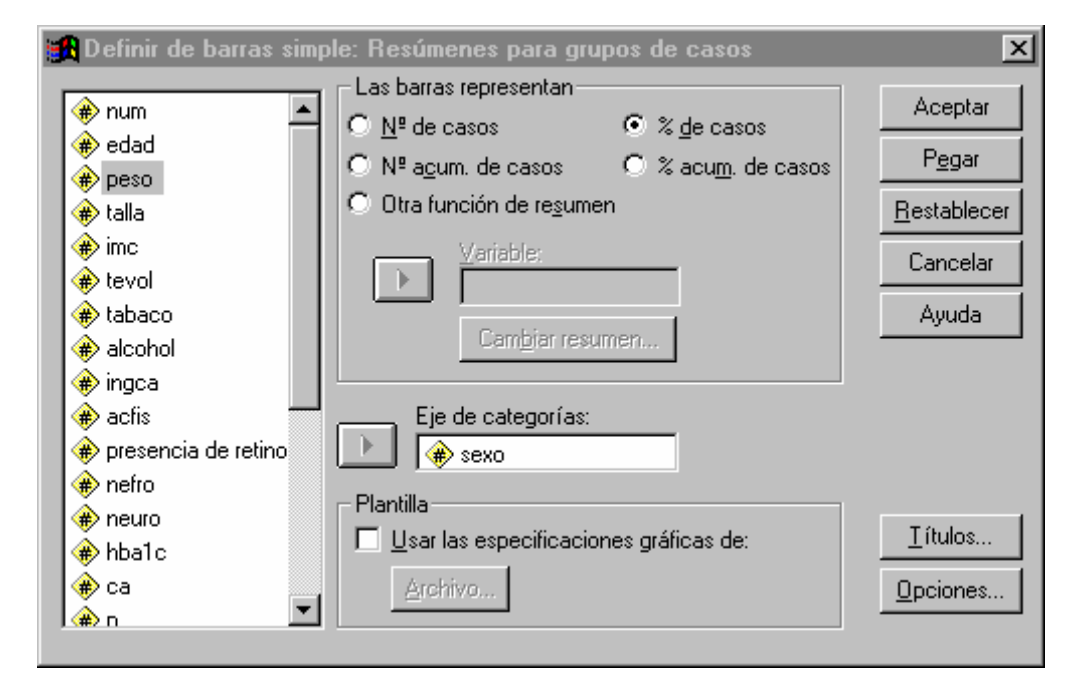

Como se ve en ella, a la izquierda aparece la típica caja dónde están todas las variables del fichero activo y de entre las que se selecciona la variable para la que se lleva a cabo la representación gráfica. Tal selección se hace llevando a **Eje de categorías:** la variable para la que desea el gráfico y que en el ejemplo concreto que se ha puesto aquí ha sido el sexo. El gráfico dibuja barras de altura proporcional a una de las siguientes cantidades: Número de casos (frecuencia absoluta), porcentaje de casos, número acumulado de casos (frecuencia acumulada), porcentaje acumulado de casos y otra función de resumen como puede ser una medida de posición o de dispersión de otra variable. De entre esas cinco posibilidades hay que elegir una.

Para la salida que se ha elegido la representación por porcentajes. Por último en la ventana se puede observar la posibilidad de usar una plantilla para aplicar todas las opciones de la misma al gráfico y los botones de **Títulos y Opciones**, que permiten, respectivamente, escribir títulos detallados para el gráfico y determinar cómo representar a los datos faltantes.

Cuando se pulsa el botón **Aceptar** aparece el gráfico en el Visor de resultados, como si fuera un resultado más. En este caso, el resultado tiene algunas particularidades que se describe a continuación observando la Figura 3.7.

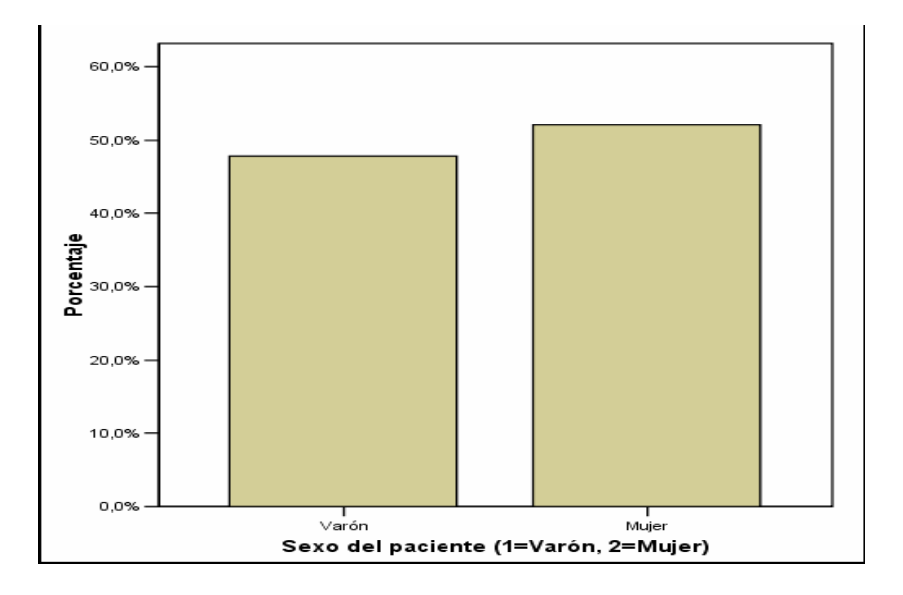

Figura 46 Salida De Un Diagrama De Barra

Lo primero será decir que cuando se pulsa sobre el gráfico en el Visor de resultados, aparece el recuadro en el que está integrado el gráfico y en él una serie de puntos en su contorno que permiten agrandarlo y achicarlo; para ello colocado el ratón sobre uno de los puntos y pulsado el botón izquierdo basta con desplazarlo para conseguir un cambio de tamaño proporcional al tamaño original. Como se ve en las Figuras 3.7 y 3.8, en el gráfico aparece un cuadro o marco donde, dentro y alrededor del cual aparecen los diferentes componentes de dicho gráfico. Esta idea de los componentes del gráfico es básica para entender la edición del mismo; en efecto, cuando decida editar el gráfico (en la forma que ahora se cita) SPSS permitirá la edición parcial de cada uno de sus componentes siendo la modificación deseada la suma de las modificaciones parciales. Pero, antes de entrar en la ventana de edición, decir que cuando se selecciona un gráfico y selecciona el menú contextual para él (recuérdese con el botón de la derecha) podrá realizar una copia del gráfico al

Portapapeles de Windows y de ahí recuperarlo en la aplicación que desea como ha ocurrido en el caso de este manual.

En la Figura 3.7 se ven las barras correspondientes a hombres y mujeres (las dos modalidades del sexo del paciente) con altura proporcional al porcentaje de tales modalidades en nuestra muestra. En el eje horizontal aparece la etiqueta de la variable y las etiquetas de los valores de la variable; en el eje vertical, el porcentaje y la escala de porcentajes, obtenida automáticamente según los porcentajes de las modalidades, desde 0 hasta 60. Todas estas características, y otras que no aparecen son susceptibles de ser modificadas con el Editor de Gráficos. La forma de acceder al Editor de Gráficos es a través del menú contextual o, simplemente, haciendo doble clic sobre el gráfico. La ventana del **Editor de Gráficos** aparece en la Figura 3.8. Lo primero que hay que observar es que el Editor de gráficos es una ventana a todos los efectos, lo mismo que la ventana del Editor de Datos o la ventana del Visor de resultados. Como toda ventana muestra unos menús y una barra de herramientas análogos a los de los otros editores, salvo que ahora están disponibles para editar los gráficos.

Debajo de los menús aparecen los iconos que sirven para acceder de manera rápida a determinadas opciones, más usuales, de los menús. Si el usuario pasa el ratón por ellos, se despliega una pequeña leyenda con el título de la opción. Por último se indica que la forma más rápida de acceder a las opciones de modificación es pulsar (sobre la componente que se desea modificar) dos veces con el ratón y automáticamente se despliega la ventana de modificación oportuna.

Para editar un componente del gráfico (barras, ejes, títulos,…), en primer lugar hay que seleccionar (quedará remarcado dicho componente) y luego hacer los cambios oportunos utilizando los menús desplegables, la barra de herramientas, el menú contextual o la ventana de propiedades (que se despliega haciendo doble clic sobre el componente, o con el icono correspondiente de la barra de herramientas).

110

Cuando se termine la edición del gráfico, cerrar la ventana del editor y volver al **Visor SPSS**.

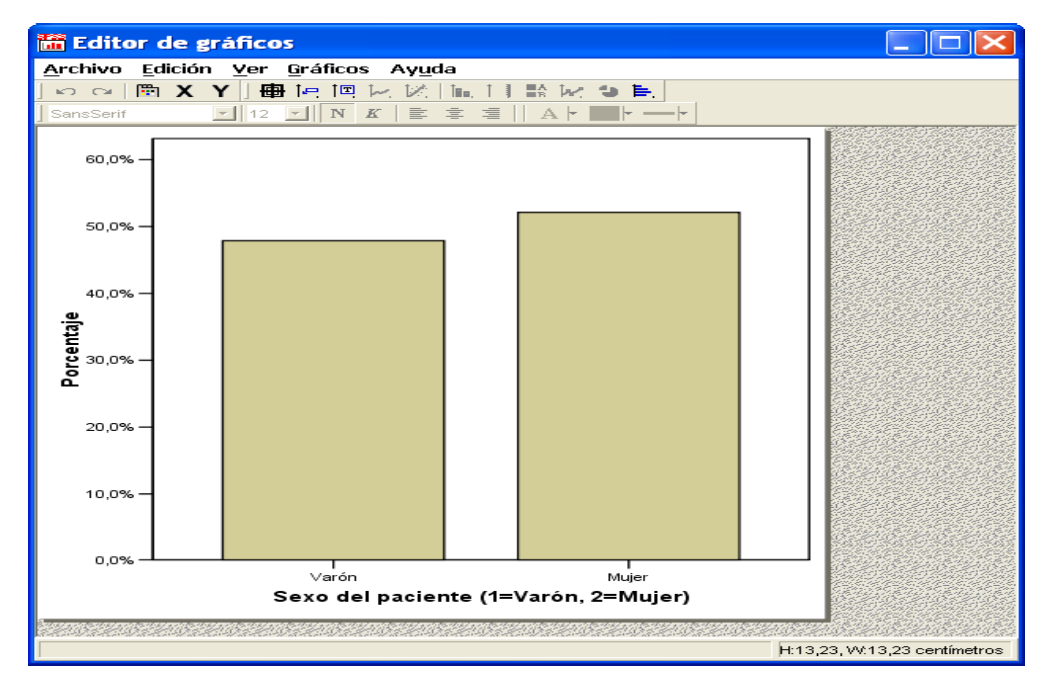

Figura 47 Ventana Del Editor De Gráficos

## Gráficos de Líneas

Los gráficos de líneas no son más que polígonos de frecuencias que se pueden representar para una, dos o más variables.

En la primera ventana del Gráfico de líneas se debe elegir entre los gráficos **Simple, Múltiple y de Líneas Verticales.** El gráfico **Simple** permite un polígono de frecuencias para una variable. En el **Múltiple** se pueden hacer varios polígonos de frecuencias simultáneamente (gráfico compuesto). En el caso de gráficos de **Líneas verticales** se lleva a cabo un gráfico más complejo. El resto de la ventana es como en los gráficos de barras. Pulsando el botón **Definir** aparece la ventana en todo análoga a la de la Figura 3.6.

## Gráficos de Sectores

Como su propio nombre indica, permite hacer un diagrama de sectores para la distribución de una variable. La primera ventana del gráfico de sectores es muy simple, en ella aparecen las opciones que se conoce de gráficos anteriores. Pulsando el botón **Definir** aparece la ventana en todo análoga a la de la Figura 3.6.

## Histograma.

Con este procedimiento obtendremos un histograma para un carácter cuantitativo continuo. Cuando se selecciona el procedimiento se obtiene una ventana como la de la Figura 3.9. Como siempre, aparece una caja a la izquierda en la que figuran todas las variables del fichero activo, de entre las que se seleccionará la variable para la que se va a hacer el histograma; en nuestro caso particular la variable es el peso. Pulsando sobre **Mostrar curva normal** se representará la curva Normal teórica, que se ajustaría al histograma. Por último, lo referente a Plantilla y al botón **Títulos...** ya se ha comentado en un gráfico anterior. Elegidas todas las opciones, pulsando el botón **Aceptar**, se mostrará el histograma como el de la Figura 3.9, que es explicativo por sí sólo y del que sólo cabe destacar que SPSS ha creado los rectángulos centrados en pesos de 5 en 5 unidades.

#### Figura 48 Ventana Del Histograma De Spss

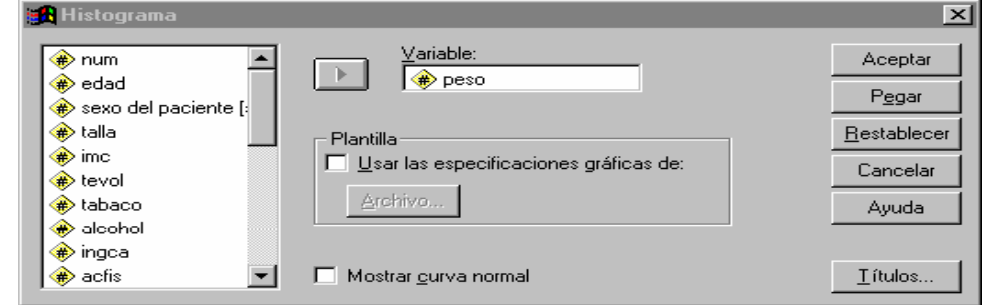

4.1.4 Estimación Y Test De Hipótesis Básicos Con SPSS.

Los típicos problemas de estimación puntual de una media y de una proporción se resuelven en SPSS con los procedimientos descriptivos que se han visto hasta ahora. Sin embargo la estimación por intervalos y los test de hipótesis se resuelven por otros procedimientos. En este apartado se estudiaran algunos de ellos.

4.1.5 Procedimiento Explorar.

El procedimiento **Explorar** se invoca como *Analizar*�*Estadísticos Descriptivos*� *Explorar...*. El procedimiento **Explorar** genera estadísticos de resumen y representaciones gráficas, bien para todos los casos o bien de forma separada para grupos de casos. Existen numerosas razones para utilizar este procedimiento: para inspeccionar los datos, identificar valores atípicos, obtener descripciones, comprobar supuestos y caracterizar diferencias entre sub poblaciones (grupos de casos). La inspección de los datos puede mostrar que existen valores inusuales, valores extremos, discontinuidades en los datos u otras peculiaridades. La exploración de los datos puede ayudar a determinar si son adecuadas las técnicas Estadísticas que está teniendo en consideración para el análisis de los datos. La exploración puede indicar que se necesita transformar los datos si la técnica necesita una distribución normal, o bien que el usuario debe utilizar pruebas no paramétricas.

Cuando se solicita aparece la ventana de la Figura 3.10. En esta ventana aparece una caja, la izquierda, con las variables del fichero activo de entre las que se seleccionarán las variables con las que se llevarán a cabo los análisis. A la derecha aparecen tres cajas distintas:

Figura 49 Ventana Del Procedimiento Explorar

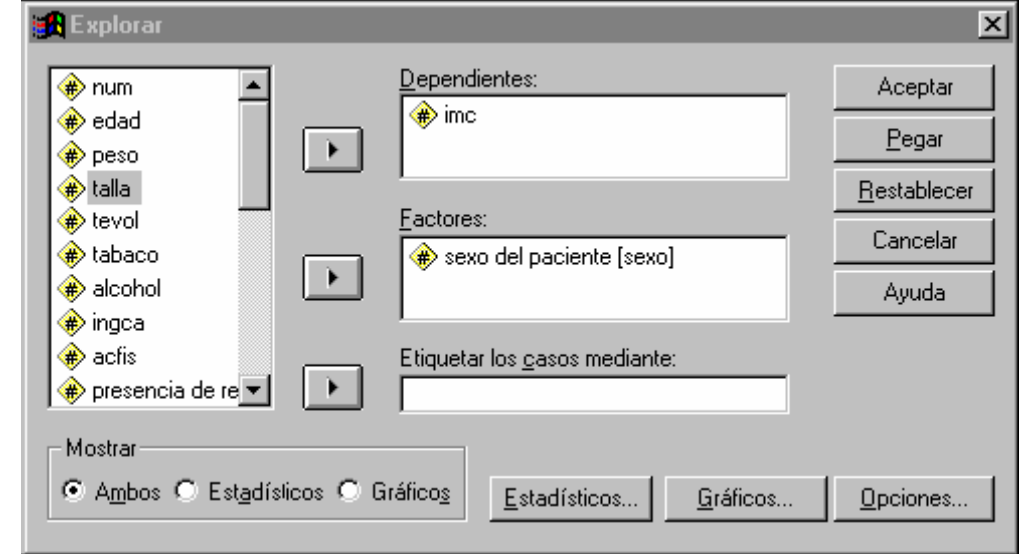

A continuación se describe los elementos que componen la figura 3.10.

**Dependientes**, en ella se colocarán las variables para las que se calcularán los estadísticos oportunos, en nuestro caso "imc" sólo; **Factores**, en la que se dispondrán las variables según las que se agruparán los estadísticos calculados para las variables dependientes, en nuestro caso el factor elegido es el sexo, por lo que aparecerán las medidas de resumen de "imc" para los diferentes niveles del factor "sexo"; **Etiquetar los casos mediante**, permite indicar una variable que contendrá las etiquetas que se desean que muestren algunos casos particulares (valores extremos por ejemplo) en algunas de las gráficas que produce **Explorar.**

Debajo de la caja de las variables aparece el epígrafe **Mostrar**, que nos permite especificar si se desea obtener como salida del procedimiento sólo los estadísticos, sólo los gráficos del mismo, o ambas cosas simultáneamente; las tres alternativas son incompatibles.

Abajo a la derecha aparecen los tres botones que permiten especificar con detalle los resultados que se desean: **Estadísticos...**, **Gráficos...** y **Opciones...** Si pulsan el botón **Estadísticos...** se abre una nueva ventana donde se puede marcar diferentes opciones sobre los estadísticos que quiera calcular (siempre que la variable aluda a una cantidad). Se estudia sólo la opción **Descriptivos**, que permite (además del cálculo de la media, mediana, desviación típica y otras medidas) obtener un intervalo de confianza para la media, con una confianza que se pueda especificar. Con el botón **Gráficos...** aparece una nueva ventana donde se elija el tipo de gráfico exploratorio que desea.

#### **4.2.Análisis Estadístico Con Microsoft Excel**

Microsoft Excel ofrece un conjunto de herramientas para el análisis de los datos (denominado Herramientas para análisis) con el que podrá ahorrar pasos en el desarrollo del análisis estadístico. Cuando utilice una de estas herramientas, deberá proporcionar los datos y parámetros para cada análisis, la herramienta utilizará las funciones macro estadísticas, apropiadas y mostrará los resultados en una tabla de resultados. Algunas herramientas generan gráficos además de tablas de resultados.

Para ver una lista de las herramientas de análisis disponibles, elija Análisis de datos en el menú Herramientas. Si este comando no está en el menú, ejecute el programa de instalación para instalar las Herramientas para análisis de la forma siguiente:

#### Activar las Herramientas para análisis

1.- En el menú Herramientas, elija Macros automáticas. Si en la lista del cuadro de diálogo Macros automáticas no aparece Herramientas para análisis, haga clic en el botón "Examinar" y busque la unidad, directorio y archivo de la macro automática Herramientas para análisis, o bien ejecute el programa de instalación.

2.- Seleccione la casilla de verificación "Herramientas para análisis".

Nota: Las macros automáticas que instale en Microsoft Excel permanecerán activas hasta que las quite.

#### 4.2.1 Utilización De Los Cuadros De Diálogo De Análisis De Datos

El funcionamiento de Análisis de datos es interactivo. Siempre debe rellenar el campo (o campos) indicado como **Rango de Entrada** con (el rango de) los datos que se van a analizar. Los resultados se escriben por defecto en una hoja nueva. Si se desea obtenerlos en la misma hoja debe seleccionar la opción y el del **Rango de salida** con la coordenada superior izquierda de la zona en donde desea que se muestren los resultados. El resto de los campos puede o no seleccionarse según el tipo de análisis que desee efectuar.

A continuación se muestra un ejemplo de como debe procederse usando como guía el análisis "Estadística descriptiva".

Empezar por seleccionar el análisis del menú Herramientas:

## **Herramientas / Análisis de datos**

Aparecerá la lista de opciones de Análisis de datos en donde se selecciona Estadística descriptiva como se muestra en la figura 3.11.

## Figura 50 Ventana Del Análisis De Datos

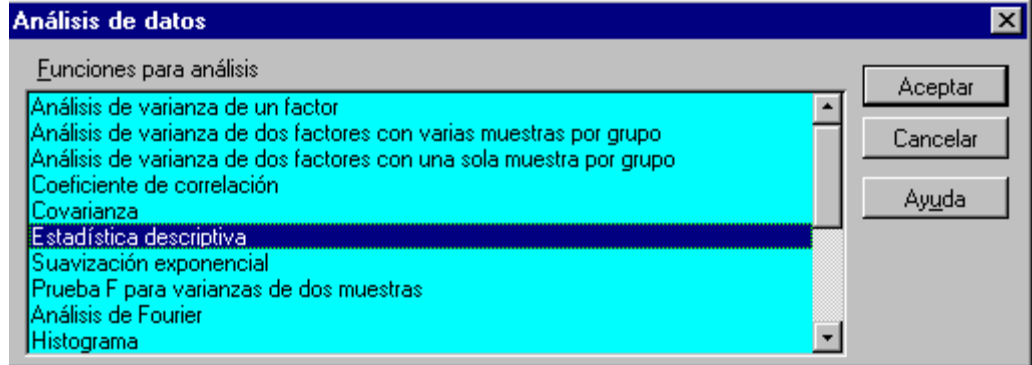

Seleccionando Aceptar aparece el cuadro de diálogo de Estadística descriptiva como lo muestra la figura 3.12.

#### Figura 51 Ventana De Estadística Descriptiva

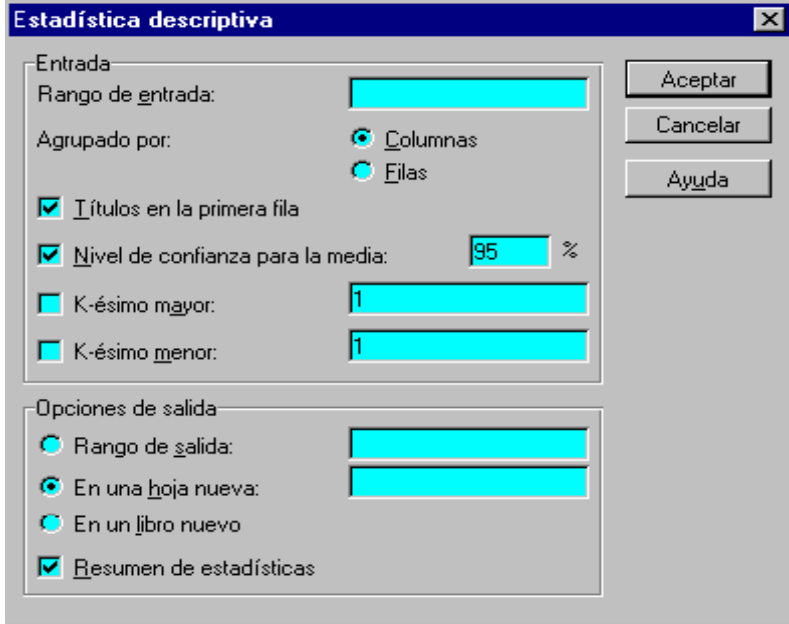

Cómo se ha indicado lo único que es "obligatorio" suministrar son los datos a analizar (Rango de entrada) y el lugar en donde se desea escribir los resultados (Rango de salida). Se pueden especificar ambos por el procedimiento de señalar con el cursor pero se debe asegurar, antes de hacerlo, que el campo que se va a rellenar se halla seleccionado. Se mostrara a continuación con un ejemplo.

Por defecto el cursor se encuentra situado en el campo "Rango de entrada". Para rellenarlo solamente debe poner el ratón sobre la hoja que contiene los datos y seleccionar este rango. En el ejemplo se seleccionara la primera fila desde la celda 1 hasta la 49 es decir el rango \$A\$1:\$A\$49.

A continuación debe activar la selección del rango de salida para lo cual:

1.- Marcar el botón "Rango de salida" en la zona "Opciones de salida".

2.- Hacer clic dentro del campo "Rango de salida" de forma que aparezca el cursor en su interior.

3.-Hecho lo anterior puede indicar la zona en donde quiera que aparezca el resultado seleccionando con el cursor **una única celda** que se constituye en la celda superior izquierda del rango de salida.

Si desean seleccionar otras opciones se procederá a marcar los botones u opciones de selección y una vez finalizado se pulsará "Aceptar" con el ratón, lo que ejecutará el análisis escribiendo los resultados en la posición escogida.

En nuestro caso el aspecto de la caja de diálogo, una vez rellenada será la siguiente como la figura 3.13.

Figura 52 Ventana De La Caja De Dialogo

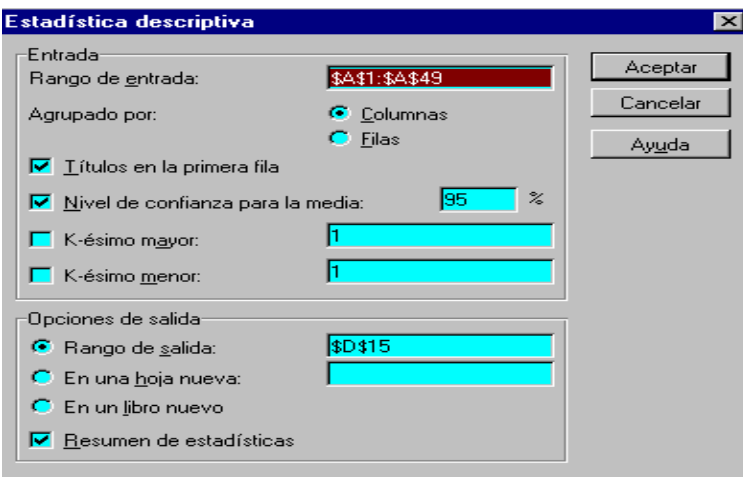

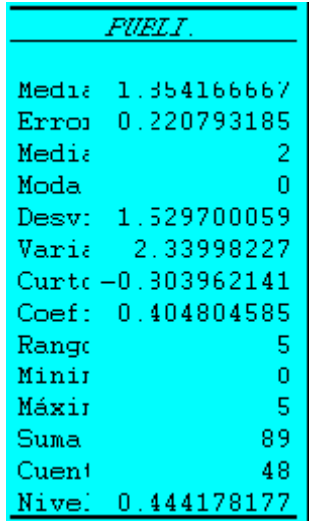

Y el aspecto de la salida, que empieza en la celda \$D\$15, será :

La salida queda seleccionada por defecto, con lo que se puede mejorar su aspecto de forma muy simple indicando que la columna ajuste su anchura al texto, lo que se hará con la opción de menú que dará a los resultados el aspecto siguiente

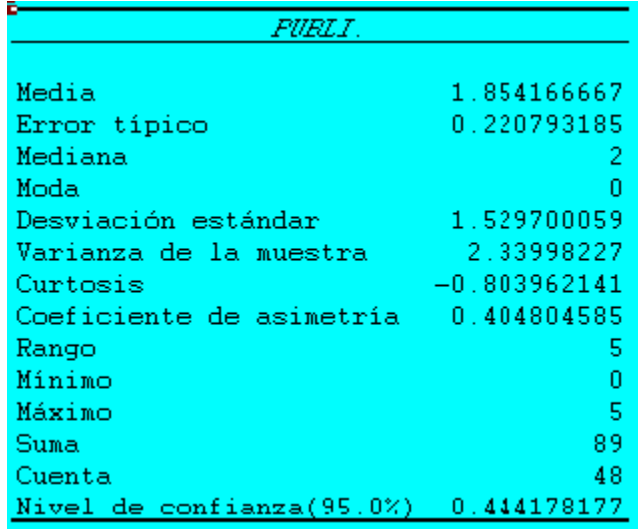

El aspecto de esta salida de resultados se basa en las opciones elegidas. Otra combinación de selecciones puede dar lugar a un aspecto distinto.

## 4.2.2 Realización De Análisis Estadísticos Con "Análisis De Datos" Histograma

Calcula las frecuencias individuales y acumulativas de rangos de celdas de datos y de clases de datos. Genera datos acerca del número de apariciones de un valor en un conjunto de datos. Por ejemplo, en una clase con 20 alumnos se desea obtener la distribución de calificaciones mediante una categoría de puntuación por letras. Una tabla de histograma presentará los límites de las calificaciones por letras así como el número de calificaciones que hay entre el límite más bajo y el actual. La calificación más frecuente es la moda de los datos.

El aspecto del cuadro de diálogo es el siguiente que muestra la figura 3.14.

Figura 53 Ventana Del Cuadro De Dialogo Histograma

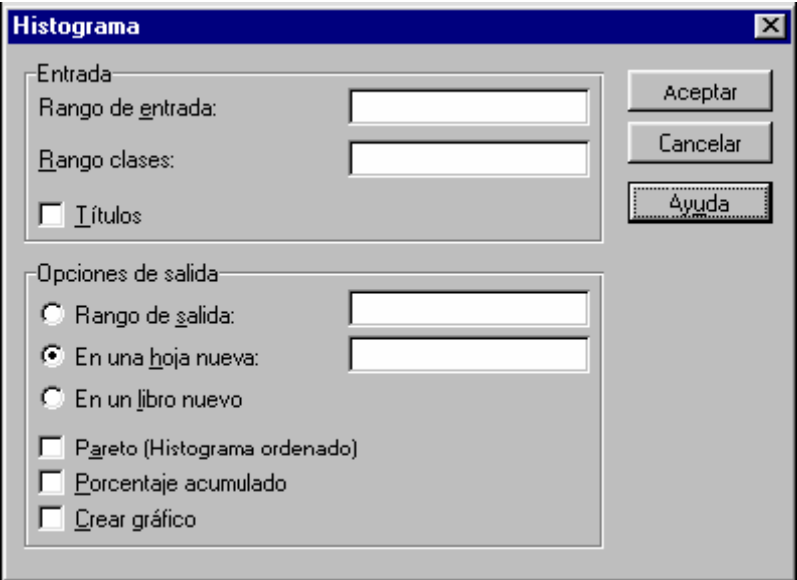

A continuación se explica las opciones del cuadro de diálogo Histograma:

**Rango de entrada:** Escriba la referencia de celda correspondiente a los datos que desee analizar.

**Rango clases (opcional):** Escriba un rango de celdas con un conjunto opcional de valores límite que defina el rango clases. Estos valores deberán estar en orden ascendente. Microsoft Excel cuenta los puntos de datos que hay entre el número de clases actual y el número de clases mayor, si los hubiera. Se contará un número de una clase determinada si es igual o menor que el número de clase situado por debajo de la última clase. Se contarán todos los valores inferiores al primer valor de clase y superiores al último valor de clase. Si omite el rango de clase, Microsoft Excel creará un conjunto de clases distribuidas desigualmente entre los valores mínimo y máximo de los datos.

**Rango de salida:** Escriba la referencia correspondiente a la celda superior izquierda de la tabla de resultados. Microsoft Excel determinará el tamaño del área de resultados y mostrará un mensaje si la tabla de resultados reemplaza datos ya existentes o si sobrepasa los límites de la hoja de cálculo.

**En una hoja nueva:** Haga clic aquí para insertar otra hoja en el libro actual y pegar los resultados en la celda A1. Para darle un nombre a la nueva hoja de cálculo, escríbalo en el cuadro.

**En un libro nuevo:** Haga clic aquí para crear otro libro y pegar los resultados en la celda A1 del nuevo libro.

**Pareto (Histograma ordenado):** Active esta casilla para presentar los datos en orden de frecuencia descendente en la tabla de resultados. Si está desactivada, Microsoft Excel presentará los datos en orden ascendente y omitirá las tres columnas situadas más a la derecha que contengan datos ordenados.

**Porcentaje acumulado:** Active esta casilla para generar una columna de tabla de resultados con porcentajes acumulados y para incluir una línea de porcentaje acumulado en el gráfico de histograma. Desactívela para omitir los porcentajes acumulados.

**Crear gráfico:** Active esta casilla para generar un gráfico de histograma incrustado con la tabla de resultados.

**Títulos:** Active esta casilla si la primera fila y la primera columna del rango de entrada contienen títulos. Desactívela si el rango de entrada no tiene títulos. Microsoft Excel generará los títulos de datos apropiados para la tabla de resultados.

A continuación se presenta un Ejemplo:

Supóngase que se desea realizar un gráfico de 200 valores correspondientes a valores de pólizas de una compañía de seguros. Los datos se hallan disponibles en una hoja de cálculo, "SEGUROS.XLS" en la columna 1, filas 2 a 201. Empieza por seleccionar el análisis del menú Herramientas:

Herramientas / Análisis de datos

Aparecerá la lista de opciones de Análisis de datos en donde seleccionara la opción **Histograma**. Pulsando Aceptar aparece el cuadro de diálogo de **Histograma**  que se llenara de la forma siguiente como muestra la figura 3.15.

Figura 54 Ventana Del Histograma

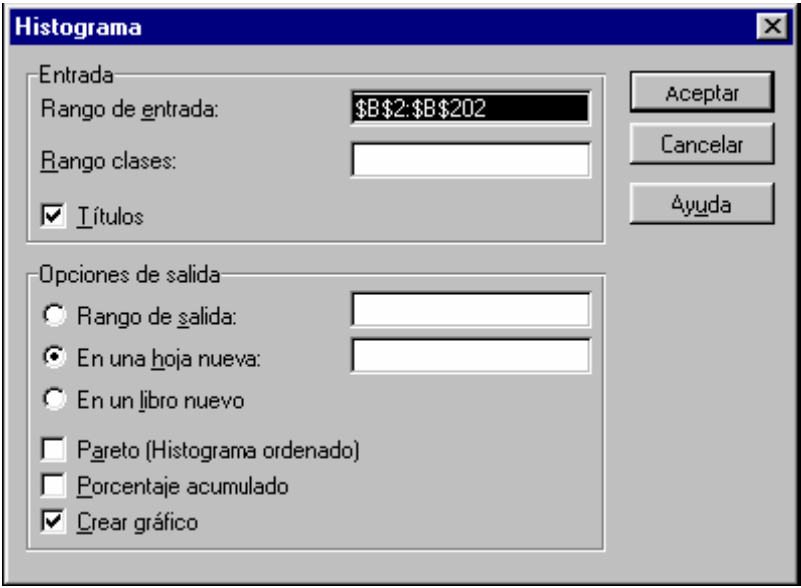

Pulsando Aceptar obtendrán la tabla y el gráfico siguientes, en una nueva hoja.

El aspecto de la tabla y el gráfico se puede mejorar indicando al programa los rangos de clases sobre los que se desea agrupar los valores. Si, por ejemplo se escriben estos rangos en la columna K, el aspecto del diálogo Histograma será como se muestra en la figura 3.16.

Figura 55 Ventana De Diálogo Histograma

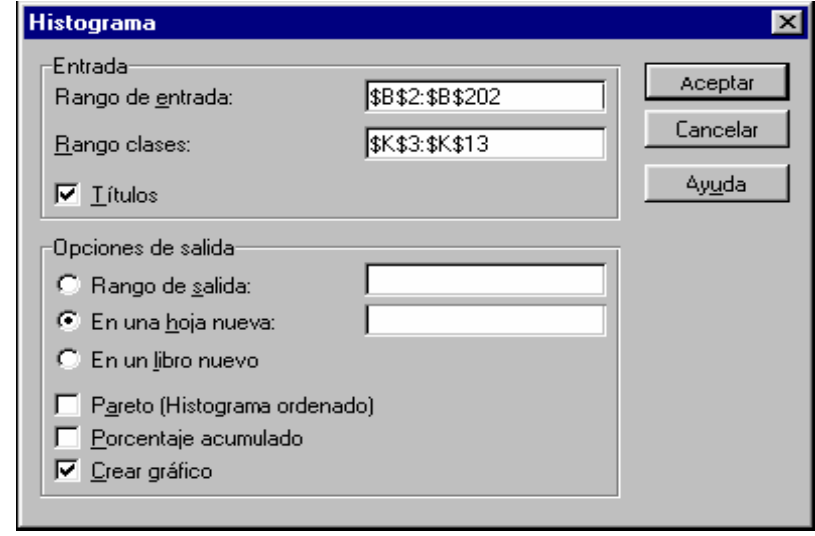

Puede mejorar el aspecto del gráfico, si abre el gráfico y seleccionando la serie de datos, apretando el botón derecho y escoger la opción "Formato de la serie de datos".

En esta opción, debe escoger: "Opciones" y poner el "Ancho de rango" a0 así como lo muestra la figura 3.17.

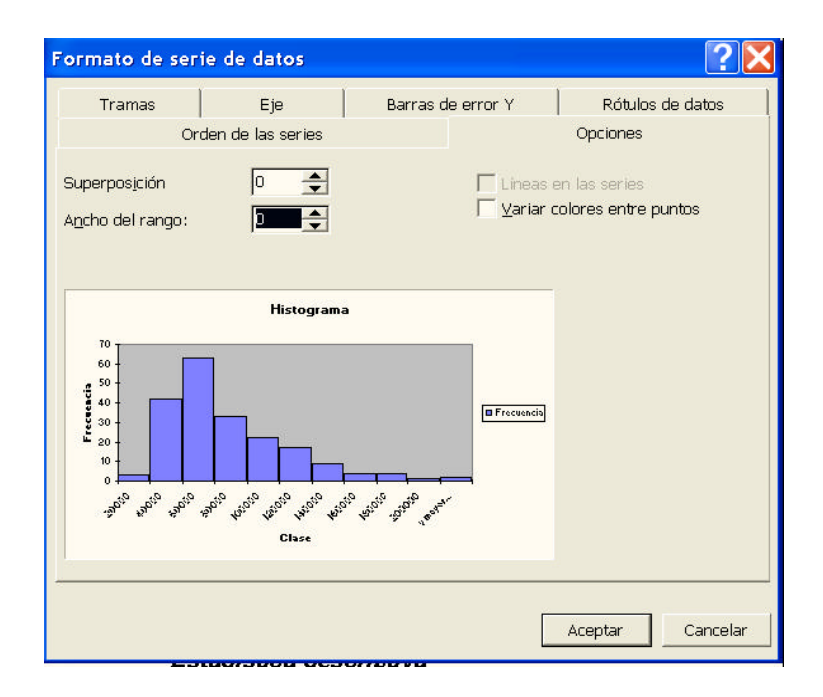

## Figura 56 Ventana Del Formato De Serie De Datos

#### 4.2.3 Estadística Descriptiva

Genera un informe de estadísticas de una sola variable para datos del rango de entrada, y proporciona información acerca de la tendencia central y dispersión de los datos.

El aspecto de los cuadros de diálogo entrada y la salida de resultados puede verse en el apartado anterior en el epígrafe "Utilización de los cuadros de diálogo de Análisis de datos".

A continuación se explica las opciones del cuadro de diálogo Estadística descriptiva:

**Rango de entrada:** Escriba la referencia de celda correspondiente a los datos que desee analizar. La referencia deberá contener dos o más rangos adyacentes organizados en columnas o filas.

**Rango de salida:** Escriba la referencia correspondiente a la celda superior izquierda de la tabla de resultados. Esta herramienta genera dos columnas de información por cada conjunto de datos. La columna de la izquierda contiene los títulos de las estadísticas y la derecha, las estadísticas. Microsoft Excel escribirá una tabla de estadística de dos columnas por cada columna o fila del rango de entrada, dependiendo de la opción que se haya seleccionado en el cuadro "Agrupado por".

**En una hoja nueva:** Haga clic aquí para insertar otra hoja en el libro actual y pegar los resultados en la celda A1. Para darle un nombre a la nueva hoja de cálculo, escríbalo en el cuadro.

**Agrupado por:** Haga clic en el botón "Filas" o "Columnas" para indicar si los datos del rango de entrada están organizados en filas o en columnas.

**En un libro nuevo:** Haga clic aquí para crear otro libro y pegar los resultados en la celda A1 del nuevo libro.

**Títulos en la primera fila/Títulos en la primera columna**: Si la primera fila del rango de entrada contiene títulos, active la casilla de verificación "Títulos en la primera fila" o, por el contrario, si hay títulos en la primera columna, active la casilla "Títulos en la primera columna". Desactívela si el rango de entrada carece de títulos; Microsoft Excel generará los títulos de datos apropiados para la tabla de resultados.

**Resumen de estadísticas:** Active esta casilla si desea que Microsoft Excel genere un campo por cada una de las siguientes estadísticas de la tabla de resultados:

127

Media, Error típico (de la media), Mediana, Moda, Desviación estándar, Varianza de la muestra, Curtosis, Coeficiente de asimetría, Rango, Mínimo, Máximo, Suma, Cuenta, Mayor (#), Menor (#) y Nivel de confianza.

**K-ésimo mayor:** Active esta casilla si desea incluir una fila correspondiente al valor k-ésimo mayor de cada rango de datos en la tabla de resultados. Escriba en el cuadro el número que se utilizará para k. Si k es 1, dicha fila contendrá el máximo del conjunto de datos.

**K-ésimo menor:** Active esta casilla si desea incluir una fila correspondiente al valor k-ésimo menor de cada rango de datos en la tabla de resultados. Escriba en el cuadro el número que se utilizará para k. Si k es 1, dicha fila contendrá el mínimo del conjunto de datos.

**Nivel de confianza para la media:** Active esta casilla si desea incluir una fila correspondiente al nivel de confianza de la media en la tabla de resultados. Escriba en el cuadro el nivel de confianza que desee usar, por ejemplo, con un valor 95%, se calculará el nivel de confianza de la media con un nivel de significación del 5%.

#### **4.3 Estadistica Inferencial**

La inferencia estadística o estadística Inferencial se refiere a un conjunto de métodos mediante los cuales se puede hacer afirmaciones con respecto a una población completa a partir únicamente de la observación de una parte de ella.

Dos formas básicas para realizar inferencia estadística son la estimación de parámetros y el contraste de hipótesis, también llamado "prueba de hipótesis". Una hipótesis estadística es una afirmación con respecto a una distribución de probabilidad (por ejemplo, se podría decir que un cierto fenómeno se comporta de

forma que puede explicarse por una distribución binomial). En particular, una hipótesis estadística puede ser una afirmación con respecto a un parámetro (si se sabe que la distribución es binomial, entonces podrían establecer la hipótesis de que la probabilidad de éxito es  $p = 0.5$ ).

Un contraste estadístico de hipótesis es un procedimiento mediante el cual se compara lo propuesto por una hipótesis contra la evidencia empírica que proporciona la observación de datos provenientes de la población sobre la cual se hace la hipótesis.

Por otra parte podemos decir que la estimación de parámetros consiste en utilizar la información muestral para inferir alguna propiedad de la población. Es decir, utilizar un estadístico (la media muestral, la proporción muestral, la correlación muestral, entre otros), que recibe el nombre de estimador, para inferir el valor de algún parámetro (la media poblacional, la proporción poblacional, la correlación poblacional). A esta estimación directa (utilizar la media muestral para estimar la media poblacional) se le llama estimación puntual.

Si el valor muestral o estimador puntual (por ejemplo, la media) se le suma y resta una cantidad para estimar no un valor concreto, sino un rango o intervalos de valores, se hable de estimación por intervalo

Esta cantidad que se suma y se resta a un estimador para obtener un intervalo de estimación se llama error máximo (Emáx) y depende de la distribución muestral de la estadística. El error máximo se calcula intentando que el intervalo construido incluya el valor del parámetro con una probabilidad alta y conocida. Esta probabilidad recibe el nombre de nivel de confianza generalmente suele establecerse en 0.95.

Al intervalo de valores se le llama intervalo de confianza y es definido por los dos valores resultantes de sumar y restar el error máximo al estimador puntual. Estos dos valores que definen el intervalo de confianza reciben el nombre de límite inferior y límite superior.
### **CONCLUSIÓN**

Una vez analizado los programas SPSS y EXCEL; se plantean las siguientes conclusiones:

El paquete estadístico SPSS, responde al funcionamiento de todo programa que lleva a cabo análisis estadísticos: pasando los datos a analizar a un fichero con las características del programa, éste es analizado con una serie de órdenes, dando lugar a unos resultados de tipo estadístico que el usuario debe interpretar.

Excel es una hoja de cálculo bajo [ambiente](http://www.monografias.com/trabajos15/medio-ambiente-venezuela/medio-ambiente-venezuela.shtml) Windows que permite trabajar con tablas de datos, gráficos, bases de datos, macros, y otras aplicaciones avanzadas para expertos de Excel, con las cuales se pueden realizar trabajos en el área administrativa, de [Ingeniería,](http://www.monografias.com/trabajos14/historiaingenieria/historiaingenieria.shtml) análisis de líneas de [producción,](http://www.monografias.com/trabajos16/estrategia-produccion/estrategia-produccion.shtml) etc. , aprovechando todas las ventajas que le ofrece al usuario manejar paquetes bajo ambiente Windows, como son la amigabilidad del editor de trabajos, las ayudas que ofrece Excel, la utilización teclas rápidas o combinadas para la ejecución de acciones y/o comandos del paquete, el uso del ratón para mayor movilización dentro del área del editor de Excel.

Lo que más me impresiona del Programa SPSS, es la forma en que resuelve las deficiencias que tienen muchos de los principales programas estadísticos en el área de inferencia no paramétrica y de la prueba de hipótesis.

En el programa SPSS existen varios procedimientos con los que abordar un estudio descriptivo de los datos. Hay diversas opciones que debemos conocer para establecer una primara aproximación a los datos. Los procedimientos fundamentales para esta descripción se encuentran en la opción **Resumir** del menú **Estadística** y son:

- • Frecuencias
- • Descriptivos
- • Explorar
- • Tablas de contingencia

#### **RECOMENDACIONES**

Difundir los programas de calidad a todos los usuarios a través de un proceso de sensibilización y capacitación en los elementos que lo conforman.

Capacitar a los gerentes para asegurar que la información que provee es adecuada y entendible para ser almacenada y analizada correctamente.

Que al utilizar los programas sea una plataforma ideal para el tratamiento masivo de datos a costo relativamente reducidos.

La implementación de los programas ofrecen para su uso opciones de sobra para el análisis estadístico que pueden ser de gran utilidad.

Promover la importancia que tienen estos programas para las organizaciones a la hora de la toma de decisión y la de integrar en su estructura organizativa un personal capacitado en el manejo de estos para que así la toma de decisión sea las adecuada y acertada.

Proporcionar a los usuarios información correcta a través de folletos de cómo es el manejo y cuales son las herramientas que tienen estos programas de computación tan sencillos y útiles para el análisis de la gran cantidad de información que se pueda generar

#### **GLOSARIO**

**Almacén de datos:** empresa que sirve como repositorio de datos diferentes índole y que puede usar la característica de replicación para mantener cada base de datos sincronizada cuando existe mas de una versión de la base de datos que esta siendo utilizada en mas de un lugar remoto.

**Almacenamiento:** El proceso por el que se guarda el estado actual de un objeto de base de datos o una base de datos para su posterior recuperación. En Access, los nuevos registros existentes se almacenan al mover el punto de inserción a un registro diferente; no es necesario realizar ninguna acción para que sean almacenados. Los cambios que deberán realizar los de la creación de nuevos objetos y los cambios en los objetos existentes.

**Análisis de datos (parsing):** En Access, el proceso de examinar un documento e identificar todo aquello que parezca datos estructurados.

**Aplicación de base de datos:** Base de datos que ha sido refinada y que facilita al usuario la gestión de la misma mediante el uso de consultas, formularios, informes, un panel de control y otras herramientas.

**Archivo de texto de ancho fijo:** Formato de archivo de texto común utilizado con frecuencia para transferencia de datos procedentes de antiguas aplicaciones. Cada registro posee el mismo número de caracteres de longitud y un mismo campo dentro de los registros siempre comenzara en la misma posición. Es decir el mismo campo comenzara siempre el mismo numero de caracteres a partir del principio de cada registro y cualquier carácter no ocupado por datos reales será rellenado con ceros.

**Base de datos plana:** Una base de datos sencilla que consta de una tabla.

**Base de datos relacional:** Un tipo sofisticado de base de datos en la que los datos serán organizados en varias tablas relacionadas. Los datos pueden ser tomados a partir de las tablas como si estos estuviesen en una única tabla.

**Botón de desplazamiento:** Uno de los botones que aparecen en una barra de desplazamiento o en un formulario y que facilitan a los usuarios la visualización de determinados registros.

**Botón de mandato o comando:** Control con formas de botón al que se puede asociarse códigos para que sea ejecutado cuando el botón sea presionado.

**Botón de opción:** Control de un formulario que permite a los usuarios realizar su selección a partir de ajustes predefinidos.

**Códigos:** Programas en VBA; también se denomina procedimientos y en Access se hace referencia a estos como módulos.

**Control:** Objeto, como, por ejemplo, una etiqueta, un cuadro de texto o una casilla de verificación en un formulario o informe que permite visualizar o tratar la información almacenada en tablas o consultas.

**Cuadro combinado:** Control cuya selección se puede realizar a partir de una lista desplegable o escribiendo una opción.

**Diseño principal:** Termino utilizado en la replicación para definir la versión de la base de datos a partir de la cual se crean las replicas y donde son copiados y sincronizados los cambios realizados en las replicas.

**Editor de visual BASIC:** El entorno en el que se escribe el código VBA.

**Esquema:** Descripción de la estructura de los datos XML y no del contenido de los datos. Las aplicaciones que exporta al formato XML pueden combinar el contenido y el esquema en un único archivo. XML o pueden crear un archivo. XML que albergue el contenido y un archivo .XSD para albergar el esquema.

**Etiquetas:** Códigos en HTML que ofrecen las instrucciones para el formato u otras acciones.

**Expresión:** Una combinación de funciones, valores de campo, constante y operadores que producen un resultado. Las expresiones pueden ser tan simples como >100, o complejas como (precio producto \*cantidad)\*0.90)+ (GastosEnvios+Embalaje).

**Formato original:** El formato de archivo que una aplicación utiliza para producir sus propios archivos.

**Formulario:** Objeto de una base de dato utilizado para la introducción, edificación y gestión de la información de una tabla de la base de datos. Un formulario ofrece un modo de visualización sencillo de algunos o todos los campos de registros de manera simultánea.

**Función:** Un procedimiento o rutina con nombre en un programa, utilizado con frecuencia para cálculos matemáticos o financieros.

**Función agregada:** Función que agrupa y realiza cálculos sobre varios campos.

**Grafico dinámico:** Un grafico interactivo que se encuentra vinculado a una base de datos.

**Grupo:** Uno de los cuatro elementos (los otros tres son objeto, permiso y usuario) en los que esta basado el modelo de seguridad a nivel de usuario de Access.

**Hoja de trabajo:** Una pagina de una hoja de cálculo de Excel.

**Hoja de secundaria de datos:** Una hoja de datos incluida en otra hoja de datos.

**Importación:** Método por el que los datos son trasferibles a una base de datos Access desde una base de datos o programas diferentes.

**Indicador:** Marcador que puede ser establecido a verdadero o falso para indicar el estado de un objeto.

**Informe:** Objeto de base de datos utilizado para visualizar una tabla o tablas en un formato fácilmente accesible, tanto en la pantalla como en una copia impresa.

**Informe principal:** Un informe que visualiza los registros procedentes de una o mas tablas.

**Macro:** Un conjunto automatizado de instrucciones que llevan a cabo una secuencia de tareas sencillas.

**Microsoft data basé executable (MIDE):** Una versión compilada de una base de datos. El almacenamiento de una base de datos como un archivo MIDE compila todos los módulos, elimina todo el código fuente editable y compacta la base de datos de destino.

137

**Microsoft visual BASIC para aplicaciones (VBA):** Un lenguaje de programación de alto nivel desarrollado para la creación de aplicaciones.

**Modulo:** Programa en VBA.

**Modulo de clase:** Uno de los dos tipos de módulos de Microsoft visual Basic para aplicaciones (VBA). Un módulo de clase esta asociado con un determinado formulario o informe.

**Modulo estándar:** Un programa VBA que contiene procedimientos generales que no están asociados a ningún objeto.

**Objeto:** Uno de los componentes de una base de datos Access. Por ejemplo, una tabla, un formulario, o un informe.

**Objeto dependiente:** Objeto vinculado, como ocurre cuando se utiliza un formulario para visualizar la información de una tabla.

**Operador:** Véase operador aritmético; operador de comparación; operador lógico.

**Operador aritmético:** Un operador que realiza una operación aritmética: + (adicción),-(substracción), \* (multiplicación) o/ (división).

**Operador de comparación:** Operador utilizado para la comparación de valores. Por ejemplo,  $\lt$  (menor que),  $\gt$  (mayor que) e= (igual a).

**Origen de los datos:** Base de datos o archivo al que se encuentra conectada una página de acceso a datos.

138

**Origen del control:** Origen de los datos de un control (el campo, tabla o consulta cuyos datos son visualizados en el control).

**Pagina:** Véase página de acceso a datos.

**Pagina de acceso a datos:** Una pagina web dinámica que permite a los usuarios tratar directamente los datos de una base de datos vía internet.

**Panel de control:** Formulación utilizado para el desplazamiento a través de los objetos de una aplicación de base de datos de modo que los usuarios no esté familiarizada con la base de datos real.

**Pantalla de inicio:** Pantalla introducción que contiene información de utilidad o de entretenimiento. Con frecuencia, este tipo de pantallas se utilizan para distraer la atención del usuario mientras los datos están ciento cargados.

**Planilla:** Aplicación de base de datos creada que los usuarios pueden adaptar para que se ajusten a sus necesidades.

**Procedimiento:** El código VBA que lleva a cabo una determinada tarea o conjunto de tareas.

**Procedimiento de función:** En VBA, un procedimiento que esta encerrado entre las sentencia function y End function y devuelve un valor.

**Programa de base de datos:** Programa que permite el almacenamiento de los datos. Entre estos programas se encuentran desde aquellos que puedan almacenar una tabla por archivo (conocidas como bases de datos planas) hasta los que pueden

almacenar varias tablas relacionadas por archivo (conocidas como base de datos relacionales).

**Propiedad de control:** Ajuste que determina la apariencia de un control. Cuyos datos son visualizados, y el modo en que son mostrados los datos. Las propiedades de un control pueden ser visualizados y modificadas a través del cuadro de dialogo propiedades.

**Rango con nombre:** Un grupo de celdas de una hoja de calculo Excel.

**Relación:** Una asociación entre los campos comunes de dos tablas.

**Relación uno a uno:** Una relación formada entre dos tablas en la que cada registro de una tabla posee sólo un registró relacionado en la otra tabla.

**Relación uno a varios:** Una relación formada entre dos tablas en la que cada registro posee más de un registró relacionado en la otra tabla.

**Relación varios a varios:** Una relación formada entre dos tablas en la que cada una posee una relación uno a varios con una tercera tabla.

**Seguridad de base de datos:** Protección de la información de una base de datos de daños accidentales, destrucción o robo mediante el uso de cifrados, contraseñas, permiso de acceso, replicación y otras medidas de seguridad.

**Selector de fila:** El cuadrado de color gris situado en el extremo izquierdo de una fila en una tabla que permite seleccionar todas las celdas de la fila cuando se hace clic en él.

**Servidor de red:** Computadora central que almacena los archivos y programas y gestiona las funciones del sistema en una red.

**Sincronización:** Proceso de comparación de la información de una replica de base de datos con el diseño principal de la base de datos y combinación de los cambios existentes.

**Sintaxis:** El formato que la expresiones debe cumplir para que puedan ser procesadas por Access.

**Subformulario:** Un formulario insertado en un control que se encuentra incluido en otro informe.

**Tabla:** Información organizada en columnas (registros) y filas (campos).

**Tabla dinámica:** Una tabla interactiva que se encuentra vinculada a una base de datos.

**Tipos de datos:** El tipo de datos que pueden ser introducido en un campo: texto, memo, número o numérico, fecha/hora, moneda, Autonumérico, booleano (si/no). Objeto OLE e hipervínculo. El ajuste del tipo de datos se lleva a cabo en la vista diseño de la tabla.

**Usuario:** Persona autorizada apara acceder a una base de datos pero que generalmente no participa en el desarrollo de su estructura.

**Ventana de base de datos:** Ventana desde la que se puede acceder o administrar todos los objetos de una base de datos.

**Vinculación:** Proceso de conexión de los datos en otras aplicaciones.

**Vista:** Visualización de la información desde una perspectiva específica.

**Vista formulario:** La vista en la que puede ser introducida y modificada la información en un registro.

**Vista de hoja de datos:** Vista en la que la información de una tabla o consulta puede ser visualizada o entrada.

**Vista preliminar:** Vista de un informe que permite a los usuarios observar la apariencia exacta del informe cuando sea impreso.

**Vista previa del diseño:** Un modulo de visualización de un informe que muestra la apariencia de cada elemento aunque sin todos los detalles que se visualizan en la vista preliminar.

### **BIBLIOGRAFIA**

#### LIBROS

Carbonel, I. (2002). PASO A PASO. Primera Edición. Editorial Mc Graw Hill, España.

Méndez, c. (1998). METODOLOGÍA. Vigésima Edición. Editorial A. V.D.T, Caracas, Venezuela.

Ramírez, T. (1999). COMO HACER UN PROYECTO DE INVESTIGACIÓN. Primera Edición. Editorial Manapo, Caracas, Venezuela.

Rivas, E. (1993). ESTADÍSTICA GENERAL. Novena Edición. Editorial E.B.V.C. Caracas, Venezuela.

Sánchez, E. (2001). COMPUTACIÓN BÁSICA. Primera Edición. Editorial Líder, Caracas, Venezuela.

Pardo, A. (2002). SPSS 11. Primera Edición. Editorial Me Graw Hill, España.

<http://es.wikipedia.org/wiki/SPSS>

[http://www.ugr.es/~bioest/manual\\_spss.pdf](http://www.ugr.es/%7Ebioest/manual_spss.pdf)

<http://www.monografias.com/trabajos16/sepa-excel/sepa-excel.shtml>

[http://www.monografias.com/trabajos10/el\\_prog/el\\_prog.shtml](http://www.monografias.com/trabajos10/el_prog/el_prog.shtml)

http://webpages.ull.es/users/jjsalaza/MEI/Practica2/practica2.pdf

#### **ANEXOS**

#### EJERCICIO: Gráficos ESTADÍSTICOS

Estudiando el número de hijos de 30 familias elegidas al azar en una ciudad se han obtenido los siguientes datos:

1, 2, 3, 5, 6, 0, 7, 8, 4, 1, 3, 4, 5, 2, 6, 5, 2, 3, 4, 6, 2, 3, 46, 4, 3, 6, 6, 3, 3

Representar el diagrama de sectores y el polígono de frecuencias

Debemos obtener las medidas estadísticas más comunes.

#### **[Ejercicio resuelto»](http://www.estadisticaparatodos.es/software/excel/xls/Ejercicio1.xls)**

Una vez abierta la hoja de cálculo EXCEL, introducimos los datos en la columna A desde la fila 1 hasta la 30.

En la columna C introducimos los distintos valores de la variables desde la fila 1 hasta la fila 9. La hoja de cálculo quedaría como se observa en la figura.

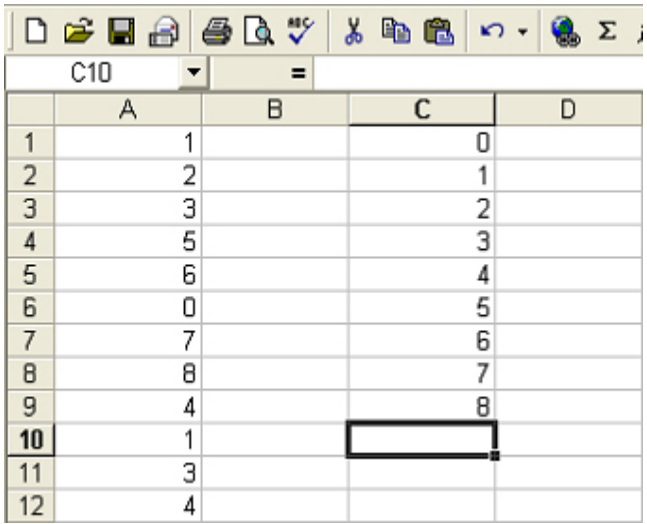

 Para obtener la columna de las **frecuencias absolutas** utilizamos las función CONTAR.SI (). La columna D contendrá dichos valores. Para ellos situaremos el

cursor en la dirección D1. Seleccionamos de la opción "Insertar" de la barra de tareas la opción "fx función", y des funciones estadísticas la función CONTAR.SI, como muestra el gráfico.

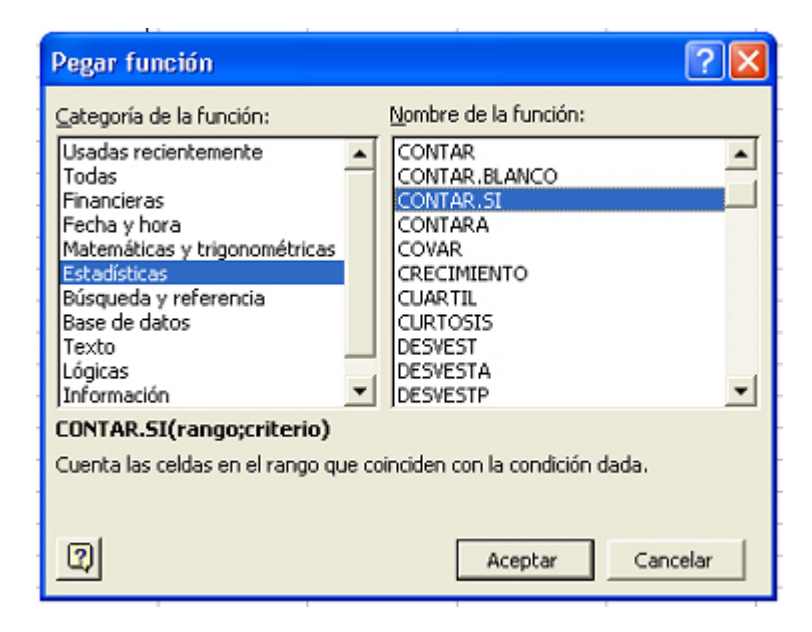

En caso de aparecer en la barra de herramientas la función fx, bastará con seleccionarla y elegirla de las funciones estadísticas.

Aceptamos y en la nueva ventana que aparece especificamos el *Rango* A\$1: A\$30 y en *Criterio* C1, pulsando *Aceptar*.

Como resultado, en la celda D1, aparecerá un 1, es decir, el número de veces que aparece el valor de la celda C1, desde la fila A1 hasta la A30. Podemos repetir el procedimiento para todos los valores de la variable, cambiando el cursor de celda e la fila siguiente y en la ventana *Criterio* de la función CONTAR.SI () colocando el valor correspondiente.

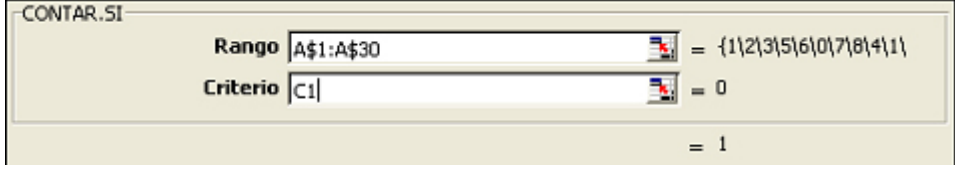

No obstante, se puede realizar de una manera más automática, mediante las utilidades de *Copiar* y *Pegar*. Para ello se selecciona con el botón derecho del ratón la celda D1, pulsando con el botón izquierdo la opción de *Copiar*, con lo cual la celda D1 aparecerá recortada con trozos intermitentes. Seleccionamos con el ratón las celdas donde deseamos copiar la fórmula situando el cursor en la celda D2 y pulsando el botón izquierdo arrastrando el puntero del ratón hasta la celda D9 (las celdas D2 hasta D9 deben aparecer en fondo negro), pulsando *Intro* para terminar.

Una vez calculadas las frecuencias absolutas, para realizar gráficos estadísticos, seleccionamos de la opción "Insertar" la opción "gráficos". En dicha opción, Excel nos proporciona una gran variedad de gráficos a elegir. Realizaremos un **diagrama de sectores** si bien se pueden investigar los distintas posibilidades de ofrece esta hoja de cálculos.

Seleccionamos *Circular* y pulsamos *Siguiente* con el botón izquierdo del ratón. La siguiente pantalla nos muestra el rango de valores que vamos a representar y los rótulos que deseamos que nos muestre. Para ello en la pantalla 2 debemos pulsar *Serie*, apareciendo la siguiente pantalla:

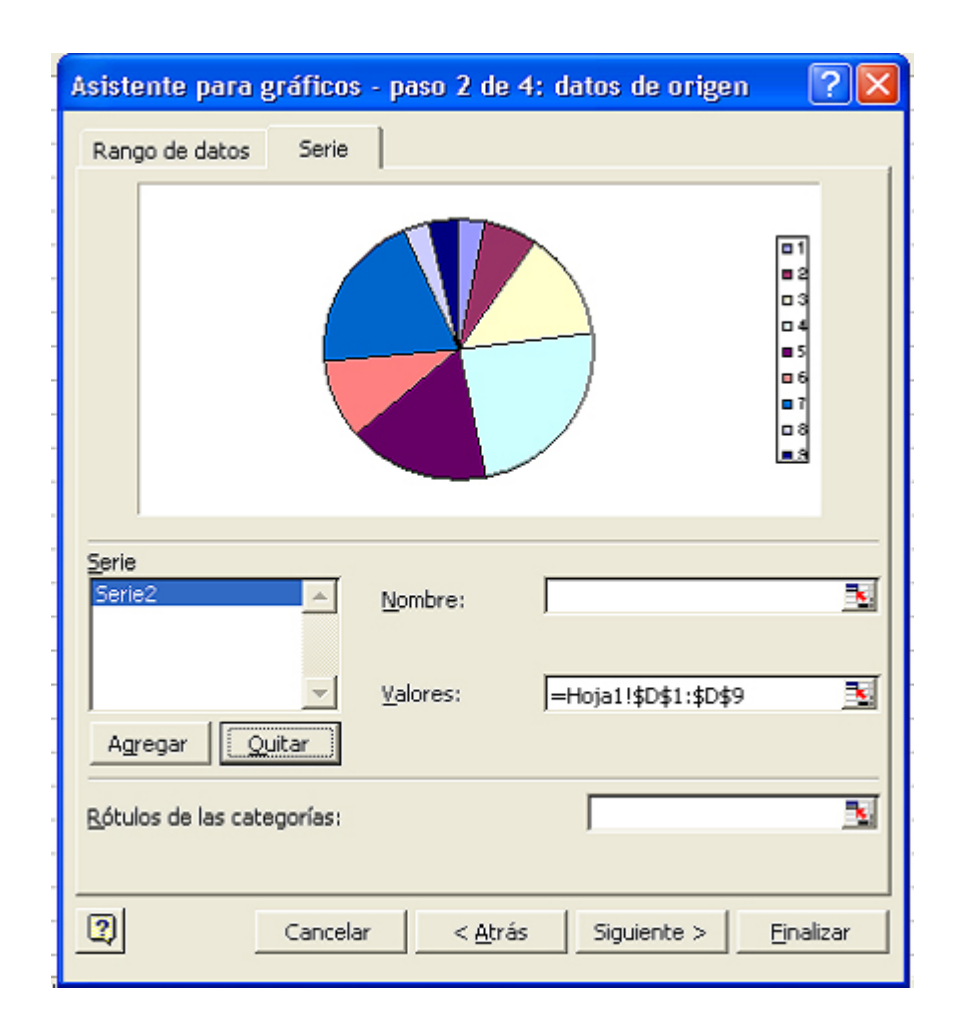

En dicha pantalla debemos rellenar las casillas correspondientes a la casilla *Rótulos de las categorías* = Hoja1!\$C\$1:\$C\$9, para indicar cuales son los datos que vamos a representar, y en la casilla Valores = Hoja1!\$D\$1:\$D\$9, para indicar las veces que se encuentra cada dato repetido, es decir, las frecuencias absolutas de dichos valores (esta opción suele está ya rellenada por defecto).

Una vez completada dicha pantalla pulsamos *Siguiente*, y aparece la tercera pantalla del asistente para gráficos. En dicha pantalla bastará con pulsar con el botón izquierdo del ratón en *Mostrar rótulo* para que aparezca en el gráfico cada uno de los valores que estamos representando. Como se observa, EXCEL, también permite mostrar el porcentaje de cada valor, ambos o nada.

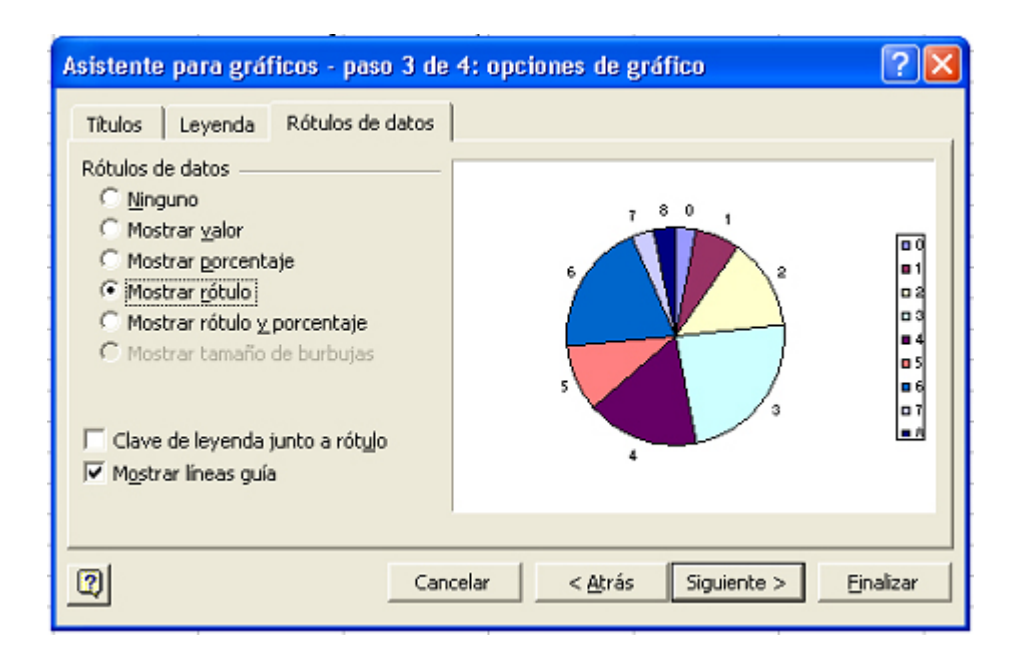

Pulsamos *Siguiente* para pasar a la última pantalla del asistente en la que bastará con pulsar terminar para que aparezca el diagrama de sectores en la hoja de cálculo EXCEL.

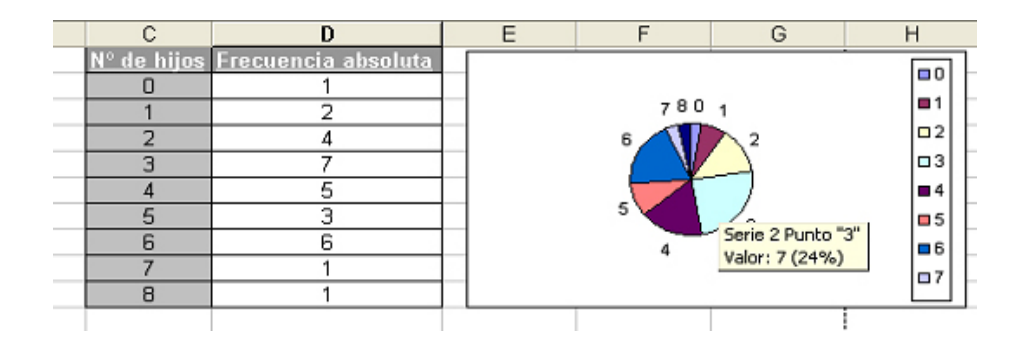

Como ejercicio práctico de manejo de la hoja de cálculo, si situamos el botón del ratón sobre los distintos colores del gráfico se observa cómo nos muestra el número de veces que aparece cada valor, es decir, las frecuencias absolutas. Sólo nos queda "retocar" los datos y prepararlos para su presentación final:

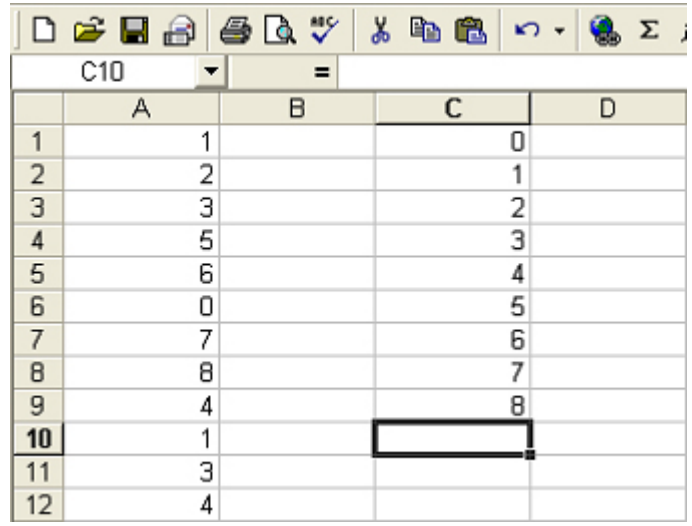

# **Hoja de Metadatos**

# **Hoja de Metadatos para Tesis y Trabajos de Ascenso – 1/5**

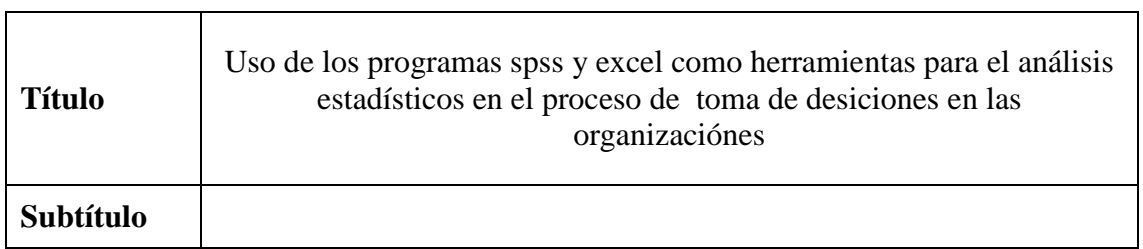

#### **Autor(es)**

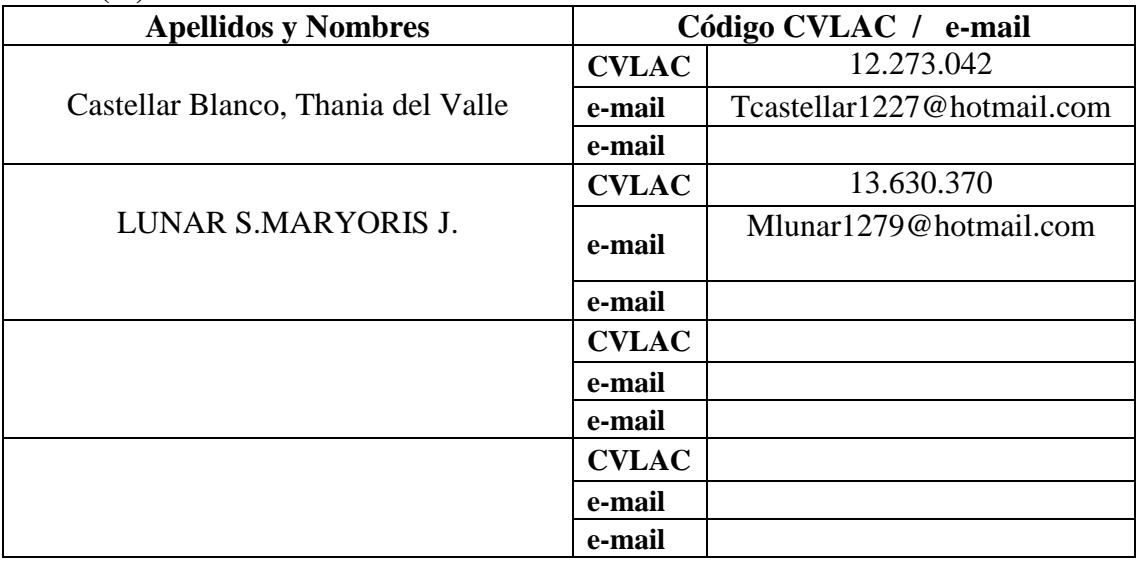

#### **Palabras o frases claves:**

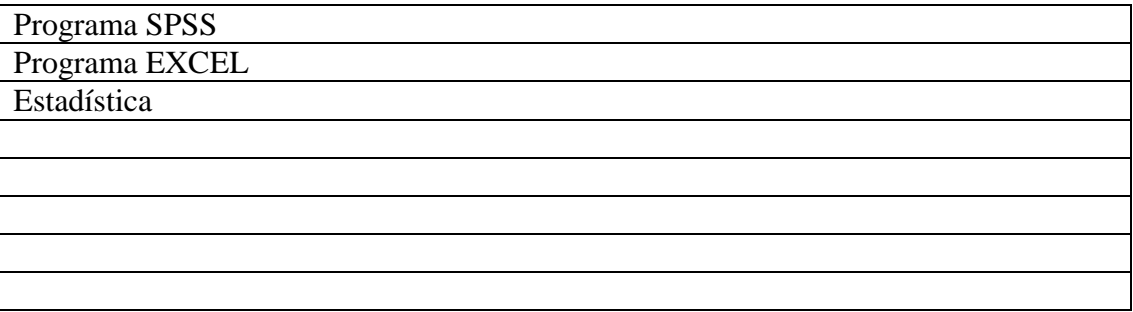

## **Hoja de Metadatos para Tesis y Trabajos de Ascenso – 2/5**

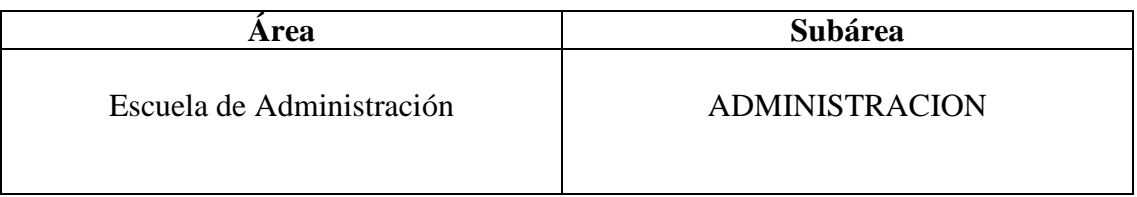

#### **Líneas y sublíneas de investigación:**

#### **Resumen (abstract):**

Los programas SPSS y EXCEL son una potente herramienta del tratamiento de datos e información y análisis estadístico, el objetivo principal de este trabajo fue estudiar el uso de los programas SPSS y Excel, como herramienta que facilite el análisis estadístico de datos e información para el proceso de toma de decisión dentro de la organización, en función a la necesidad que tienen las empresas de adquirir programas computarizado que le faciliten la capacidad de analizar mayor información en menos tiempo, para una toma decisión adecuada y acertada. Desde el punto de vista metodológico, el diseño se enmarco dentro de la modalidad documental con un nivel descriptivo, lo que permitió describir los aspectos generales que componen los programas, entre ellos, los antecedentes, definiciones, objetivos, importancias, ventajas, desventajas, el procedimiento del uso de los programas y los elementos estadístico que estudian estos programas. Para la recolección de información se utilizaron libros, folletos, revistas y paginas web. La información obtenida se analizo de acuerdo a las dimensiones e indicadores que contenían cada componente del formato. Entre las conclusiones mas resaltantes a la cual se llego en la investigación están: el alto nivel de desconocimiento de los usuarios con respecto al uso de los programas SPSS; que las organizaciones cuentan con los recursos mínimo para su aplicación, que la parte educativa debe planificar para dar a conocer más sobre el uso y la aplicación de estas poderosas herramientas, de acuerdo a la necesidad que tienen las organizaciones para tener un personal calificado.

# **Hoja de Metadatos para Tesis y Trabajos de Ascenso – 3/5**

### **Contribuidores:**

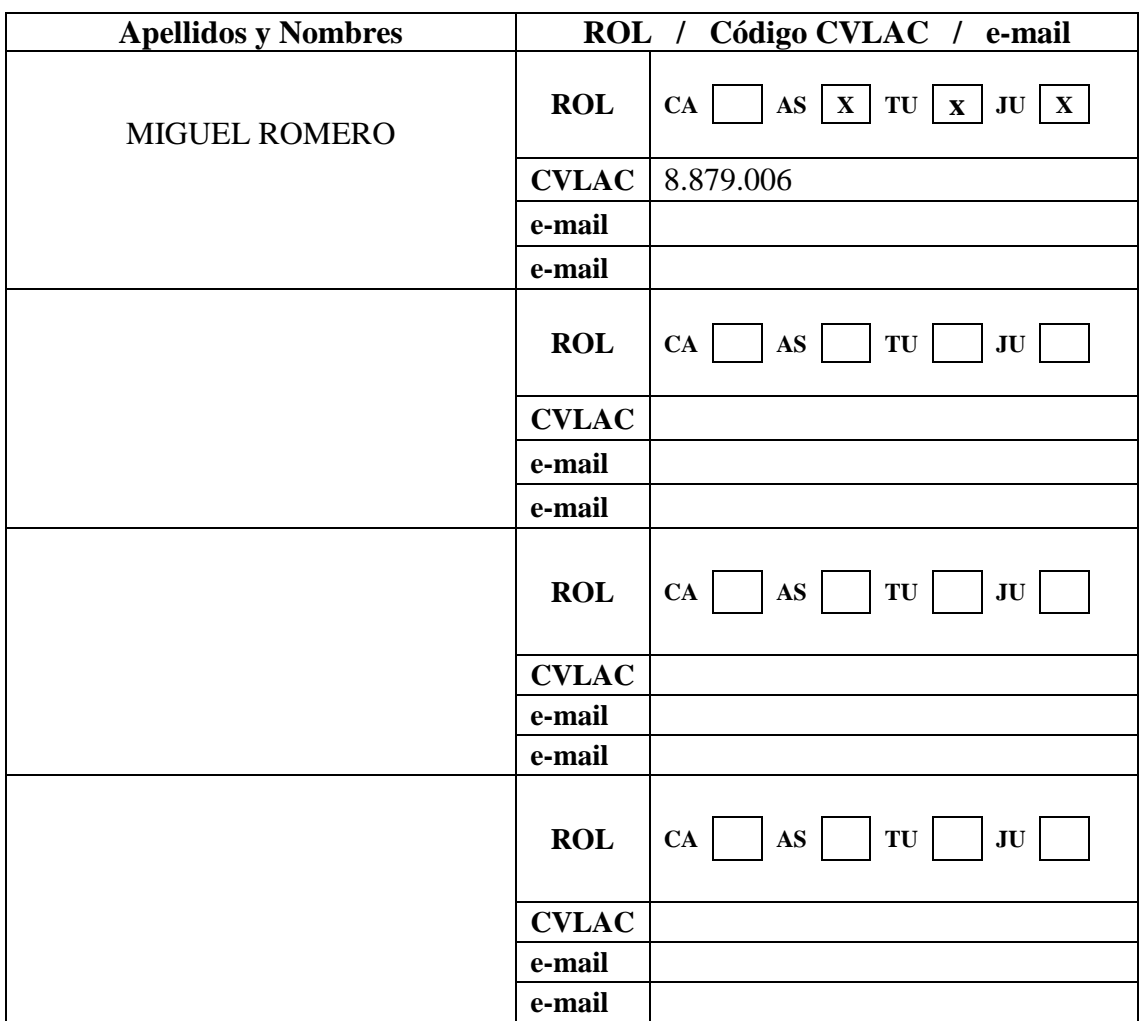

#### **Fecha de discusión y aprobación: Año Mes Día**

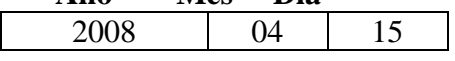

**Lenguaje:** Spa

# **Hoja de Metadatos para Tesis y Trabajos de Ascenso – 4/5**

#### **Archivo(s):**

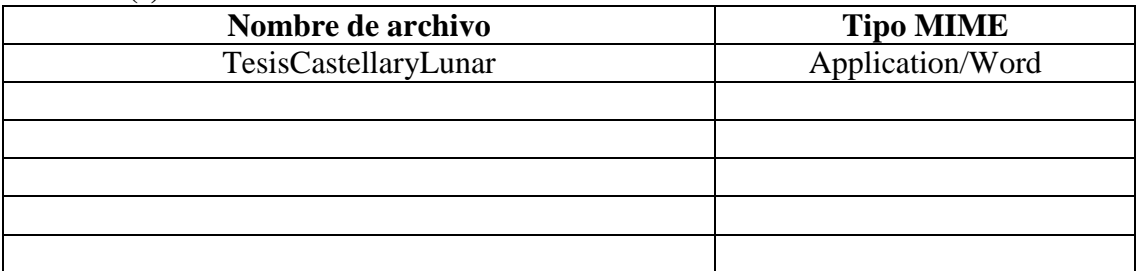

#### **Alcance:**

 **Espacial: Sucre Udo Cumana**

**Temporal: 5 años**

### **Título o Grado asociado con el trabajo:**

Licenciado en Administración.

**Nivel Asociado con el Trabajo**: Licenciatura

#### **Área de Estudio:**  Administración.

#### **Institución(es) que garantiza(n) el Título o grado:**

Universidad de Oriente Núcleo de Sucre

# Hoja de Metadatos para Tesis y Trabajos de Ascenso  $-5/5$

#### **Derechos:**

Nosotras, las autoras de esta tesis, garantizamos en forma permanente a la Universidad de Oriente el derecho de archivar y difundir a través de la biblioteca, el contenido de esta tesis; en caso de utilizar el medio de Internet, solamente mostrar el resumen y la bibliografía de ésta Para que le permitan al lector consultar si así lo desea. Las autoras nos reservamos los derechos de propiedad intelectual; así como cualquier otro. Derecho que pudiera derivarse.

**THANIA CASTELLAR** C.I: 12.273.042 **AUTOR1** 

**MA NAR** C.I: 13.630.370

**AUTOR 2** 

MULLE

LIC. MIGUEL ROMERO  $C.I: 8.879,006$ TUTOR

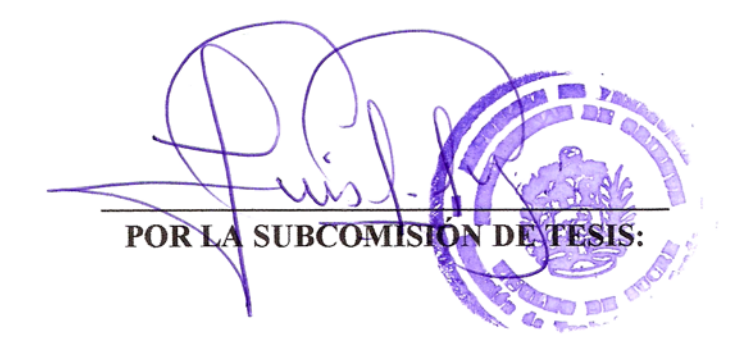